## **МИНИСТЕРСТВО НАУКИ И ВЫСШЕГО ОБРАЗОВАНИЯ РОССИЙСКОЙ ФЕДЕРАЦИИ ФЕДЕРАЛЬНОЕ ГОСУДАРСТВЕННОЕ АВТОНОМНОЕ ОБРАЗОВАТЕЛЬНОЕ УЧРЕЖДЕНИЕ ВЫСШЕГО ОБРАЗОВАНИЯ "МУРМАНСКИЙ АРКТИЧЕСКИЙ УНИВЕРСИТЕТ"**

**А. Ю. Распопова**

# **ОРГАНИЗАЦИЯ И ВЕДЕНИЕ УЧЕТА В 1С ДЛЯ ПРЕДСТАВИТЕЛЕЙ МАЛОГО БИЗНЕСА**

*Допущено Учебно-методическим советом университета в качестве учебного пособия по дисциплине "Компьютерный практикум по бухгалтерскому учету" для обучающихся экономических направлений подготовки бакалавриата*

> Мурманск Издательство МАУ 2024

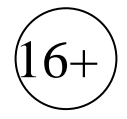

#### УДК [657.22:004.422.8]:334.7.012.64(075.8) ББК 65.052.204.5я73+65.052.244я73

Р 24

Рецензенты:

*Л. Н. Бабкина*, д-р экон. наук, профессор кафедры Истории и управления персоналом ФГБОУ ВО "Санкт-Петербургский государственный университет гражданской авиации имени Главного маршала авиации А. А. Новикова"

*А. В. Немыкин*, канд. экон. наук, зав. кафедрой экономики Мурманского филиала ФГБОУ ВПО "Российская академия народного хозяйства и государственной службы при Президенте Российской Федерации"

Р 24 **Распопова, А.Ю.** Организация и ведение учета в 1С для представителей малого бизнеса : учеб. пособие / Мин-во науки и высш. образования Рос. Федерации, Мурм. аркт. ун-т. – Мурманск : Изд-во МАУ, 2024. – 1 опт. компакт-диск (CD-ROM). – Систем. требования: РС не ниже класса Pentiuum II 128 MbRAM ; Windows 9X–10 ; свободное место на HDD 131 Mb ; привод для компакт-дисков CD-ROM 2-х и выше. – Загл. с титул. экрана. – Текст : электронный.

ISBN 978-5-907368-94-1

Учебное пособие "Организация и ведение учета в 1С для представителей малого бизнеса" раскрывает содержание учебной программы по дисциплине "Компьютерный практикум по бухгалтерскому учету" и предназначено для обучающихся экономических направлений подготовки бакалавриата.

Пособие рассчитано на обучающихся, знакомых с основами бухгалтерского учета и принципами работы с базами данных. Целью пособия является практическое применение обучающимися теоретических знаний о принципах, задачах и способах ведения бухгалтерского учета в программе 1С:Бухгалтерия предприятия, и овладение обучающимися необходимым и достаточным уровнем профессиональных компетенций для решения задач в организационно-управленческой деятельности в соответствии с ФГОС ВО.

The manual "Organization and maintenance of accounting in 1C for representatives of small businesses" reveals the content of the curriculum in the discipline "Computer Workshop in Accounting" and is intended for students in economic areas of bachelor's degree training.

It is designed for students familiar with the basics of accounting and the principles of working with databases. The purpose of the manual is the practical application by students of theoretical knowledge about the principles, tasks and methods of accounting in the 1C: Enterprise Accounting program, and the acquisition by students of the necessary and sufficient level of professional competencies to solve problems in organizational and managerial activities in accordance with the Federal State Educational Standard for Higher Education.

> Учебное электронное издание Минимальные системные требования: РС не ниже класса PentiuumII 128 MbRAM; свободное место на HDD 131 Mb; привод для компакт-дисков CD-ROM 2х и выше.

> > **Мурманский арктический университет, 2024 А. Ю. Распопова, 2024**

Учебное электронное издание

Минимальные системные требования: РС не ниже класса PentiuumII 128 MbRAM; свободное место на HDD 131 Mb; привод для компакт-дисков CD-ROM 2х и выше.

**Алла Юрьевна Распопова**

# **ОРГАНИЗАЦИЯ И ВЕДЕНИЕ УЧЕТА В 1С ДЛЯ ПРЕДСТАВИТЕЛЕЙ МАЛОГО БИЗНЕСА**

Компьютерная верстка Г. Г. Недоступ

Рецензенты:

*Л. Н. Бабкина*, д-р экон. наук, профессор кафедры Истории и управления персоналом ФГБОУ ВО "Санкт-Петербургский государственный университет гражданской авиации имени Главного маршала авиации А. А. Новикова" *А. В. Немыкин*, канд. экон. наук, зав. кафедрой экономики Мурманского филиала ФГБОУ ВПО "Российская академия народного хозяйства и государственной службы при Президенте Российской Федерации"

> Подписано к использованию 15.07.2024 Объём издания 3,22 Мб Тираж 30 экз.

ФГАОУ ВО "Мурманский арктический университет" 183010, г. Мурманск, ул. Спортивная, 13. Телефон (8152) 21-38-01 E-mail: office@mauniver.ru https://www.mauniver.ru

# ОГЛАВЛЕНИЕ

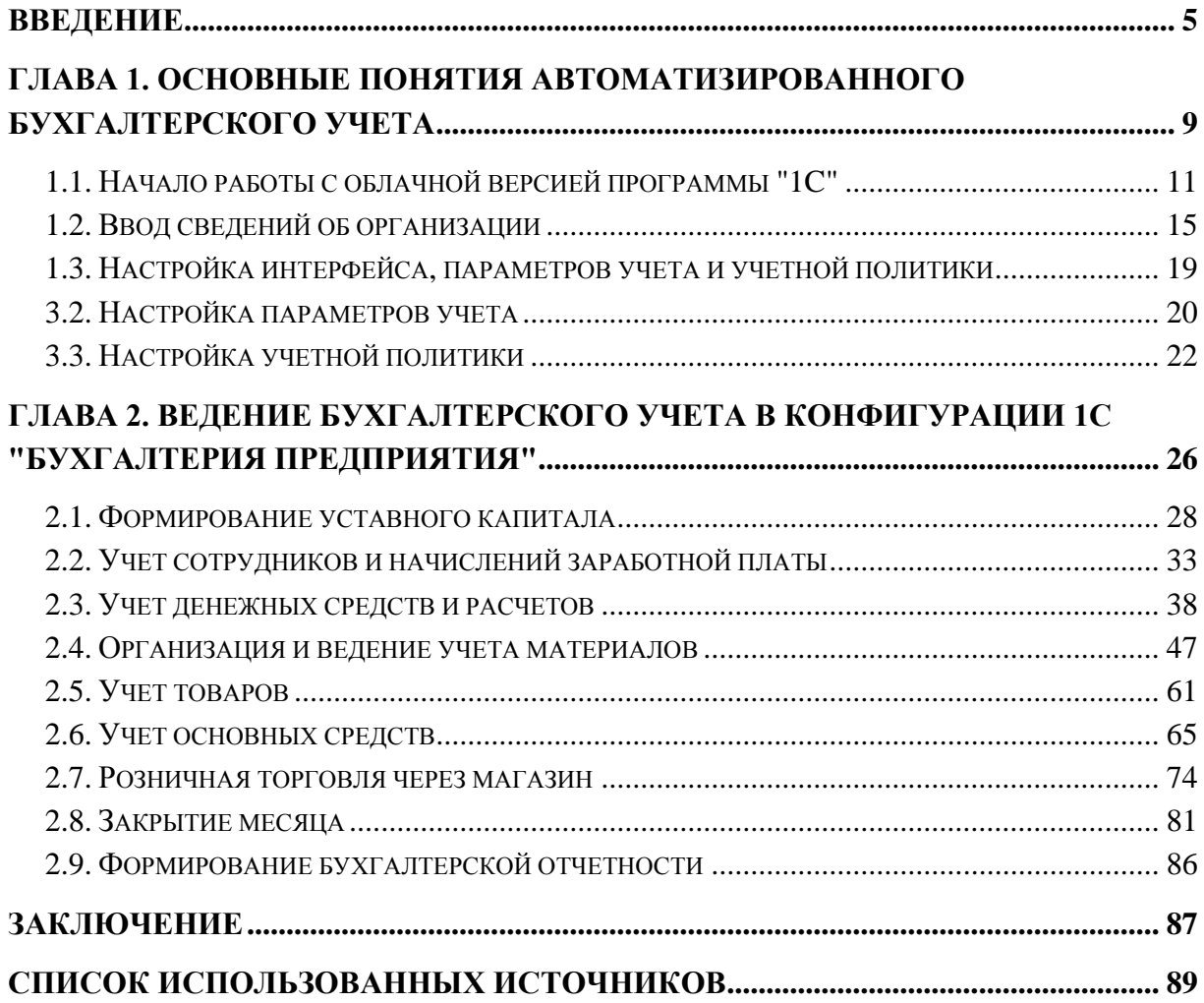

#### ВВЕДЕНИЕ

<span id="page-4-0"></span>Активное стимулирование предпринимательской деятельности, внедрение многочисленных форм поддержки со стороны органов власти, популяризация и формирование положительного имиджа предпринимателя способствуют повышению интереса обучающихся к созданию собственного бизнеса.

Исследование рынка, выявление свободных ниш и оценка покупательской способности, особенно в регионах Арктической зоны РФ, свидетельствуют об огромных возможностях развития собственной бизнес-идеи. Обучающимся всегда удается совместить свои интересы с потребностями потенциальных потребителей, таким образом, формируется бизнес-модель, которую можно воплотить в жизнь.

Нередко препятствием для начинающих предпринимателей становится выбор системы налогообложения и бухгалтерского учета. Несмотря на многочисленные шаги, реализованные государством в последние годы по упрощению ведения учета и сдачи отчетности, эта задача вызывает у них опасение. Поэтому начинающие предприниматели предпочитают отдать ведение бухгалтерского учета на аутсорсинг и ни в коем случае не брать эту обязанность на себя.

Цель учебного курса "Компьютерный практикум по бухгалтерскому учету" заключается в формировании навыка владения программным обеспечением на примере создания фирмы и организации ведения учета в 1С:Бухгалтерия предприятия.

Роль руководителя заключается в обеспечении бесперебойного функционирования всех систем предприятия. При этом необходимо предвидеть последствия, ставить цели, планировать хозяйственную деятельность, организовывать процесс, мотивировать сотрудников и контролировать исполнение заданий.

С другой стороны, важнейшим фактором является экономическая целесообразность использования всех ресурсов, собственных и заемных. Экономное и грамотное распоряжение достигается благодаря оперативному сбору данных о фактах хозяйственной жизни и анализу полученных сведений. Бухгалтерский учет отвечает за формирование документированной систематизированной информации об активах и обязательствах, источниках финансирования деятельности предприятия, доходах и расходах. Именно эти данные становятся базой бухгалтерской (финансовой) отчетности предприятия, пользователями которой являются налоговая инспекция, государственные внебюджетные фонды, органы статистики, потенциальные инвесторы и партнеры. Анализ этих данных используется для принятия финансовых и управленческих решений, планирования дальнейшей деятельности предприятия.

Система программ 1С:Предприятие предназначена для автоматизации управления и учета на предприятиях различных отраслей, осуществляющих различные виды деятельности и финансируемые за счет разных источников. Она включает в себя решения для комплексной автоматизации производственных, торговых и сервисных предприятий, продукты для управления финансами холдингов и отдельных предприятий, ведения бухгалтерского учета, расчета зарплаты и управления кадрами, для учета в бюджетных учреждениях [1]. Фирмой "1С" представлен широкий ассортимент отраслевых и специализированных решений. Иными словами, каким бы ни был бизнес: микропредприятием, оказывающим услуги населению, или крупным холдингом добывающей отрасли, реализующим свою продукцию на мировом рынке, каждому найдется именно та конфигурация, которая станет идеальным помощником в принятии управленческих решений.

В соответствии с Федеральным законом №402-ФЗ от 04.11.2016 "О бухгалтерском учете" все экономические субъекты обязаны вести бухгалтерский учет, за исключением представительств иностранных организаций, ведущих учет в порядке, установленном иностранным законодательством; и индивидуальных предпринимателей, занимающихся частной практикой, - в случае, если в соответствии с законодательством о законах и сборах они ведут учет доходов или доходов и расходов и иных объектов налогообложения либо физических показателей, характеризующих определенный вид предпринимательской деятельности [2]. Не стоит бояться такой обязанности и отказываться от предпринимательской деятельности.

Данное учебное пособие является сборником из 12 тематических заданий по дисциплине "Компьютерный практикум по бухгалтерскому учету".

В результате освоения дисциплины обучающиеся должны:

*Знать:*

принципы, цели, задачи автоматизированного бухгалтерского учета;

опасности и угрозы современного информационного общества;

 основы нормативного регулирования учета в Российской Федерации;

 теоретические аспекты основополагающих концепций бухгалтерского учета;

 современные информационные технологии автоматизированного бухгалтерского учета;

 экономико-правовые аспекты и логику отражения фактов хозяйственной деятельности в 1С:Бухгалтерии предприятия.

*Уметь:*

 правильно идентифицировать, оценивать, классифицировать и систематизировать в 1С:Бухгалтерии предприятия отдельные факты хозяйственной деятельности;

 определять в соответствии с экономическим содержанием фактов хозяйственной деятельности их влияние на показатели бухгалтерской отчетности;

 самостоятельного применять теоретические основы и принципы бухгалтерского учета.

*Владеть:*

 навыками работы с законодательными и подзаконными актами в рамках тематики курса;

 навыками применения законодательства при решении практических задач;

 навыками отражения информации о хозяйственной деятельности с помощью средств 1С:Бухгалтерии предприятия;

 навыками анализа и классификации затрат предприятия по различным признакам с целью управления финансовым результатом организации.

Пособие содержит сквозной пример деятельности организации, начиная с момента ее создания и формирования уставного капитала до составления бухгалтерской (финансовой) отчетности за период. Безусловно, мы не сможем освоить все тонкости бухгалтерского учета или рассмотреть все возможные проблемы, которые могут встать перед начинающим предпринимателем. Наша задача заключается в том, чтобы познакомить обучающихся с основными базовыми операциями, с которыми сталкиваются практически все организации и предприятия в сфере оказания услуг, оптовой и розничной торговли, производства. Научить использовать готовые прикладные решения организации и ведения хозяйственной деятельности, а также самостоятельно изучать возможности и знакомиться с тонкостями работы в программах фирмы "1С".

*Принцип работы с пособием*. Каждое тематическое задание состоит из трех частей: задание, решение и задание для самостоятельной работы. *Задание* раскрывает суть проблемы, ставит задачу и обозначает последовательность необходимых действий, логику работы с программой. *Решение* представляет собой подробную пошаговую инструкцию со скриншотами, наглядно иллюстрирующими практическое выполнение поставленной задачи с пояснениями и комментариями. *Задание для самостоятельной работы* лишь обозначает проблему, далее обучающемуся предоставляется возможность самостоятельно придумать детали хозяйственной деятельности, изучить интернет ресурсы, найти решение и реализовать его в конфигурации 1С:Бухгалтерия предприятия.

# <span id="page-8-0"></span>ГЛАВА 1. ОСНОВНЫЕ ПОНЯТИЯ АВТОМАТИЗИРОВАННОГО БУХГАЛТЕРСКОГО УЧЕТА

Есть несколько способов, как начать свое знакомство с продуктами фирмы 1С. В настоящее время самый доступный – это облачный сервис 1cfresh.com. На данной платформе зарегистрировавшийся пользователь может запустить демо версию или создать базу с нуля в таких популярных и востребованных конфигурациях, как 1С:ERP Управление предприятием, Бухгалтерия предприятия, Зарплата и управление персоналом, Управление нашей фирмой, Управление торговлей, Документооборот и др.

Фирма 1С предоставляет бесплатный доступ сроком на 30 дней, что вполне достаточно для того, чтобы ознакомиться с конфигурацией, отработать навыки совершения операций и принять решение о приобретении.

Для обучающихся Мурманского арктического университета по соглашению с Фирмой 1С есть возможность работать на платформе edu.1сfresh.com. Принципиальное отличие в сроках. Так как работа на данной платформе возможна на протяжении всего семестра, в рамках которого изучается учебный курс "Компьютерный практикум по бухгалтерскому учете". У преподавателя есть доступ к базе обучающегося, то есть возможность контролировать, что происходит, в оперативном режиме находить ошибки, помогать в их исправлении.

В этом случае подключение к конфигурации осуществляется преподавателем. На электронную почту обучающегося приходит письмо с приглашением войти в личный кабинет, где необходимо сменить пароль, после чего можно запустить базу, которая уже создана.

Третий способ – это работа на установленных базах в компьютерных классах университета. Данный способ имеет ряд ограничений. В отличие от первых двух доступ к базе возможен только с того компьютера, на котором она установлена, и скорость работы сильно снижена по сравнению с облачными ресурсами.

Создание базы происходит одновременно с вводом сведений об организации. Собственно, начинается работа в системе с ввода ИНН компании, бухгалтерский учет которой будет вестись. В нашем примере вся информация о созданном обществе с ограниченной ответственностью (ООО) "Мебельвилль" является выдуманной. Любые совпадения случайны. При этом мы придерживаемся правил, установленных ФЗ "Об обществах с ограниченной ответственностью" [3]. У обучающихся есть возможность ознакомиться с некоторыми документами, необходимыми для регистрации ООО, а также увидеть те сведения, которые общество получает при регистрации, необходимые для формирования первичных документов и отчетов.

Для ведения учета в 1С:Бухгалтерия предприятия используется стандартный план счетов, утвержденный Приказом Минфина от 31.10.2000 N 94н [4]. При этом у пользователя есть возможность вносить изменения, адаптировать данный план счетов к особенностям деятельности своей организации. В нашем учебном примере такой необходимости не будет. Все предоставленные возможности как для синтетического, так и для ведения аналитического учета полностью удовлетворены имеющимися в системе.

До начала ввода первых операций необходимо определиться с учетной политикой организации. Основные элементы раскрыты в Положении по бухгалтерскому учету "Учетная политика организации" [5]. От пользователя требуется минимум действий, чтобы зафиксировать выбранные способы и методы ведения бухгалтерского учета в параметрах учета и в учетной политике. Необходимо обратить внимание, что данный выбор не является окончательным. В соответствии с действующим законодательством организация имеет право вносить изменения в учетную политику с начала нового отчетного года в том случае, если произошли изменения в нормативных актах или деятельности организации.

При настройке параметров учета также необходимо обратить внимание, что деятельность нашей условной организации осуществляется в Мурманской области, районе крайнего севера, в связи с чем всем работникам дополнительно к окладу начисляются северные надбавки и районные коэффициенты. Также у работников есть дополнительные льготы, которые в связи с ограниченностью по времени деятельности нашей организации пределами одного месяца, мы реализовать не успеем.

# 1.1. Начало работы с облачной версией программы "1C"

- <span id="page-10-0"></span>1. Создать новую базу в 1С:Бухгалтерия предприятия
- 2. Выполнить настройки панелей и рабочего стола, подготовить базу
- 3. к работе.

## **Решение:**

1. Зарегистрироваться на сайте<https://1cfresh.com/> На указанную при регистрации электронную почту придет уведомление с активной кнопкой "Начать работу". При переходе по ней автоматически переходим на сайт 1cfresh.com в свой личный кабинет.

2. В разделе "Мои приложения" нажать на кнопку "Добавить приложение". Выбрать 1С:Бухгалтерия 8 + 1С:Электронные трудовые книжки. Нажать на кнопку "Добавить +" (рис. 1.1). Выбрать 1С:Бухгалтерия предприятия.

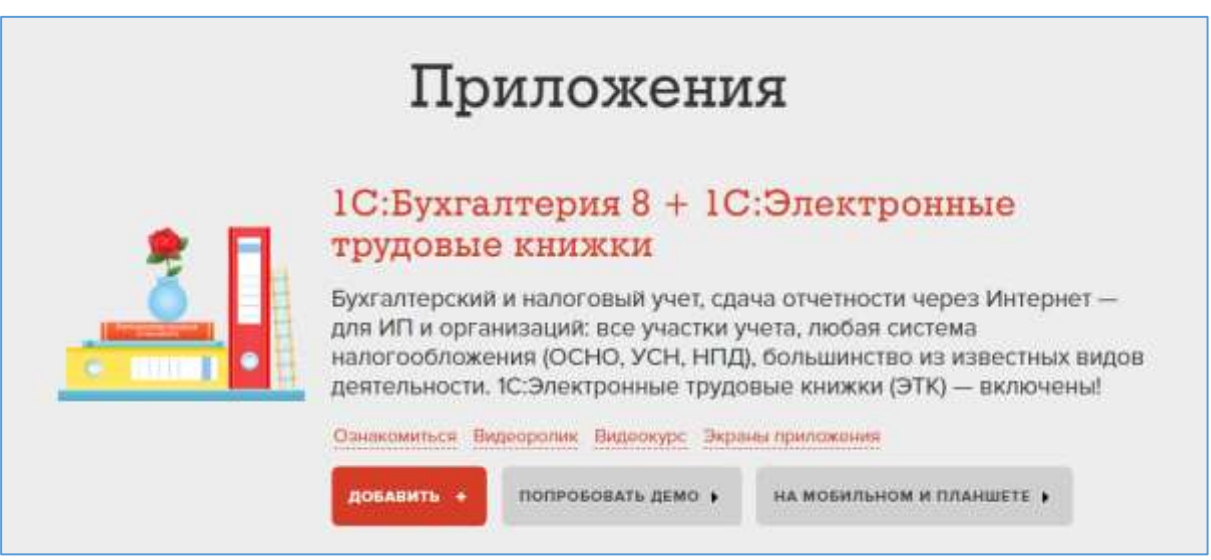

3. Как только закончится создание базы, можно начинать вводить сведения об организации. В нашей работе мы будем использовать сквозной пример. ООО "Мебельвилль" (юридическое лицо на упрощенной системе налогообложения), **ИНН** 5119000279 (рис. 1.2).

Основная деятельность организации – **оптовая торговля** мебелью с юридическими лицами, в последующем планируется розничная торговля мебелью с физическими лицам. Третье направление деятельности организации – производство мебели (сборка).

Рис. 1.1. Раздел "Мои приложения" на сайте<https://1cfresh.com/>

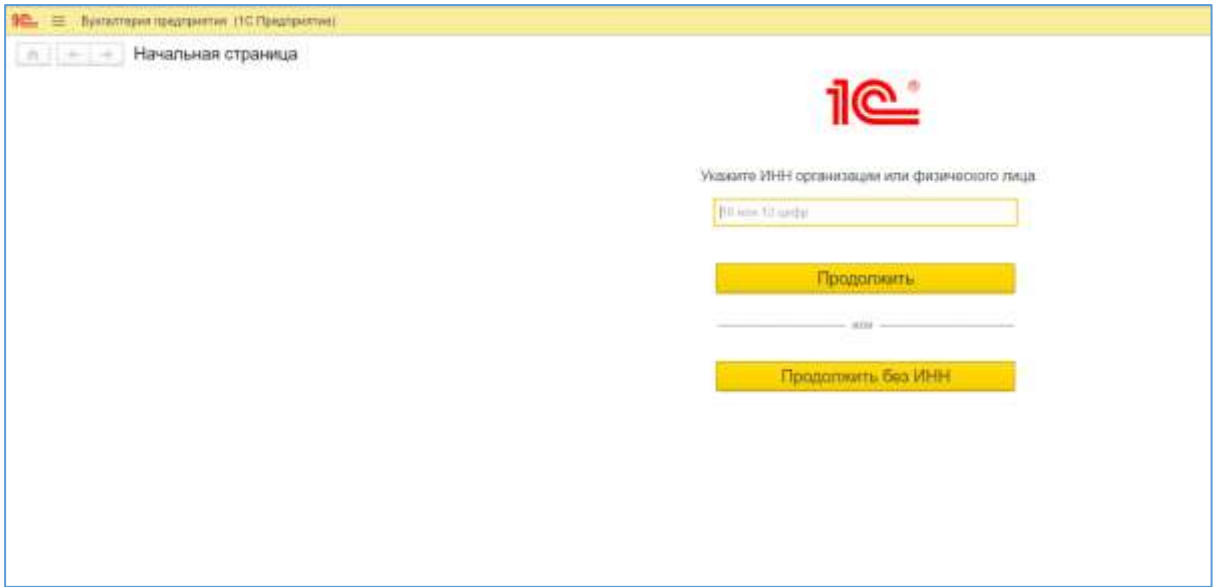

Рис. 1.2. Создание организации

ООО "Мебельвилль" применяет упрощенную систему налогообложения – УСН (доходы минус расходы). Торговый сбор не уплачивается в Мурманской области (рис. 1.3).

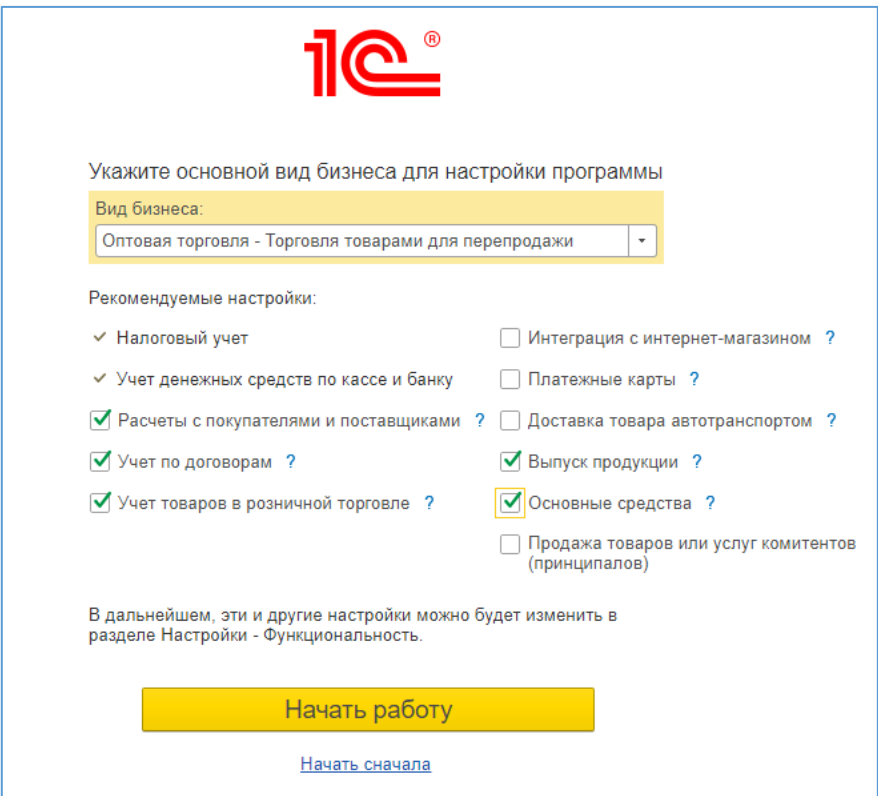

Рис. 1.3. Первоначальные настройки

4. Отметить те функции, которые потребуются при выполнении заданий. Нажать на кнопку "Начать работу".

5. Рабочий стол по умолчанию выглядит следующим образом (рис. 1.4):

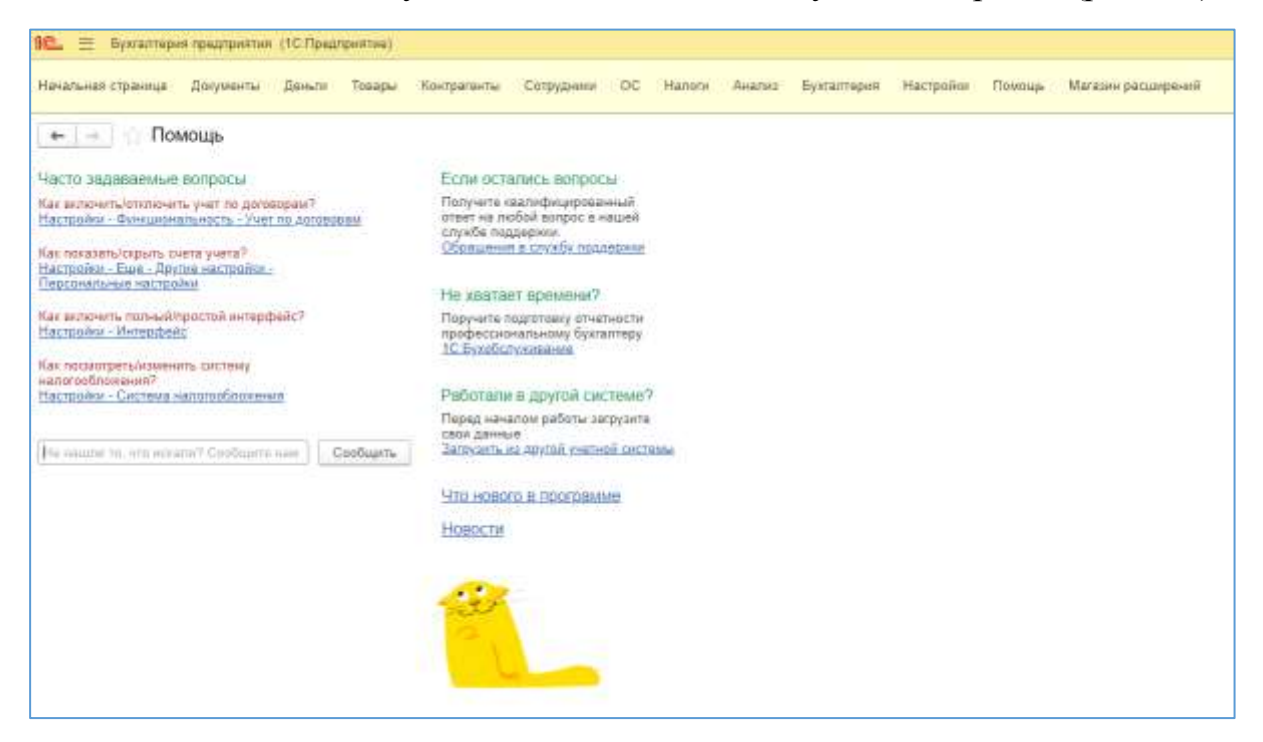

Рис. 1.4. Рабочий стол

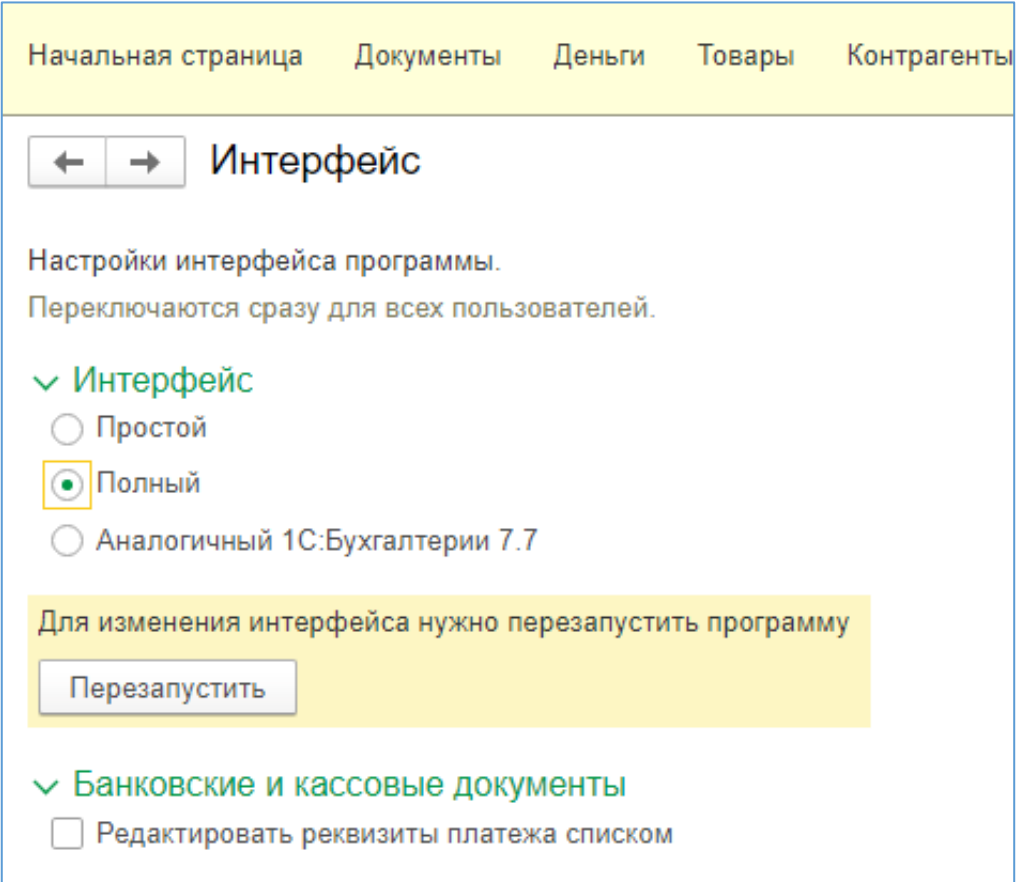

Рис. 1.5. Внесение изменений в настройки

6. Внесем изменения. Для этого выбрать "Настройки – Интерфейс". В появившемся поле переключить курсор с простого на полный интерфейс. После этого необходимо перезапустить программу (рис. 1.5).

7. После перезапуска рабочий стол программы примет следующий вид (рис. 1.6):

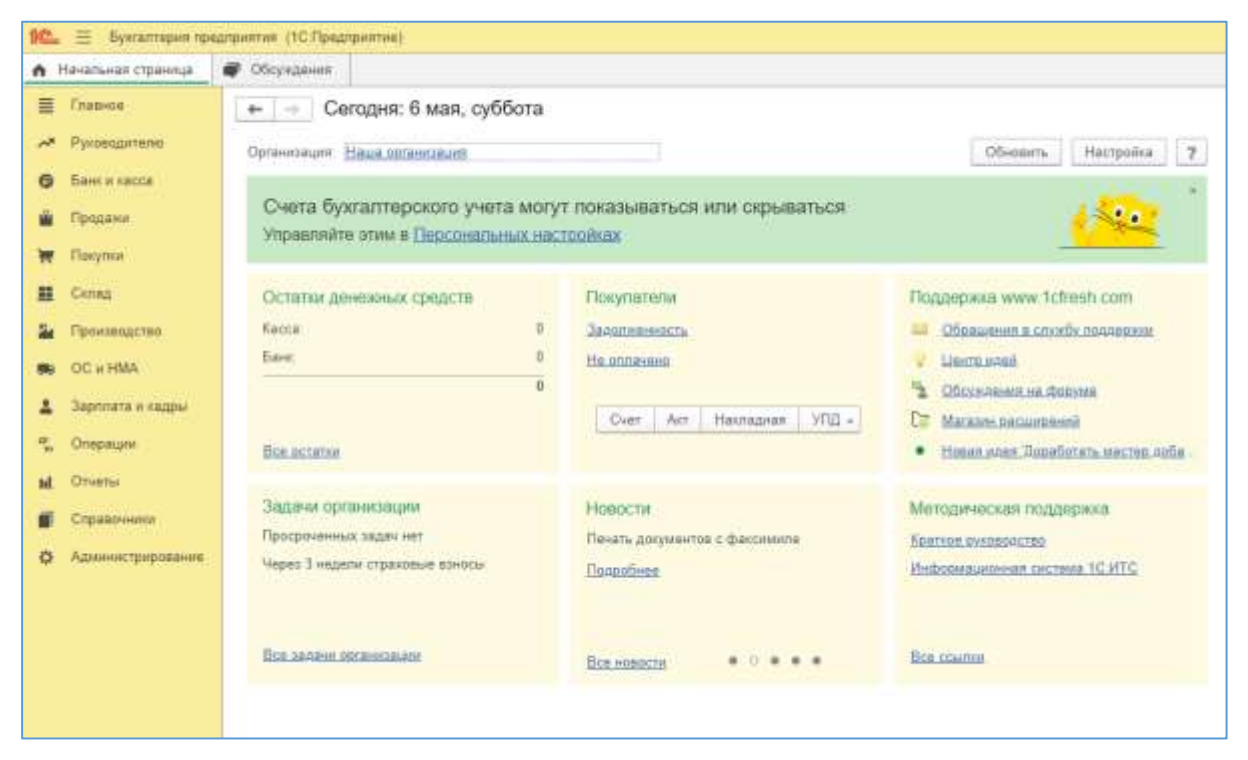

Рис. 1.6. Панель разделов и Рабочий стол

Слева панель разделов. При выборе раздела раскрывается список команд навигации и действий, из которой можно открывать списки и журналы документов, справочники, отчеты.

#### **Задание для самостоятельной работы:**

Раздел "Главное", находим на панели навигации "Функциональность". Переключаем на полную. Сделать скриншот включения полной функциональности. Сохранить в отдельный файл jpeg или doc.

## **1.2. Ввод сведений об организации**

<span id="page-14-0"></span>1. В созданную базу данных ввести сведения об организации ООО "Мебельвилль".

**Решение:**

1. Открываем "Начальная страница". Находим справочник Организации, переходим по гиперссылке "Наша организация" (рис. 2.1).

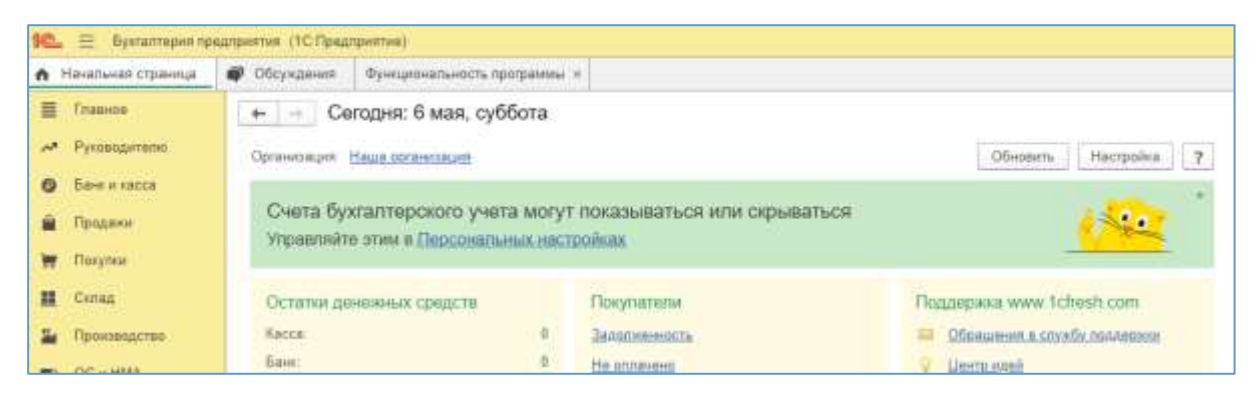

Рис. 2.1. Начальная страница. Наша организация

2. В открывшуюся форму заносят сведения об организации, которые в последующем будут использованы при заполнении документов и формировании отчетов. Обратите внимание, что сведения сохраняются только при нажатии на кнопку Записать. Если при попытке Записать и закрыть, форма не закрывается, обратите внимание на комментарии, появившиеся в нижней части экрана. Это сообщение об ошибках или незаполненных обязательных для заполнения полях. Их необходимо исправить и заполнить. В противном случае вся введенная информация будет потеряна [6].

#### **Сведения об ООО "Мебельвилль"**

(вся представленная информация условная)

Общество с ограниченной ответственностью "Мебельвилль" в нашем примере зарегистрировано 01.05.2023.

*Обратите внимание! Удобнее и проще работать с программой в режиме реального времени, так как дата всех документов выставляется автоматически текущая, поэтому предлагается в качестве даты регистрации выбрать первое число текущего месяца, соответственно, все операции желательно провести в течение текущего месяца, часть операций будет проведено в следующем за текущим месяце. Не рекомендуется растягивать выполнение заданий на срок более двух месяцев.*

#### **КПП** 511901001 **ОГРН** 10234554444

Регистрирующий орган: УФК по Мурманской области (ИФНС России по г. Мурманску)

**Основной банковский счет**: БИК 044030790 Банк ПАО "БАНК "САНКТ-ПЕТЕРБУРГ" Номер счета: 40602810732000020186 Обмен с СБП не подключать.

**Юридический адрес** (фактический совпадает с почтовым): 183036, г. Мурманск, ул. Старостина, д.55. Тел. +79217775522, факс +78152205151, e-mail: [mebelvill@mail.ru](mailto:mebelvill@mail.ru)

После ввода адреса появится всплывающее окно о подтверждении кода налоговой инспекции. Код 5100.

## **Подписи:**

Руководитель: Никифоров Иван Петрович, генеральный директор

Главный бухгалтер: Ласточкина Людмила Ивановна (также исполняет обязанности кассира и является ответственной за подготовку отчетов).

При вводе ответственных лиц открывается отдельный справочник Физические лица и форма для создания нового физического лица. На данном этапе достаточно ввести только полное имя. Все паспортные данные введем, когда перейдем к выполнению задания "Учет сотрудников и начисление зарплаты".

При создании должностей в качестве трудовой функции следует создать новые трудовые функции в соответствии с таблицей 1.1.

Таблица 1.1

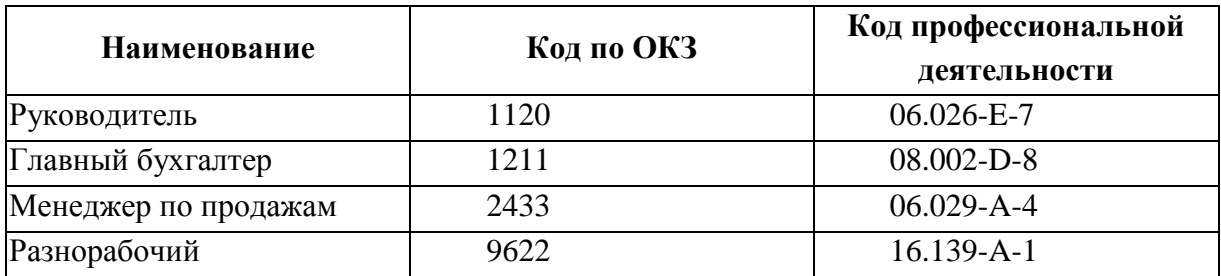

**Данные для заполнения сведений о трудовых функциях**

При вводе сведений о налоговой инспекции можно воспользоваться сервисом: *Заполнить реквизиты по коду*. Все реквизиты подтянутся из базы данных автоматически.

#### **Налоговая инспекция**

Полное наименование: Управление Федеральной налоговой службы по Мурманской области

Код 5100

Платежные реквизиты

Получатель: УФК по Тульской области (Управление ФНС России по Мурманской области), ИНН 5190132315

Банковские реквизиты: БИК 017003983 ОТДЕЛЕНИЕ ТУЛА БАНКА РОССИИ//УФК по Тульской области, Счет № 03100643000000018500, ОКТМО 47701000001, ОКАТО 47401000000

## **Пенсионный фонд**

Регистрационный номер 061-021-125523, *История* указать начало текущий или более ранний квартал. В нашем примере это 2 квартал 2023 года, код территориального органа ПФР 061-021

При вводе сведений о пенсионном фонде можно воспользоваться сервисом: *Заполнить реквизиты по коду*. Все реквизиты подтянутся из базы данных автоматически.

Наименование: Отделение Фонда пенсионного и социального страхования Российской Федерации по Мурманской области

Получатель: УФК по Мурманской области (ОСФР ПО МУРМАН-СКОЙ ОБЛАСТИ, л/сч 04494Ф49010)

ИНН 5191120055, КПП 519001001

Банковские реквизиты: БИК 014705901 ОТДЕЛЕНИЕ МУРМАНСК БАНКА РОССИИ//УФК по Мурманской области, расчетный счет 03100643000000014900

## **Фонд социального страхования**

Регистрационный номер 5101055383,

Код подчиненности 51011

Территориальный орган: Филиал 1 ГУ – Мурманского регионального отделения ФСС РФ

Платежные реквизиты:

Получатель: УФК по Мурманской области (ГУ – Мурманское региональное отделение Фонда социального страхования Российской Федерации, л/с 04494000430)

ИНН: 5191120200 КПП: 519001001, Банковские реквизиты: БИК 014705901 ОТДЕЛЕНИЕ МУРМАНСК БАНКА РОССИИ//УФК по Мурманской области, Счет № 03100643000000014900

## **Коды статистики:**

ОКОПФ - 12300 - Общества с ограниченной ответственностью ОКФС - 16 - Частная собственность ОКВЭД ред. 2 - 46.47.1 - Торговля оптовая бытовой мебелью ОКПО – 81820023 Код территориального органа Росстата 51-51-00 ТОГС по Мурманской области

3. После ввода всех указанных сведений нажмите Записать и закрыть. Если внизу появились Сообщения – обязательно исправьте ошибки.

## **Задание для самостоятельной работы:**

Сделать скриншот сведений об организации. Сохранить в отдельный файл jpeg или doc.

## <span id="page-18-0"></span>**1.3. Настройка интерфейса, параметров учета и учетной политики**

- 1. Настроить интерфейс
- 2. Настроить параметры учета

3. Настроить учетную политику

#### **Решение:**

## **3.1. Настройка интерфейса**

1. В программе предусмотрена возможность адаптировать интерфейс под свои потребности. В частности, пользователем может быть изменен вид панели разделов, панели навигации, панели действий, наполнение рабочего стола.

2. Рассмотрим средства настройки командного интерфейса на примере *Настройки -> Настройка панели разделов*. Панель разделов содержит список команд перехода к подсистемам верхнего уровня. Пользователь может включать или выключать видимость доступных ему команд, изменять их порядок. Доступность команд определяется правами пользователя и функциональными опциями, которые устанавливает администратор системы. Если у пользователя нет прав доступа к какому-либо элементу командного интерфейса или этот элемент относится к отключенной администратором функциональной опции, у пользователя не будет возможности включить команду, связанную с этим элементом.

3. Настройка командного интерфейса осуществляется через Сервис и настройки программы. Вход в Сервис и настройки производится посредством кнопки  $\overline{\phantom{a}}$ , расположенной в правом верхнем углу основного окна программы (рис. 3.1). Форма содержит два списка:

- Доступные разделы;
- Выбранные разделы.

4. Перемещение элементов из одного списка в другой осуществляется кнопками Добавить>, Добавить все>>, <Удалить, <<Удалить все. Очевидно, что все элементы, которые помещены в список Выбранные разделы, будут отображаться в панели разделов основного окна программы.

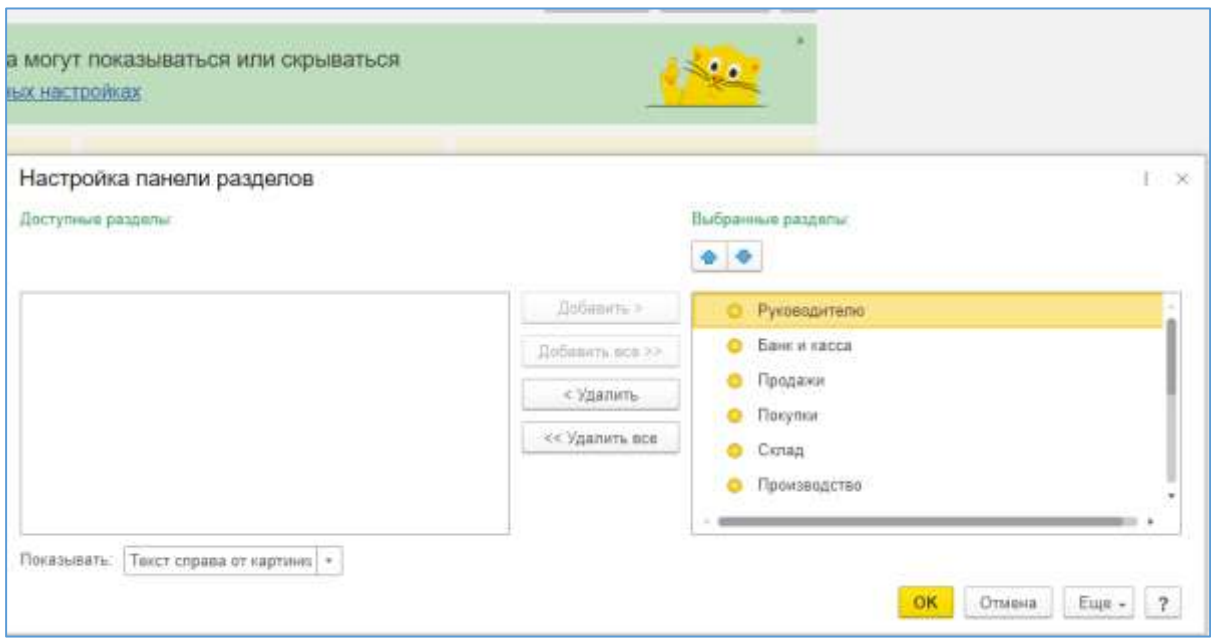

Рис. 3.1. Настройка панелей разделов

5. При помощи стрелок можно изменять порядок следования пунктов в панели разделов. В поле выбора *Показывать* устанавливается режим показа разделов в панели:

 Картинка – каждый раздел будет представлен в панели только картинкой;

 Текст – каждый раздел будет представлен в панели только текстом (название раздела);

 Текст справа от картинки – каждый раздел будет представлен и картинкой, и текстом, который будет расположен справа от нее;

 Текст под картинкой – каждый раздел будет представлен и картинкой, и текстом, который будет расположен под ней.

<span id="page-19-0"></span>6. Аналогично можно изменить настройки панели навигации, панели действий, наполнение рабочего стола.

## 3.2. Настройка параметров учета

1. В общем случае в одной информационной базе допускается ведение бухгалтерского и налогового учета для нескольких организаций. При этом организации могут применять различные режимы налогообложения, осуществлять различные виды деятельности и т. д. Параметры учета, общие для всех организаций, задаются в форме настройки параметров учета (доступ через Панель разделов -> *Администрирование -> Параметры учета*).

2. Для настройки используется диалоговое окно Параметры учета, которое включает следующие гиперссылки:

- Настройка плана счетов;
- Сроки оплаты покупателями;
- Настройки зарплаты;
- Заполнение цен продажи;
- Печать артикулов;
- Печать чеков;
- Срок оплаты поставщикам;
- Тип плановых цен.

3. Выбрать Настройки зарплаты –> Порядок учета заработной платы, закладку Территориальные условия (рис. 3.2).

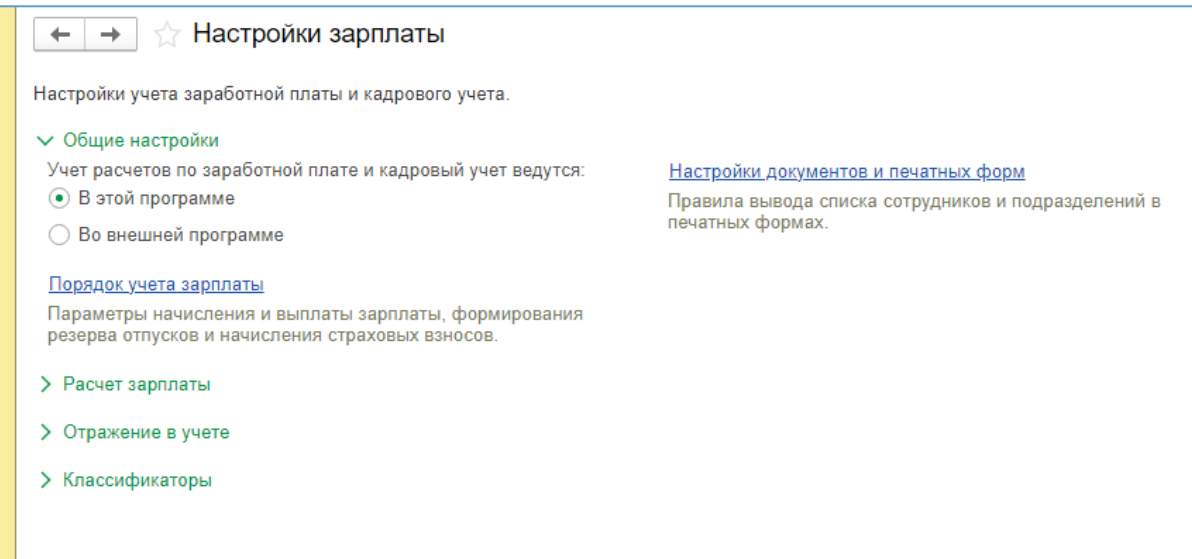

Рис. 3.2. Настройки зарплаты

В Мурманской области, как в Районе Крайнего Севера, действуют районный коэффициент 1,4 и северная надбавка 80%. Необходимо обозначить это в данном разделе (рис. 3.3).

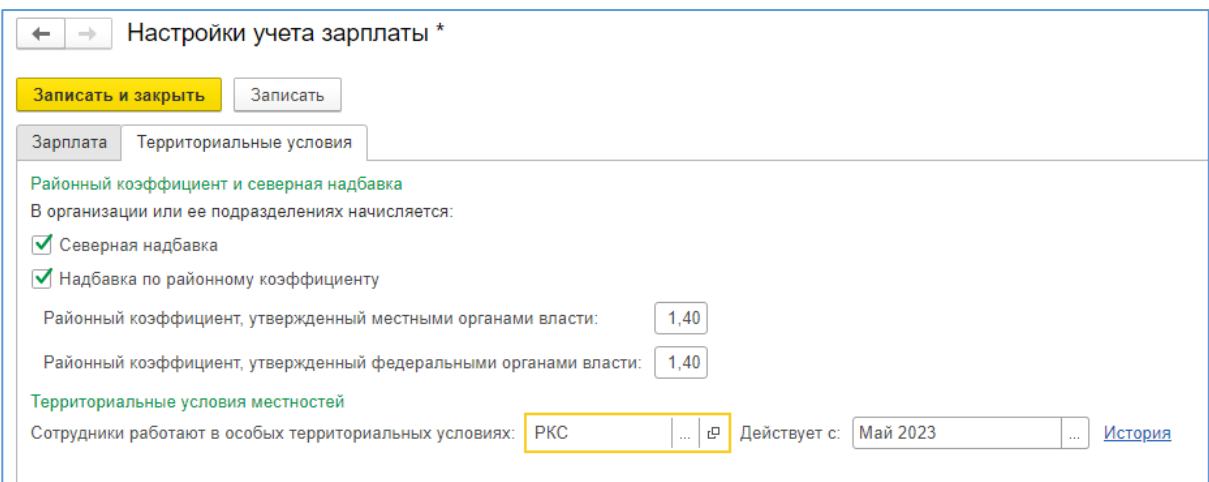

Рис. 3.3. Территориальные условия

Все изменения необходимо *Записать и закрыть*.

<span id="page-21-0"></span>4. Аналогично можно внести изменения в другие параметры в случае необходимости.

#### 3.3. Настройка учетной политики

Учетная политика описывает применяемую организацией совокупность способов ведения учета – первичного наблюдения, стоимостного измерения, текущей группировки и итогового обобщения фактов хозяйственной деятельности.

Отдельные элементы Учетной политики организации в программе поддерживаются в автоматизированном режиме. Например, для целей бухгалтерского учета можно указать:

- способ оценки запасов при их выбытии (списании);
- порядок признания общехозяйственных расходов;
- и т. д.
- В свою очередь, для целей налогообложения можно установить:
- метод оценки материально-производственных запасов;
- признаки применения специальных налоговых режимов;
- и т. д.

Конкретный выбор фактически предопределяет поведение системы, включая набор объектов и алгоритмов, необходимых для ведения учета в автоматизированном режиме.

Эта информация вводится в программу с использованием регистра сведений Учетная политика, который используется для ввода записей, характеризующих Учетную политику организации за определенные отчетные периоды.

Список записей об учетной политике организации доступен через Панель разделов  $\rightarrow \Gamma$ лавное  $\rightarrow$  Настройки  $\rightarrow$  Учетная политика (рис. 3.4).  $\sim$ 

| n                  | Начальная страница       |                    |                                                  |
|--------------------|--------------------------|--------------------|--------------------------------------------------|
| ≡                  | Главное                  |                    |                                                  |
| ᄶ                  | Руководителю             | См. также          | Операции                                         |
| ⊕                  | Банк и касса             | Магазин расширений | Ввести хозяйственную операцию                    |
| ո                  | Продажи                  |                    | Задачи                                           |
| پ                  | Покупки                  |                    | Задачи организации                               |
| 田                  | Склад                    |                    | Настройки                                        |
| р,                 | Производство             |                    | Функциональность                                 |
| L B                | OC и HMA                 |                    | Организации<br>Внесение изменений в ЕГРЮЛ, ЕГРИП |
|                    | Зарплата и кадры         |                    | Налоги и отчеты                                  |
| $A_{K\tau}^{\tau}$ | Операции                 |                    | Учетная политика<br>План счетов                  |
| ш                  | Отчеты                   |                    | Персональные настройки                           |
|                    | Справочники              |                    |                                                  |
| LY.                | <u>Алминистрирование</u> |                    |                                                  |

Рис. 3.4. Главное. Учетная политика

Регистр сведений Учетная политика настраивает:

Способ оценки МПЗ;

Способ оценки товаров в рознице;

 Виды деятельности, затраты по которым учитываются на счете 20 "Основное производство";

- Общехозяйственные расходы;
- Методы распределения косвенных расходов;
- Расчет себестоимости выпуска;
- Использование счета 57 "Переводы в пути";
- Формирование резервов по сомнительным долгам;

 Учет отложенных налогов активов и обязательств (ПБУ 18 "Учет расчетов по налогу на прибыль организации");

– Состав форм бухгалтерской отчетности.

В форме Учетная политика необходимо выбрать способ оценки материально-производственных запасов при их отпуске со склада: по средней стоимости или ФИФО.

При розничной торговле имеется возможность выбора способа денежного измерения товаров:

По стоимости приобретения;

По продажной стоимости.

Если в организации ведется производственная деятельность, то следует настроить учет на счете 20 "Основное производство". При этом в случае отражения затрат по выпуску продукции на счете 20 "Основное производство" флаг Выпуск продукции должен быть установлен.

Подобным образом настраивается отражение на счете 20 "Основное производство" выполнения работ и оказания услуг. В противном случае соответствующий флаг должен быть снят.

Если организация в рамках своей деятельности оказывает услуги (выполняет работы), то необходимо определиться, каким образом дальше затраты будут списываться со счета 20 "Основное производство". Предлагается три варианта:

– Без учета выручки;

– С учетом всей выручки;

С учетом выручки только по производственным услугам.

Общехозяйственные расходы могут включаться в себестоимость продаж (метод "директ-костинг"), а могут включаться в себестоимость продукции (работ, услуг).

В случае выбора метода директ-костинг общехозяйственные расходы списываются с Кредита счета 26 в Дебет счета 90.08 в конце каждого месяца.

Если общехозяйственные расходы включаются в себестоимость продукции (работ, услуг), а также имеются затраты на счете 25 "Общепроизводственные расходы", то необходимо заполнить регистр Методы распределения косвенных расходов.

Регистр Методы распределения косвенных расходов предназначен для хранения сведений о базе распределения общехозяйственных и общепроизвод-ственных расходов и настраивается только в случае использования организацией счета 20 "Основное производство".

Для списания общепроизводственных и общехозяйственных расходов в качестве базы распределения можно выбрать:

 Объем выпуска – распределение производится пропорционально количеству выпущенной в текущем месяце продукции, выраженному в натуральных измерителях, или объему оказанных услуг;

 Плановая себестоимость выпуска – распределение производится пропорционально плановой стоимости выпущенной в текущем месяце продукции, оказанных услуг;

 Оплата труда – распределение производится пропорционально расходам по оплате труда основных производственных рабочих;

 Материальные затраты – распределение производится пропорционально материальным затратам, отраженных на статьях затрат с признаком налогового учета Материальные расходы;

 Выручка – распределение производится пропорционально выручке реализованной в текущем месяце продукции, оказанных услуг;

 Прямые затраты – распределение производится пропорционально прямым затратам (в бухгалтерском учете – пропорционально затратам основного и вспомогательного производства; в налоговом учете – пропорционально прямым расходам основного и вспомогательного производства, прямым общепроизводственным расходам);

 Отдельные статьи прямых затрат – распределение производится пропорционально оборотам по статьям (перечисляются статьи прямых расходов).

При необходимости метод распределения можно устанавливать "с точностью" до подразделения и статьи затрат. Это может потребоваться, например, если Учетной политикой предусмотрены различные базы распределения для разных видов расходов.

1. В нашем случае достаточно просто выбрать два счета 20 и 25 для учета расходов.

2. Выбрать способ оценки товаров в рознице по продажной стоимости.

3. Поставить флаг "Используется счет 57 "Переводы в пути" при перемещении денежных средств.

4. Состав форм бухгалтерской отчетности для малых предприятий.

Применить внесенные изменения с января текущего года. В примере это январь 2023 года.

#### **Задание для самостоятельной работы:**

Сделать скриншот внесенных исправлений в учетную политику. Сохранить в отдельный файл jpeg или doc.

## <span id="page-25-0"></span>ГЛАВА 2. ВЕДЕНИЕ БУХГАЛТЕРСКОГО УЧЕТА В КОНФИГУРАЦИИ 1С "БУХГАЛТЕРИЯ ПРЕДПРИЯТИЯ"

Любое общество с ограниченной ответственностью начинается с формирования уставного капитала. Это первая проводка, которая осуществляется в бухгалтерском учете организации. Законодательно установлен только минимальный размер уставного капитала. Учредители могут договориться и о другой сумме по своему усмотрению. Уставный капитал может быть внесен несколькими способами: наличными, внеоборотными средствами, товарами или запасами. Причем задолженность по вкладу может быть погашена сразу после регистрации компании, а может быть частично с отсрочкой на окончательную часть взноса [7]. В нашем примере выбран наиболее простой для оформления способ: наличными единовременно при создании организации.

Компания не может осуществлять свою деятельность без сотрудников. Именно персонал является главной движущей силой и основным ресурсом фирмы. Поэтому прежде всего наша деятельность начнется с оформления сотрудников на работу. Существуют разные способы найма персонала. Мы выберем самый простой – по бессрочному трудовому договору. Так как наш учебный пример ограничен сроком в один месяц, то ничего интересного с сотрудниками сделать не успеем. Такие операции как оформление больничного листа, отправка сотрудника в отпуск или командировку, фиксация прогулов или переработки возможны в 1С:Бухгалтерии предприятия, но специально созданной для этого конфигурацией является Зарплата и управление персоналом.

Нам же важно принять сотрудников на работу, начислить заработную плату, выплатить аванс и остальную зарплату, предоставить сотрудникам расчетные листки.

Основной вид деятельности нашего предприятие оптовая торговля. Для того, чтобы что-то продать, сначала необходимо это купить. Для осуществления покупки предприятие нуждается в денежных средствах. Учредители решают этот вопрос по-разному. Например, можно взять кредит в банке, но для начинающего бизнеса это крайне сложно выполнимая задача, так как слишком велики риски, нечего предоставить в залог, да и поручитель едва ли найдется. Скорее удастся собрать нужную сумму займа у друзей-знакомых-родных (в английском языке этот способ привлечения инвестиций называется 3F: Friends, Family, Fools). И тут мы вспоминаем про те меры поддержки предпринимательства, которые реализуются в Мурманской области, в частности, возможность выиграть грант на открытие собственного бизнеса. У гранта есть очень серьезное преимущество по сравнению с другими видами инвестиций. Его не нужно возвращат и за него не нужно платить, но грант всегда выдается на определенный срок на достижение определенных целей. И если цели к окончанию срока не будут достигнуты, то грант придется вернуть, да еще скорее всего и штрафные санкции заплатить. Предположим, что нашим учредителям повезло выиграть грант. Теперь необходимо выйти на определенный уровень товарооборота и рентабельности.

Итак, у нас есть сотрудники, есть деньги, можно совершить свою первую покупку. Покупать будем материалы, инвентарь, а также товары. Следите за видом номенклатуры, чтобы ничего не перепутать. В бухгалтерском учете важно сразу правильно разложить все приобретения по счетам учета.

За первыми покупками последуют продажи. Помните, что продавать необходимо дороже, чем покупали. Так как нам еще зарплату сотрудникам выплачивать, а также налоги, страховые взносы, коммунальные услуги, а еще как приобретем основные средства, надо будет начислять амортизацию. Желательно, чтобы разница между ценой продажи и ценой покупки покрала все эти расходы.

Откроем розничный магазин, попробует продать часть товаров физическим лицам. К сожалению, у нас нет возможности подключить кассу, поэтому чеки надо будет пробивать вручную. Здесь же отработаем такие типичные ситуации как возврат и изменение цен в связи с распродажей.

Все типичные операции проведены, теперь можно подвести итог нашей интенсивной работы в течение месяца. Для этого необходимо провести закрытие месяца и сформировать бухгалтерскую (финансовую) отчетность, которая позволит нам оценить эффективность нашей деятельности, определить размер прибыли.

## 2.1. Формирование уставного капитала

<span id="page-27-0"></span>1. Сформировать уставный капитал организации

## **Решение:**

1. Основными учредительными документами общества с ограниченной ответственностью являются Протокол общего собрания участников, Договор об учреждении общества и Устав. Именно в этих документах прописываются доли участников и способы их вложения в уставный капитал.

Ознакомимся с учредительными документами:

## **ПРОТОКОЛ № 1**

## **Общего собрания учредителей Общества с ограниченной ответственностью "Мебельвилль"**

г. Мурманск " 20 " апреля 2023 г.

Присутствовали Учредители:

Никифоров Иван Петрович – 70 % Уставного капитала. Лисовская Анна Николаевна – 30 % Уставного капитала.

Председатель собрания: Никифоров Иван Петрович. Секретарь собрания: Лисовская Анна Николаевна.

## **Повестка дня:**

1. О создании в г. Мурманске Общества с ограниченной ответственностью "Мебельвилль".

2. Обсуждение и утверждение Устава Общества.

3. Обсуждение и подписание Договора об учреждении Общества.

4. О формировании уставного капитала Общества.

5. Назначения Генерального директора.

6. Утверждение эскиза печати Общества. Назначение ответственного за хранение и использование печати.

## **Слушали:**

Гражданина Никифорова Ивана Петровича по вопросам повестки дня.

## **Постановили:**

1. Создать в г. Мурманске Общество с ограниченной ответственностью "Мебельвилль".

2. Утвердить Устав Общества.

3. Подписать Договор об учреждении Общества.

4. Сформировать уставный капитал Общества в размере 30 000 руб. 00 коп. (тридцать тысяч рублей 00 копеек) за счет взносов наличными денежными средствами не позднее 01.06.2023.

5. Назначить на должность Генерального директора Никифорова Ивана Петровича, паспорт серия: 47 04 112211, выдан Отделом внутренних дел Октябрьского района города Мурманска, дата выдачи 12.05.2005 г., код подразделения 470-470, зарегистрированный по адресу: 183038, г. Мурманск, ул. Папанина, д. 3, кв.15.

6. Утвердить эскиз печати Общества. Назначить ответственным за хранение и использование печати Генерального директора Никифорова Ивана Петровича.

**Голосовали:** единогласно по всем вопросам повестки дня.

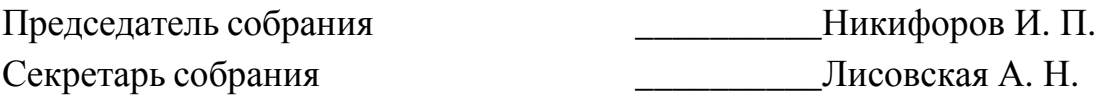

# **ДОГОВОР ОБ УЧРЕЖДЕНИИ Общества с ограниченной ответственностью "Мебельвилль"**

г. Мурманск " 20 " апреля 2023 г.

Мы, нижеподписавшиеся Учредители Общества:

– Никифоров Иван Петрович, паспорт серия: 47 04 112211, выдан Отделом внутренних дел Октябрьского района города Мурманска, дата выдачи 12.05.2005 г., код подразделения 470-470, зарегистрированный по адресу: 183038, г. Мурманск, ул. Папанина, д. 3, кв.15;

 Лисовская Анна Николаевна, паспорт серия: 47 05 223322, выдан Отделом внутренних дел Октябрьского района города Мурманска, дата выдачи 22.09.2004 г., код подразделения 470-470, зарегистрированная по адресу: 183038, г. Мурманск, ул. Самойловой, д. 5, кв.12;

на основании и в соответствии с Гражданским кодексом Российской Федерации, Федеральным законом "Об обществах с ограниченной ответственностью" и иными законодательными актами Российской Федерации заключили Договор об учреждении Общества о нижеследующем:

Статья 1. СОЗДАНИЕ И СТАТУС ОБЩЕСТВА.

1.1 Учреждаемое Общество обладает правами юридического лица согласно законодательству Российской Федерации. Общество является юридическим лицом с момента его государственной регистрации.

1.2 Общество действует на основании Устава, утвержденного учредителями и зарегистрированного в установленном законодательством порядке. В Уставе определен статус Общества.

1.3.Полное фирменное наименование Общества на русском языке: Общество с ограниченнойответственностью "Мебельвилль".

1.4 Сокращенное фирменное наименование Общества на русском языке: ООО "Мебельвилль".

1.5 Место нахождение Общества – 183038, г. Мурманск, ул. Старостина, д.55.

1.6 Деятельность Общества каким-либо сроком не ограничивается.

Статья 2. ПРЕДМЕТ И ЦЕЛИ ДЕЯТЕЛЬНОСТИ.

2.1 Общество создается в целях проведения широкого сектора услуг и производства товаров,определенных Уставом.

2.2 Вся деятельность Общества осуществляется в соответствии с действующим законодательством. Выполнение услуг производится Обществом на коммерческой основе.

## Статья 3. УСТАВНЫЙ КАПИТАЛ ОБЩЕСТВА.

1.1 Уставный капитал Общества составляется из номинальной стоимости долей и составляет 30 000 руб. 00 коп. (Тридцать тысяч рублей 00 копеек).

1.2 Уставный капитал Общества разделен на доли следующим образом:

– Никифоров Иван Петрович – номинальная стоимость доли составляет 21 000 руб. 00 коп. (двадцать одна тысячи рублей 00 копеек), что составляет 70 % уставного капитала.

– Лисовская Анна Николаевна – номинальная стоимость доли составляет 9 000 руб. 00 коп. (девять тысяч рублей 00 копеек), что составляет 30% уставного капитала.

1.3 На момент государственной регистрации Общества уставный капитал внесен денежнымисредствами полностью.

…

Статья 11. ПОДПИСИ СТОРОН. Никифоров Иван Петрович

Лисовская Анна Николаевна

2. В 1С:Бухгалтерия предприятия существует несколько способов ввода хозяйственных операций.

– Первый способ следовать логике программы. Понимая, какую операцию необходимо совершить для ввода сведений из документа, выбираете необходимый раздел на панели разделов, соответствующий перечень документов или сам документ на панели навигации. После чего вбиваете необходимые сведения, нажимаете записать и закрыть. В этом случае проводки формируются автоматически после проведения документа.

– Второй способ применим, если вы забыли, в каком разделе находится необходимый документ, и вообще не уверены, существует ли он. Тогда может помочь подсказка: раздел Рабочий стол>, на панели действий Ввести хозяйственную операцию>, откроется справочник Корреспонденция счетов.

Справочник *Корреспонденция счетов* содержит все операции, реализуемые в программе, состоит из 4 столбцов, последний из которых является гиперссылкой на документ, данную операцию формирующий. Поиск организован как по номеру счета, так и по содержанию хозяйственной операции.

– Третий способ, если вы уверены, что в программе нет документа, отражающего вашу операцию. Тогда на панели разделов выбираете *Операции>*, на панели навигации *Операции, введенные вручную>*, кнопку *Создать.*

3. Для формирования уставного капитала воспользуемся первым способом. Откроем на панели разделов группу команд *Операции>Формирование уставного капитала>***.** Далее нажимаем кнопку *Создать* (рис. 4.1). Дата операции 01.05.2023 (или первое число текущего месяца, если данные вводятся в режиме реального времени). Оба учредителя физические лица. Паспортные данные представлены в Договоре.

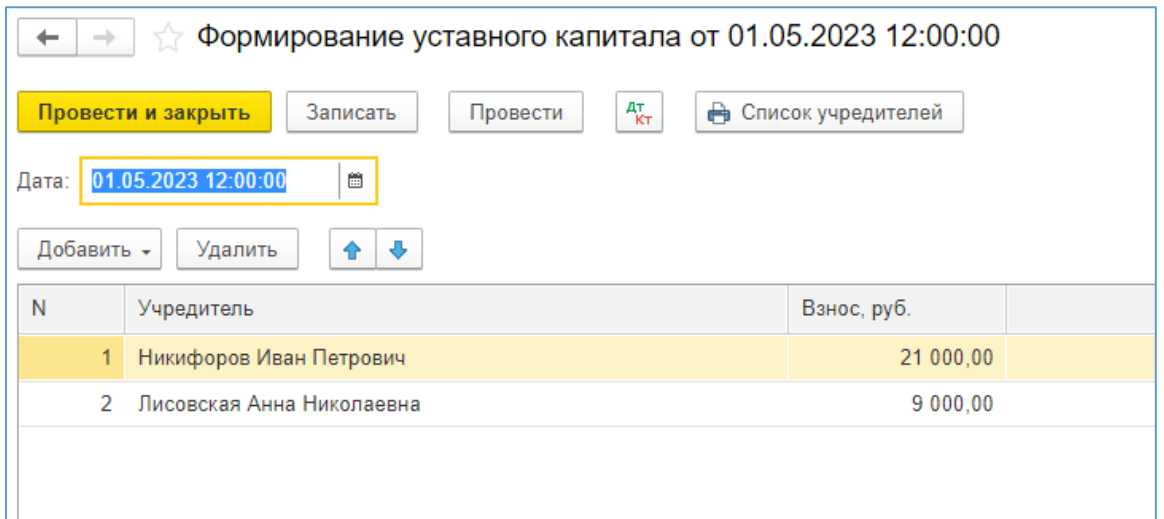

Рис. 4.1. Формирование уставного капитала

4. Если все сведения внесены верно и в полном объеме, то на основании проведенного документа *Формирование уставного капитала* можно сформировать *Список учредителей.* 

## **Задание для самостоятельной работы:**

Сделать скриншот списка учредителей. Сохранить в отдельный файл jpeg или doc.

## 2.2. Учет сотрудников и начислений заработной платы

<span id="page-32-0"></span>1. Заполнить справочник Физические лица.

- 2. Создать должности.
- 3. Принять сотрудников на работу.
- 4. Начислить заработную плату за первый отработанный месяц.

## **Решение:**

1. Обратимся к справочнику *Физические лица*. Для этого выбираем на панели разделов группу команд *Справочники* команду *Физические лица>.* Никифоров Иван Петрович и Ласточкина Людмила Ивановна уже есть в списке, данные о них были занесены при заполнении раздела ответственные лица, данные о Лисовской Анне Николаевне были введены, когда формировался уставный капитал. Необходимо отредактировать сведения, добавив паспортные данные. Дополнительно создать сведения о других работниках ООО "Мебельвилль" и внести их паспортные данные. Для того, чтобы программа позволила автоматически формировать отчетность в налоговую инспекцию и страховые фонды, необходимо также указать ИНН и СНИЛС.

2. Ниже представлены сведения о сотрудниках ООО "Мебельвилль", необходимые для занесения в информационную базу. Заканчивается ввод сведений нажатием кнопки *Записать и закрыть***.**

1) Генеральный директор - Никифоров Иван Петрович, паспорт серия: 47 04 112211, выдан Отделом внутренних дел Октябрьского района города Мурманска, дата выдачи 12.05.2005 г., код подразделения 470-470, зарегистрированный по адресу: 183038, г. Мурманск, ул. Папанина, д. 3, кв.15, ИНН 511901322608, СНИЛС 108-808- 555 74, рожд. 10.06.1975 г. Мурманск, тел.+7921-777-55-22.

2) Главный бухгалтер - Ласточкина Людмила Ивановна, паспорт серия: 47 05 442244, выдан Отделом внутренних дел Октябрьского района города Мурманска, дата выдачи 01.02.2003 г., код подразделения 470-470, зарегистрированный по адресу: 183038, г. Мурманск, пр.Ленина, д. 59, кв.4, ИНН 511908794543, СНИЛС 118-739-333 83, рожд. 19.10.1986 г. Мурманск

3) Менеджер по продажам - Краснов Марк Захарович, паспорт серия: 47 04 987456, выдан Отделом внутренних дел Октябрьского района города

Мурманска, дата выдачи 30.01.2007 г., код подразделения 470-470, зарегистрированный по адресу: 183038, г. Мурманск, ул. Воровского, д. 17, кв.11, ИНН 511901125857, СНИЛС 101-397-444 30, рожд.05.12.1975 г. Мурманск

4) Разнорабочий - Петров Леонид Федорович, паспорт серия: 47 06 654789, выданОтделом внутренних дел Октябрьского района города Мурманска, дата выдачи 15.12.2009 г., код подразделения 470-470, зарегистрированный по

i. адресу: 183038, г. Мурманск, пр.Ленина, д. 5, кв.84, ИНН 511911114572, СНИЛС218-727-519 87, рожд. 28.02.1978 г. Москва

5) Разнорабочий – Иванов Максим Сергеевич, паспорт серия: 47 08 658234, выданОтделом внутренних дел Октябрьского района города Мурманска, дата выдачи 01.02.2010 г., код подразделения 470-470, зарегистрированный по адресу: 183038, г. Мурманск, ул. Сполохи, д. 6, кв.4, ИНН 511901534306,СНИЛС 043-212-511 96, рожд. 12.01.1985 г. Мурманск

3. Откроем раздел *Зарплата и кадры>*, справочники и настройки *Должности>* (рис. 5.1)*.* В нем по умолчанию уже есть Генеральный директор, Главный бухгалтер. Необходимо добавить те должности, которые понадобятся для ООО "Мебельвилль": менеджер по продажам и разнорабочий.

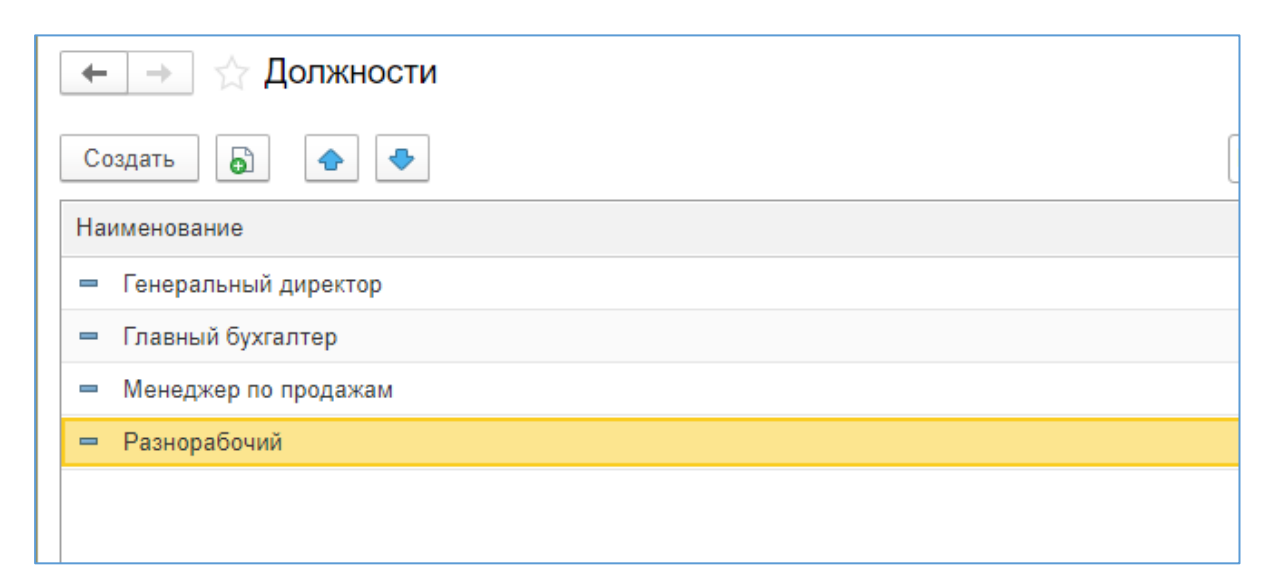

Рис. 5.1. Справочник Должности

4. Прием на работу в организацию осуществляется Приказом директора и заключением трудового договора в соответствии со штатным расписанием. В ООО "Мебельвилль" все сотрудники приняты на работы первым числом **текущего месяца** (в примере 01 мая 2023 года) (табл. 5.1).

Таблица 5.1

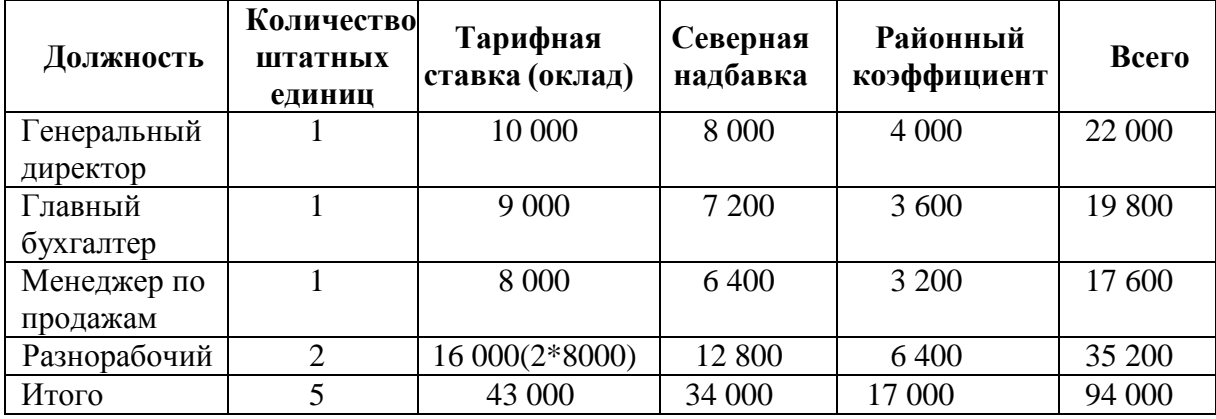

**Штатное расписание ООО "Мебельвилль"**

5. Возможны два варианта. Первый: на панели разделов выбираем группу команд *Зарплата и кадры>*, на панели навигации перечень *Сотрудники>*. Последовательно заполняем сведения о каждом сотруднике организации. После ввода фамилии, имени и отчества, программа предложит соотнести сведения о сотруднике с имеющимися в базе данными о физических лицах, автоматически перенеся паспортные данные, адрес, ИНН, СНИЛС (рис. 5.2)

Второй вариант: в справочнике *Физические лица>* открыть сведения о нужном лице и перейти на закладку История работы, гиперссылка *Новое место работы*. Программа автоматически создаст нового сотрудника, в который перенесет имеющиеся сведения о физическом лице. Независимо от выбранного способа, переходим к следующему шагу.

6. Нажать на кнопку *+Принять на работу,* перейти к приказу о приеме на работу. Дата приема 01.05.2023. Оклад устанавливается в соответствии со штатным расписанием. Документ необходимо *Провести и закрыть*.

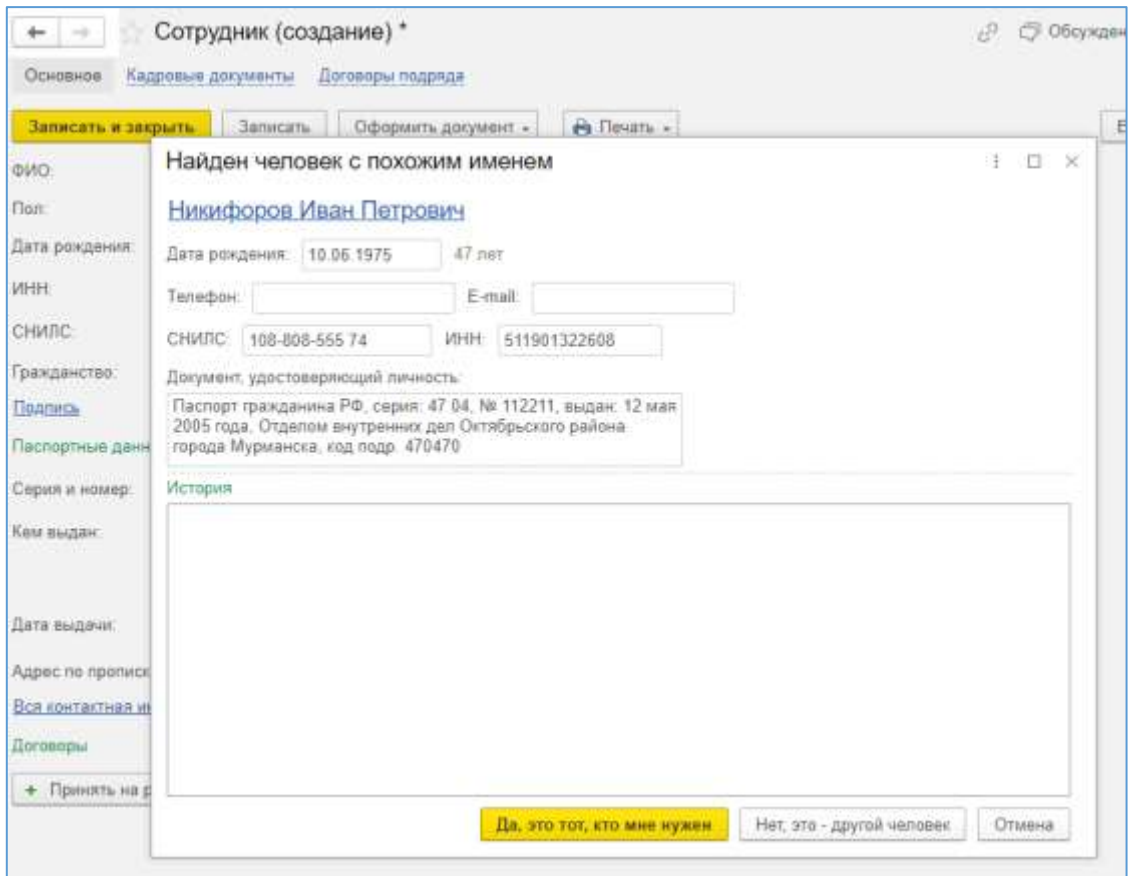

Рис. 5.2. Внесение сведений о физическом лице в карточку Сотрудник

7. В случае необходимости внести изменения необходимо открыть закладку *Кадровые документы* и внести изменения в сформированный Приказ о приеме на работу. Записать и закрыть (рис. 5.3).

*8.* Снова открыть карточку сотрудника, при повторном открытии появится дополнительная ячейка Северная надбавка. Указать 80%

| Cotpyper [7]<br>Coupm + |       |               |   |                         | $\tau$ $\beta$   |              |                             |
|-------------------------|-------|---------------|---|-------------------------|------------------|--------------|-----------------------------|
|                         |       | 6ì            | 僻 | + Timim.<br>$\theta$    |                  |              |                             |
|                         | Дата: |               |   | House                   | Тип документа    | Дата события | Compytioner                 |
|                         |       | 01.05.2023    |   |                         | Прини на работу  | 01.05.2023   | Иванов Максим Сергеевич     |
|                         |       | UL 01 05 2023 |   | $-2$                    | Прием на работу  | 01.06.2023   | Никифоров Иван Петрович     |
|                         |       | IL 01.05.2023 |   | 3                       | Прием на работу  | 01.05.2023   | Красное Марк Захарович      |
|                         |       | UL 01.05.2023 |   | $-4$                    | Прими на работу  | 01.06.2023   | Ласточника Людинла Ивановна |
|                         |       | 101052023     |   | $\overline{\mathbf{5}}$ | Приви на работу. | 91:05:2023   | Петров Поонид Фодорович     |

Рис. 5.3. Справочник Кадровые документы

*9.* Предположим, что сотрудники отработали месяц полностью, и им необходимо начислить зарплату за май 2023 года. *Зарплата и кадры> Все начисления*> Нажимаем кнопку *Создать, Начисление зарплаты.* Начисление всегда происходит последним числом месяца. Это окончательный
расчет. Нажать кнопку *Заполнить.* Если все сведения были внесены верно, то расчет произойдет автоматически. *Провести и закрыть* (рис. 5.4).

|              | Начисление зарплаты (создание) *<br>52<br>$\rightarrow$ |        |             |                                                          |                |                |
|--------------|---------------------------------------------------------|--------|-------------|----------------------------------------------------------|----------------|----------------|
|              | Записать<br>Провести и закрыть                          |        | Провести    | 屗<br>$\frac{A_{\text{T}}}{K_{\text{T}}}$<br>$\mathcal O$ | Отчеты -<br>n) | Выплатить<br>⊕ |
| Номер:       |                                                         | OT:    | 31.05.2023  | 簂<br>$\equiv$                                            |                |                |
| Зарплата за: | Май 2023<br>È.                                          |        | Аванс       | <b>• Окончательный расчет</b>                            |                |                |
| Заполнить    | Добавить                                                | Подбор | Начислить - | Удержать -                                               | չ<br>↔         |                |
| N            | Сотрудник                                               | Дни    | Часы        | Начислено                                                | НДФЛ           | Взносы         |
| 1            | Иванов Максим Сергеевич                                 | 20,00  | 160,00      | 17 600,00                                                | 2 288,00       | 5315,20        |
| 2            | Краснов Марк Захарович                                  | 20,00  | 160.00      | 17 600,00                                                | 2 288,00       | 5 3 1 5 , 20   |
| 3            | Ласточкина Людмила Ив                                   | 20,00  | 160,00      | 19 800,00                                                | 2 574,00       | 5979,60        |
| 4            | Никифоров Иван Петрович                                 | 20,00  | 160,00      | 22 000,00                                                | 2 860,00       | 6 644,00       |
| 5            | Петров Леонид Федорович                                 | 20,00  | 160,00      | 17 600,00                                                | 2 288,00       | 5 3 1 5 , 20   |
|              |                                                         |        |             |                                                          |                |                |

Рис. 5.4. Начисление зарплаты

В этом же документе можно увидеть сумму рассчитанного и удержанного НДФЛ, а также начисленных страховых взносов во внебюджетные фонды. Нажав на пиктограмму Показать проводки, можно увидеть бухгалтерские проводки, которые формируются при проведении данного документа (начисление зарплаты, удержание НДФЛ, начисление страховых взносов).

### **Задание для самостоятельной работы:**

Сформируйте и выгрузите в формате pdf отчет по проводкам за май 2023 года (раздел *Отчеты ->Отчет по проводкам->Сформировать->* кнопка дискетка в верхнем правом углу, выбрать тип Документ PDF) (рис. 5.5).

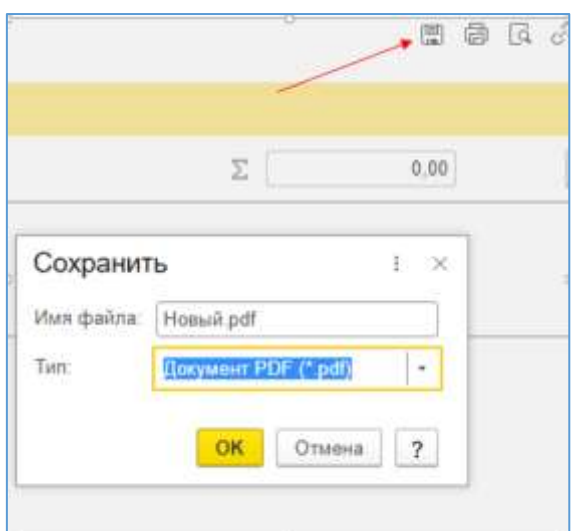

Рис. 5.5. Формирование отчета

### **2.3. Учет денежных средств и расчетов**

1. Отразить поступление денежных средств в качестве вклада в уставный капитал от учредителей в кассу организации.

2. Перевести поступившие деньги на расчетный счет.

3. Оформить получение субсидии на развитие бизнеса в размере 500 000 рублей в рамках федеральной программы поддержки предпринимательства.

4. Оформить зарплатный проект.

5. Выплатить аванс и заработную плату на лицевые счета работников.

### **Решение:**

## **1. Поступление денежных средств в кассу и зачисление на расчетный счет**

1. Для отражения поступления денежных средств используем приходный кассовый ордер. Для этого на панели разделов выбираем *Банк и касса>,* а на панели навигации *Кассовые документы>,* нажимаем кнопку *Поступление*. Устанавливаем дату 01 мая 2023 года (дату формирования уставного капитала). Выбираем *Вид операции*. Из появившегося списка выбираем *Взнос в уставный капитал*. По условиям задачи, уставный капитал 30000 руб. разбит на две доли 70% и 30%. Данные поступления денежных средств оформляются отдельными документами. Соответственно, в первом поступлении *Сумма взноса* составит 21000 рублей, в графе Учредители из справочника физические лица выбираем Никифорова Ивана Петровича. Статья доходов – *поступление от учредителей*. Если такой статьи нет, ее необходимо создать. При этом обратить внимание на строку Вид движения – информация, отраженная в данной строке будет определять, попадет ваш уставный капитал в налогооблагаемую базу или нет. Безусловно, мы понимаем, что уставный капитал не подлежит обложению единым налогом при УСН.

2. Графы печатной формы Основание и Приложение заполняются по собственному смотрению. Можно вписать Вклад в уставный капитал и дать ссылку на Протокол собрания учредителей. *Провести и закрыть*.

3. Нажав на пиктограмму Приходный кассовый ордер, можно сформировать печатную форму документа для предварительного просмотра (рис. 6.1).

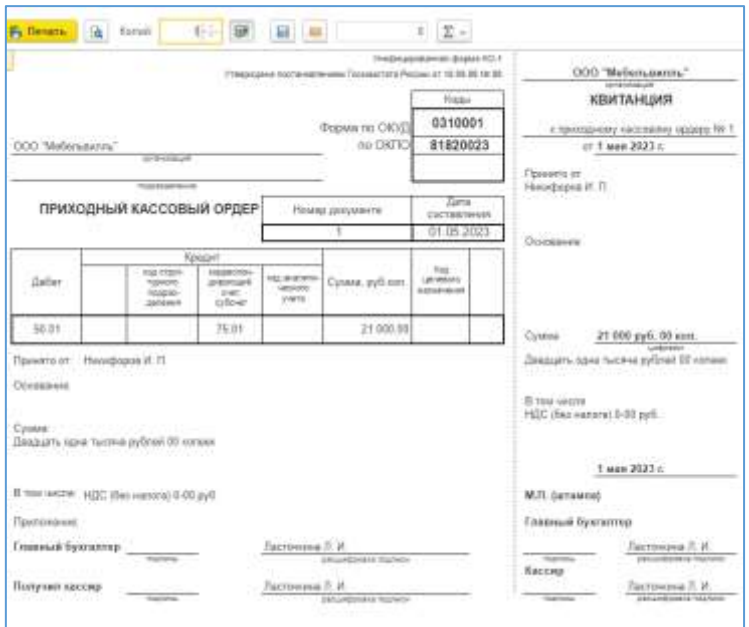

Рис. 6.1. Приходный кассовый ордер

4. Аналогично заполняется поступление от второго учредителя Лисовской Анны Николаевны на сумму 9000 руб. Можно воспользоваться кнопкой

– "создать новый элемент копированием текущего" (рис. 6.2).

බ

| Получатель / Плательщик |                                    |   |                |                    |                           |      |                          |
|-------------------------|------------------------------------|---|----------------|--------------------|---------------------------|------|--------------------------|
| + Поступлание           | $\overline{\omega}$<br>$-$ Bussare | 机 | Katzonan siera | e) fleans +        | Седать на эснавник        | 31.0 |                          |
| <b>flave</b>            | Howeo                              |   | Приход         | Pacing. Kentparent |                           |      | Bag onegager             |
| ID 0105-2023            | 0000-000001                        |   | 21 000.00      |                    | Никифоров Иван Патрович   |      | Ванос в уставный капитал |
| LV 0115.2023            | 8005-000002                        |   | 3 800 03       |                    | Писокская Анна Николаевна |      | Вание и позвонил напитал |

Рис. 6.2. Журнал "Кассовые документы"

5. Денежные средства из кассы отвозятся в банк для зачисления на расчетный счет. Для этого на панели разделов выбираем *Банк и касса>*, а на панели навигации *Кассовые документы>*. На рабочем столе выбираем функцию *Выдача*. *Вид операции*: Взнос наличными в банк. Обратите внимание на дату документа. Она должна совпадать с датой поступления денежных средств в кассу. Все поступившие средства можно выдать одним кассовым ордером. Нет необходимости делить их на части в соответствии с поступлением (рис. 6.3).

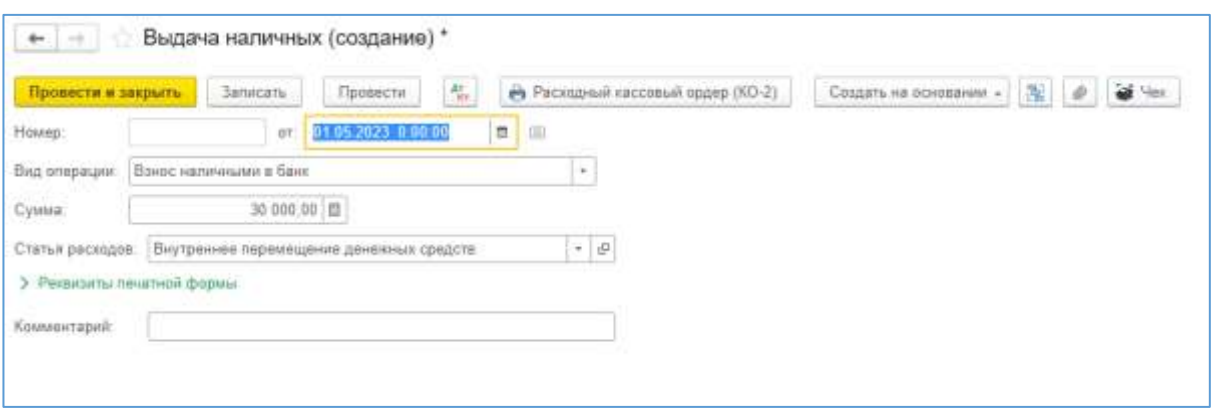

Рис. 6.3. Формирование выдачи наличных

6. Зачисление денежных средств не всегда происходит в тот же день, когда кассир отвез деньги в банк. Связано это с ранним окончанием банковского дня, когда деньги банк еще принимает, но на расчетные счета уже не зачисляет. Если, например, деньги отвезли в банк в пятницу вечером, то зачислены они будут скорее всего только спустя три дня в понедельник. Поэтому для перемещения денежных средств из кассы на расчетный счет и обратно используется счет 57.01 "Переводы в пути". Это можно увидеть, нажав на пиктограмму *Показать проводки* (рис. 6.4).

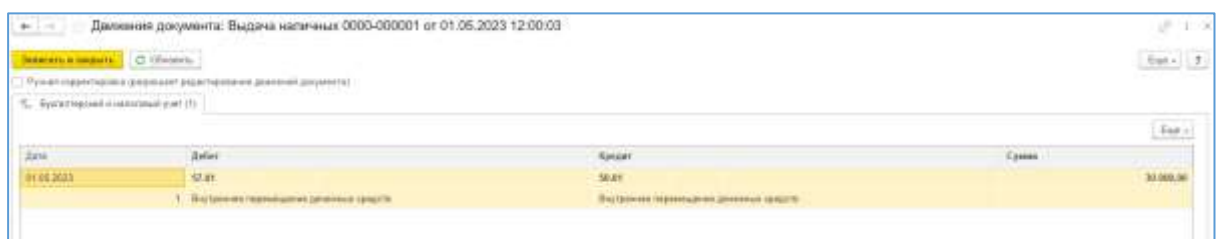

Рис. 6.4. Выдача наличных. Проводки

7. Для завершения операции и отражения зачисления денежных средств на расчетный счет в реальной жизни, необходимо скачать из клиент-банка выписку и загрузить ее в программу. Так как в учебной версии это реализовать невозможно, то сформируем выписку вручную: *Банк и касса> Банковские выписки> Поступление*. Вид операции –

8. *Взнос наличными из кассы*. Устанавливаем верную дату, вписываем нужную сумму (рис. 6.5). *Провести и закрыть.* 

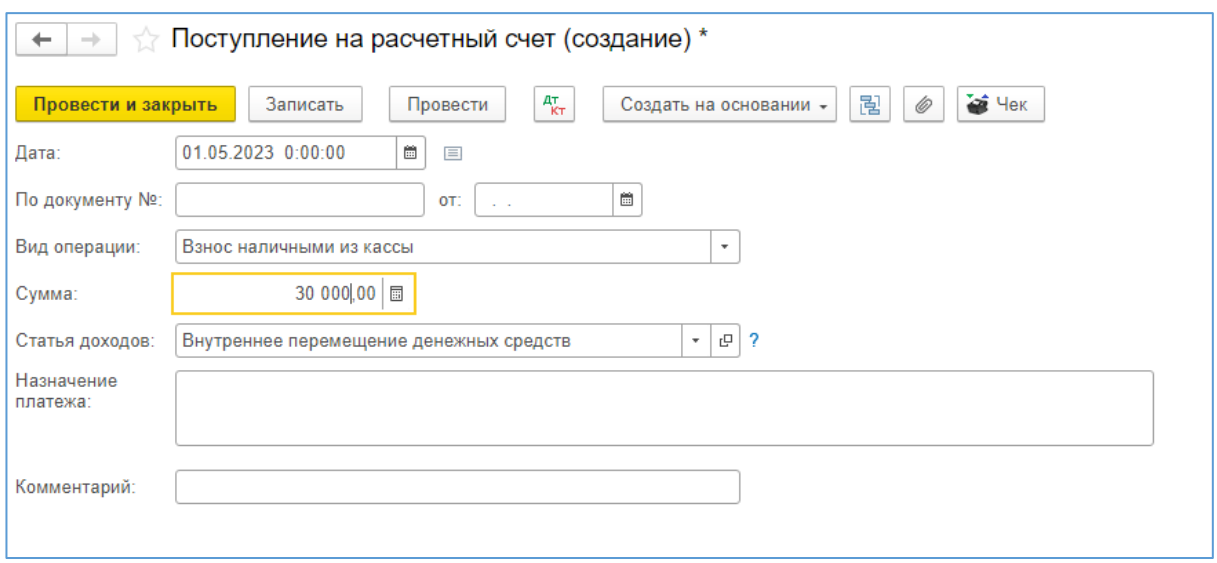

Рис. 6.5. Поступление на расчетный счет

### **2. Поступление субсидии.**

1. Типовой проводки для оформления получения субсидии в программе не предусмотрено. Поэтому воспользуемся в разделе *Операции* документом "*Операции, введенные вручную*" с проводкой в дебет счета 76.09 с кредита счета 86.01 (рис. 6.6). Поступление денежных средств субсидии отражаем документом "Поступление на расчетный счет" с операцией "Прочее поступление".

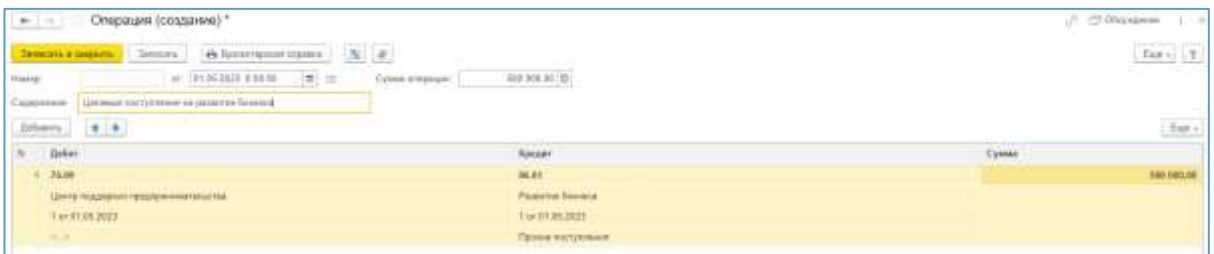

Рис. 6.6. Операция, введенная вручную

После чего поступление денежных средств отражаем в разделе *Банк и касса>Банковские выписки>Поступление* с кредита счета 76.09. В табличной части документа, в графе "Доходы УСН" оставляем ноль. Он автоматически преобразуется в значение "Не принимается" в налоговом учете. Корректируем Содержание записи КУДиР: Целевые поступления на развитие бизнеса (рис. 6.7).

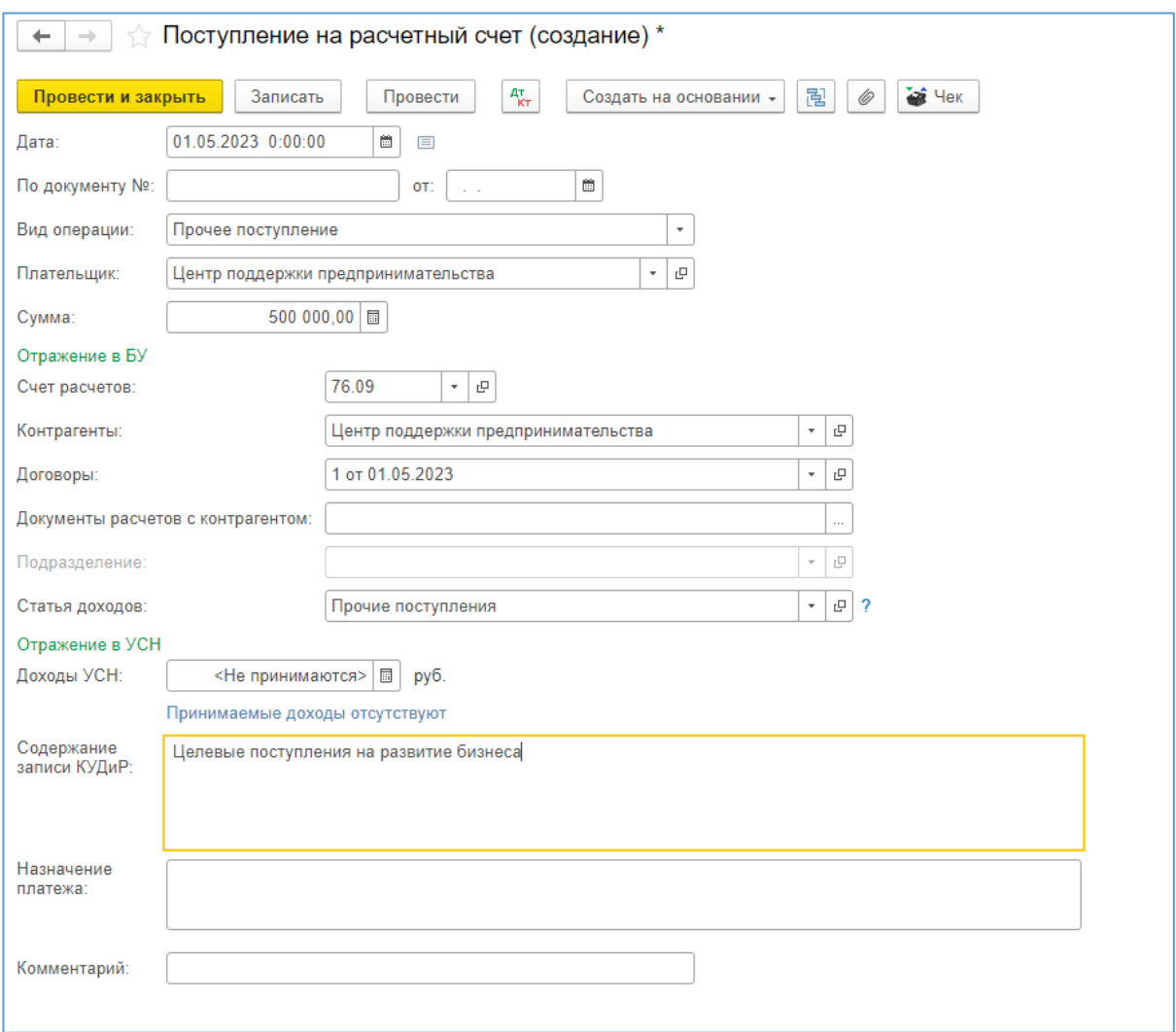

Рис. 6.7. Поступление на расчетный счет

2. По мере использования субсидии расходы регистрируем в порядке, предусмотренном для того или иного актива. Например, если этим активом являются материалы, то после их оплаты и поступления, затраты на их приобретение можно признать расходом в налоговом учете. После признания очередной суммы расхода в налоговом учете ровно на такую же сумму признаем и доход в налоговом учете с помощью документа "*Операции > УСН > Записи книги доходов и расходов УСН*". В конце второго налогового периода по данным бухгалтерского учета проверяем наличие остатка субсидии. Если таковой имеется, то отражаем доход на сумму этого остатка документом "Записи книги доходов и расходов УСН". В бухгалтерском учете этот же доход отражаем документом "Операция" с проводкой Дт86.01 Кт90.01.

## **3. Выплата аванса и заработной платы на лицевые счета работников**

1. Выплата заработной платы осуществляется два раза в месяц. При этом возможно выплачивать заработную плату из кассы организации наличными или переводить безналичным платежом на банковские карты сотрудников по зарплатному проекту. Обычно в организации выбран один способ выплаты зарплаты, остановимся на безналичном.

2. Перечислим аванс безналичным способом по зарплатному проекту. Прежде всего необходимо ввести ведения о зарплатном проекте, на основании которого банк будет перечислять средства с расчетного счета организации на лицевые счета работников. *Зарплата и кадры> Зарплатные проекты>Создать.* Выбираем нужный нам банк (достаточно ввести БИК 044030790), ставим флаг Использовать обмен электронными документами, вбиваем номер и дату договора с банком. Обозначаем систему расчетов – пусть это будет МИР (рис. 6.8). *Записать и закрыть*.

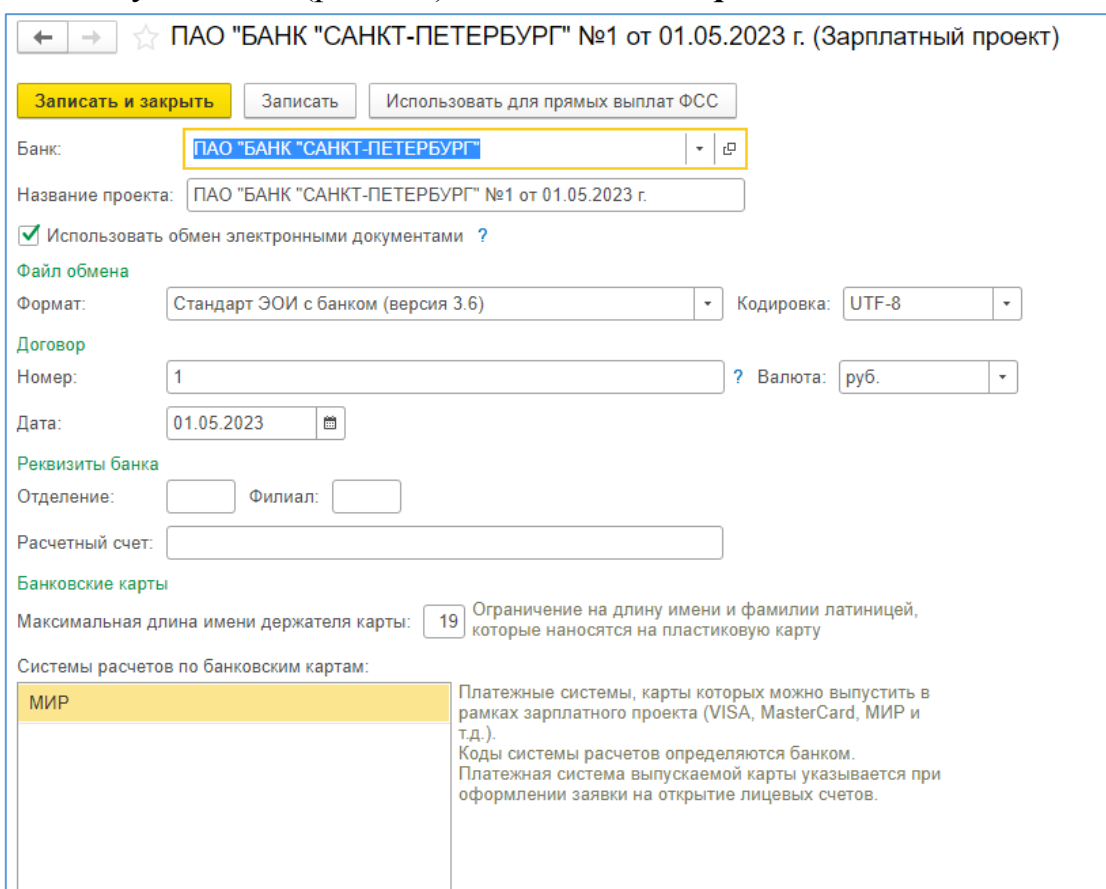

Рис. 6.8. Формирование зарплатного проекта

3. В справочнике *Сотрудники* необходимо по каждому сотруднику добавить данный зарплатный проект*. Зарплата и кадры>, Сотрудники>.*

Выбираем первого Иванов Максим Сергеевич. В графе Выплата зарплаты выбираем из списка По зарплатному проекту. Программа сразу предложит ввести лицевые счета. Номер лицевого счета можно ввести произвольный, главное выбрать зарплатный проект и установить правильную дату открытия лицевого счета. ОК. *Записать и закрыть.*

4. Аналогично, вводим лицевые счета всем сотрудникам (рис. 6.9). Следите за датой открытия лицевого счета.

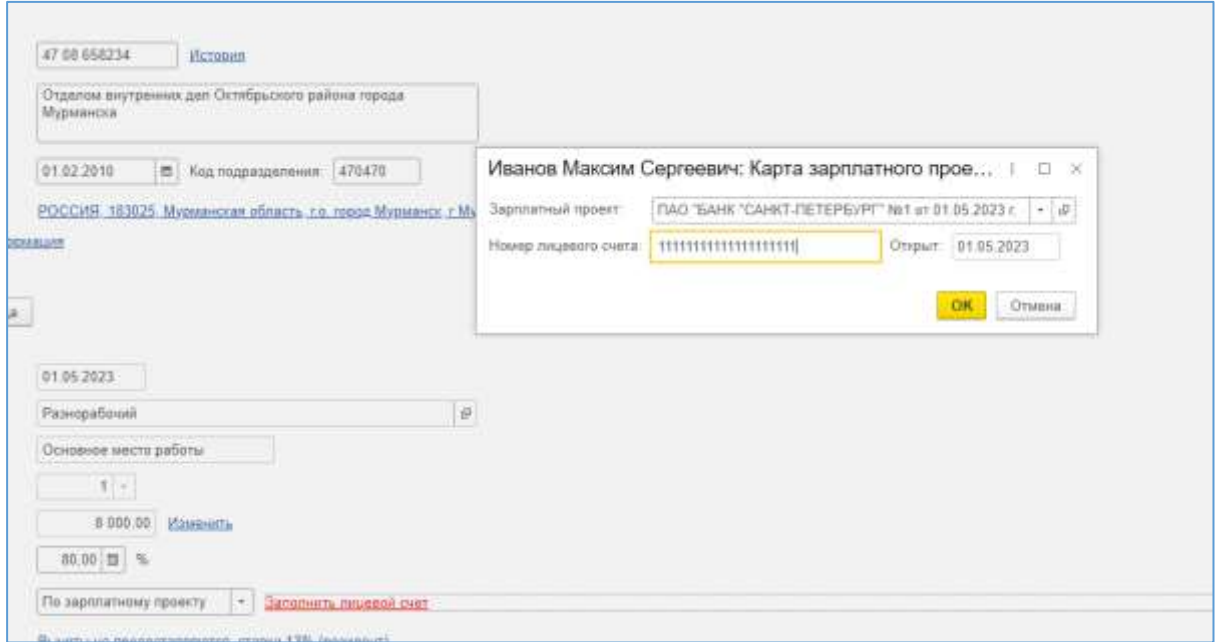

Рис. 6.9. Лицевые счета сотрудников

*5.* В соответствии с Положением об оплате труда 25-го числа текущего месяца выплачивается аванс (если данный день выпадает на выходной или праздничный, то выплату необходимо осуществить в предшествующий рабочий день). Для этого сначала отменяем начисление зарплаты, выполненное нами в предыдущей лабораторной работе. *Зарплата и кадры>Все начисления.* В перечне должно быть только одно начисление зарплаты за месяц, правой кнопкой мышки открываем список, выбираем *Отменить проведение* (не перепутать с *Пометить на удаление)*. После того, как закончим работать с авансом данный документ проведем заново.

Теперь оформляем начисление аванса – создаем новый документ: *Зарплата и кадры>Все начисления >Создать>Начисление зарплаты.* Установить нужную дату, выбрать текущий месяц, поставить флаг в графе аванс*. Заполнить.* Сведения о сумме аванса вводятся автоматически исходя из Параметров учета – настроек зарплаты (в нашем случае это 40% от оклада). Расчет произойдет автоматически (рис. 6.10). *Провести и закрыть.*

| ←              | Начисление зарплаты 0000-000002 от 25.05.2023 12:00:00<br>53<br>÷                                                                         |      |             |            |                |  |  |  |  |  |  |  |  |
|----------------|----------------------------------------------------------------------------------------------------|------|-------------|------------|----------------|--|--|--|--|--|--|--|--|
|                | 闇<br>$A_{\rm KT}^{\rm T}$<br>Записать<br>Отчеты -<br>Ô<br>m,<br>Выплатить<br>Провести и закрыть<br>Провести<br>$\left( \mathbb{P}\right)$ |      |             |            |                |  |  |  |  |  |  |  |  |
| Номер:         | 醟<br>0000-000002<br>25.05.2023<br>e,<br>OT:                                                                                               |      |             |            |                |  |  |  |  |  |  |  |  |
|                | È.<br>• Аванс<br>Май 2023<br>Окончательный расчет<br>Зарплата за:<br>τ                                                                    |      |             |            |                |  |  |  |  |  |  |  |  |
| Заполнить      | Добавить<br>Подбор                                                                                                    |      | Начислить - | Удержать - | $\bullet$<br>↔ |  |  |  |  |  |  |  |  |
| N              | Сотрудник                                                                                                    | Дни  | Часы        | Начислено  | НДФЛ           |  |  |  |  |  |  |  |  |
| $\mathbf{1}$   | Иванов Максим Сергеевич                                                                                                    | 8,00 | 64,00       | 7 040,00   | 915,00         |  |  |  |  |  |  |  |  |
| $\overline{2}$ | Краснов Марк Захарович                                                                                                    | 8,00 | 64,00       | 7 040,00   | 915,00         |  |  |  |  |  |  |  |  |
| 3              | Ласточкина Людмила Ив                                                                                                    | 8,00 | 64,00       | 7 920,00   | 1 0 3 0 , 0 0  |  |  |  |  |  |  |  |  |
| 4              | Никифоров Иван Петрович                                                                                                    | 8,00 | 64,00       | 8 800,00   | 1 144,00       |  |  |  |  |  |  |  |  |
| 5              | Петров Леонид Федорович                                                                                                    | 8,00 | 64.00       | 7040,00    | 915,00         |  |  |  |  |  |  |  |  |
|                |                                                                                                    |      |             |            |                |  |  |  |  |  |  |  |  |
|                |                                                                                                    |      |             |            |                |  |  |  |  |  |  |  |  |

Рис. 6.10. Начисление аванса

*6.* Оформляем ведомость на выплату заработной платы в разделе *Зарплата и кадры>*, на панели навигаций выбрать *Ведомости в банк>Ведомость>По зарплатному проекту>* Заполняем дату формирования ведомости, вид выплаты аванс, месяц начисления – первый месяц работы ваших сотрудников (рис. 6.11). Далее нажимает кнопку *Заполнить*. *Провести. Оплатить ведомость.* В случае реальной выплаты зарплаты ведомость необходимо было бы выгрузить, через клиент-банк отправить в банк, а затем скачать из клиент-банка выписку и загрузить ее 1С:Бухгалтерию предприятия. В нашей ситуации. Выписка сформируется сразу. Увидеть ее можно в *Банк и касса>Банковские выписки>.*

|                  | Провести в первить.<br>Darietoria.<br>Превости                                    | Coquiris na ococenness = 3<br>i e<br>N<br>$\partial\mathbb{D}$ | Ga Rommervin Galer | <b>Pt</b> Chess Inpoversion                                  |           |
|------------------|-----------------------------------------------------------------------------------|----------------------------------------------------------------|--------------------|--------------------------------------------------------------|-----------|
| Flower           | 199.96.2023<br>DOOR OUNSEL<br>in.                                                 | ۰<br>Пно доходи:                                               |                    | 11: Мроботная плата и имаю данады с отденном воздада ( - ) 9 |           |
| day sunrana      | (a) Saptouna<br>Name: C Zonanza magayar                                           |                                                                |                    |                                                              |           |
| <b>Macruz</b>    | $\alpha$<br>Mark 2023                                                             |                                                                |                    |                                                              |           |
|                  | TIAO 'EAHK' CAHKT-DETEPS/PT' Not on +   Howev precipe      <br>Tephratosuk /poert |                                                                |                    |                                                              |           |
| <b>Saterwere</b> | $+1$<br>ZioSauera.                                                                |                                                                |                    |                                                              |           |
| $\frac{1}{2}$    | Connection                                                                        | Keynhera                                                       | <b>Baccase</b>     | Howks mingram prena                                          | HIJSS     |
|                  | Homelpoguez Hause Flexponent                                                      | 11,424,00                                                      | 0.00               | 14441044444444444114                                         | 8 004 103 |
|                  | Пасточные Педмите Ивановна                                                        | 10 336.00                                                      | 0.06               | 133553711133333155331                                        | 3 634 91  |
|                  | Красное Март Захаревич<br>э                                                       | 0.157.00                                                       | 0.00               | 122222233333333223333                                        | 3,263.03  |
|                  | <b>HEARDE MARTINI CHIPMINAL</b>                                                   | 5 107.00                                                       | 0.DD               | <b>TELLITELERIELEH 1</b>                                     | 5,333,03  |
|                  | Петров Петенд Фодорович<br>s.                                                     | 9.187.00                                                       | 0.00               | 166666666666666666                                           | 3,282.98  |
|                  |                                                                                   |                                                                |                    |                                                              |           |
|                  |                                                                                   | 45 361 30                                                      | 0.00               |                                                              | 17.217.03 |

Рис. 6.11. Ведомость в банк на выплату аванса

7. Возвращаемся в журнал *Все начисления.* Проводим документ начислений зарплаты. Теперь сформируем ведомость на выплату заработной платы (при заполнении программа подставит значения за вычетом аванса и удержанного НДФЛ) и оплатим ее 10 числом следующего месяца.

### **Задание для самостоятельной работы:**

Сформируйте Карточку счета 51 "Расчетные счета" за период с 01 мая по 31 мая 2023 года, сохраните файл в формате pdf.

### **2.4. Организация и ведение учета материалов**

1. Организовать поступление канцелярских товаров и комплектующих на склад;

2. Провести списание канцелярских товаров на хозяйственные нужды;

3. Организовать производство;

4. Провести инвентаризацию склада;

5. Расплатиться с поставщиками.

### **Решение:**

1. Товарный учет реализуется на любом предприятии, вне зависимости от того, занимается ли оно производственной деятельностью или же осуществляет перепродажу закупленных у поставщиков готовых изделий. Материалы - это не только сырье и комплектующие, из которых производят продукцию, но и предметы, расходуемые в процессе деятельности организации, например, канцелярские товары. В данной главе мы рассмотрим, каким образомведется учет материалов средствами 1С:Бухгалтерия предприятия. Закупить предстоит материалы и инвентарь в соответствии с таблицей 7.1:

Таблица 7.1

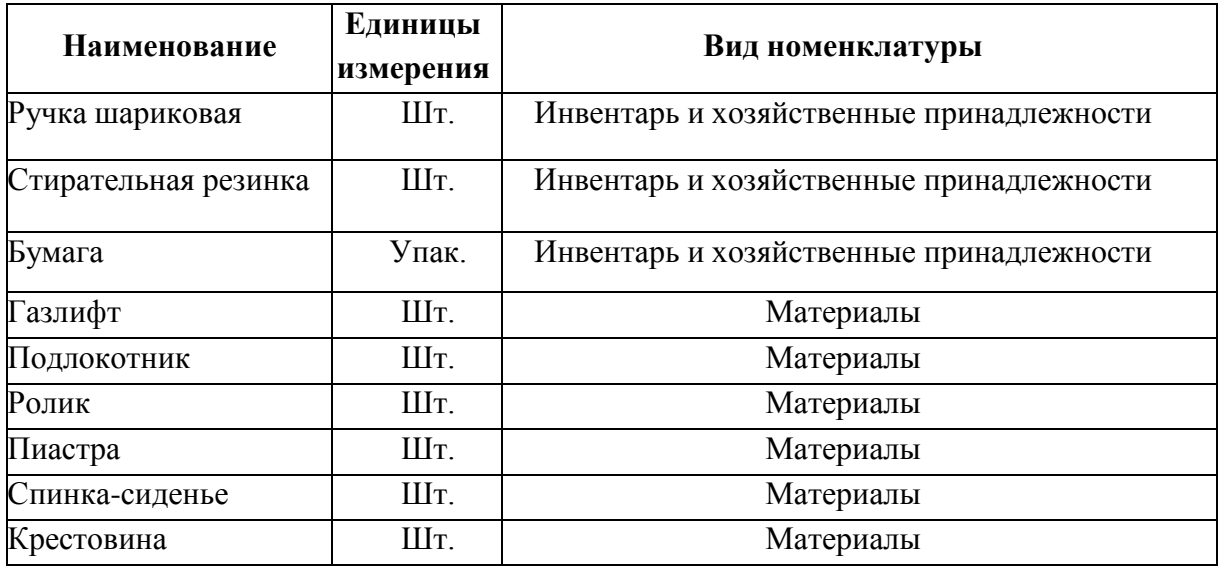

### **Номенклатура**

2. Все товары, с которыми имеет дело организация, будь то производимая ею продукция, или заказываемые у поставщиков товары, например, канцелярские принадлежности, отражаются на панели навигации в *Спра-*

*вочники>,* в разделе *Товары и услуги Номенклатура>* и изначально пуст, мы будем его заполнять (рис. 7.1). Для сортировки номенклатурных единиц в справочнике можно создавать номенклатурные группы (папки), на данном этапе это будут *Канцелярия (*Вид номенклатуры: *Инвентарь и хозяйственные принадлежности)* и *Материалы (*Вид номенклатуры*: Материалы)*.

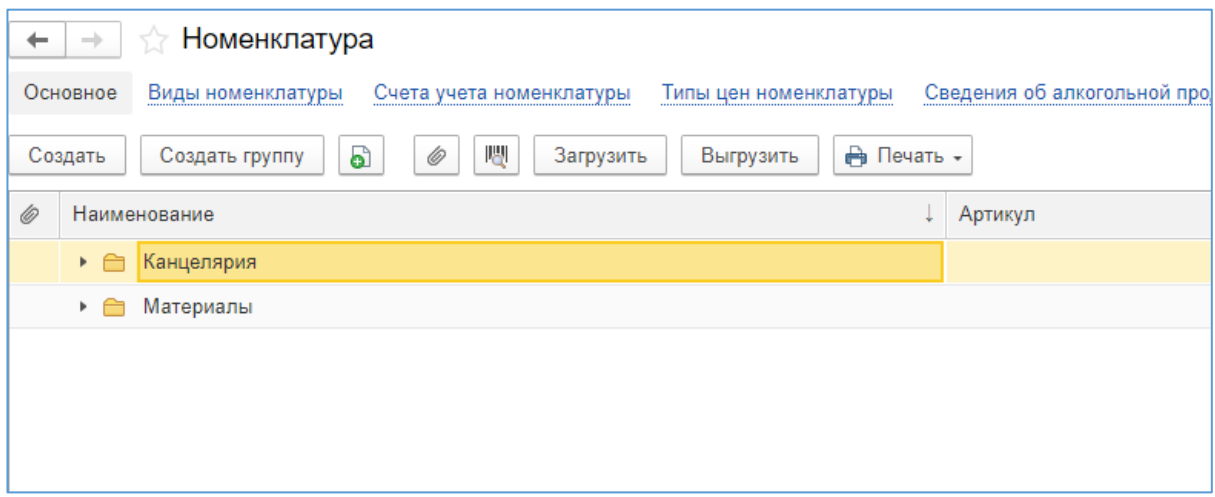

Рис. 7.1. Справочник Номенклатура

3. В рамках решаемой задачи нам достаточно заполнить строку *Наименование*, *Полное наименование* автоматически дублирует ее, *Единицы измерения, Вид номенклатуры, Номенклатурная группа*. Для примера создадим Ручка шариковая (рис. 7.2).

Аналогично создаем все остальные номенклатурные единицы из списка.

Единиц измерения "упаковка" для номенклатурной единицы Бумага по умолчанию нет в меню, ее нужно добавить, найдя в классификаторе через функцию *Подбор из ОКЕИ*.

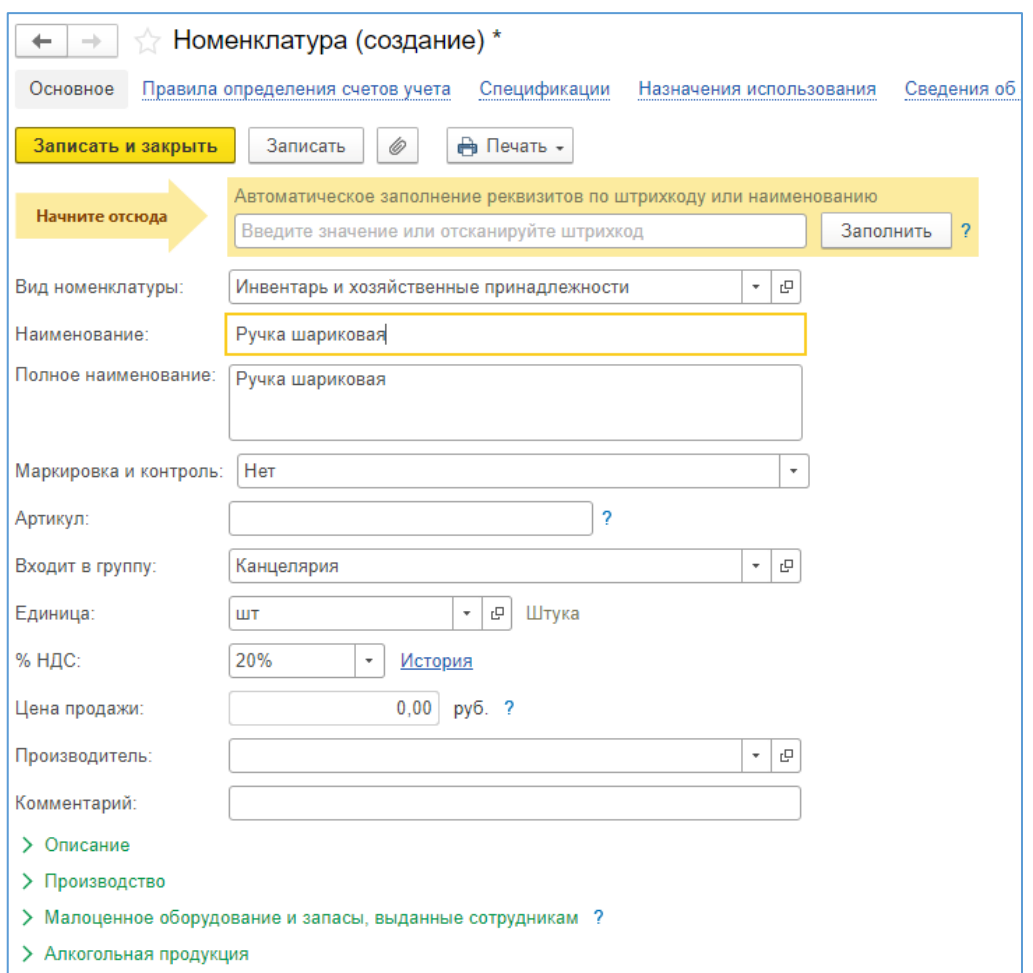

Рис. 7.2. Создание Номенклатуры

4. Кроме вышеперечисленных материалов мы создадим еще одну номенклатурную единицу – Офисное кресло, который будем производить самостоятельно. Основную форму заполняем аналогичным образом, указывая *Вид номенклатуры – Продукция.* Для этого товара мы создадим спецификацию – список комплектующих, необходимых для производства данной единицы. На панели найдем закладку *Спецификации*. Изначально список пуст, создаем новую спецификацию. В табличной части формы мы указываем какие материалы и в каком количестве будем использовать для производства единицы продукции. Для этого нажимаем кнопку *Подбор* и из появившегося меню выбираем именно те материалы, что нам понадобятся, и указываем их количество (рис. 7.3).

| Спецификация номенклатуры *<br>tì.<br>$\rightarrow$<br>$\leftarrow$ | 7          | □ Обсужд   |
|---------------------------------------------------------------------|------------|------------|
| Записать<br>Записать и закрыть                                      |            |            |
| Наименование:<br>Офисное кресло                                     |            |            |
| c<br>Номенклатура:<br>Офисное кресло<br>$\overline{\phantom{a}}$    |            |            |
| 1,000<br>Норма расхода на<br>ШT                                     |            |            |
| 酯<br>É<br>Ò<br>습<br>⊕<br>Добавить<br>Подбор<br>Загрузить из файла   |            |            |
| N<br>Номенклатура                                                   | Количество | Единица    |
| 1.<br>Газлифт                                                       | 1,000      | <b>LUT</b> |
| 2<br>Крестовина                                                     | 1,000      | ШT         |
| 3<br>Пиастра                                                        | 1,000      | ШT         |
| Подлокотник<br>4                                                    | 2,000      | ШT         |
| 5<br>Ролик                                                          | 5,000      | ШT         |
| 6<br>Спинка-сиденье                                                 | 1,000      | ШТ         |
|                                                                     |            |            |
|                                                                     |            |            |

Рис. 7.3. Спецификация номенклатуры

### *Записать и закрыть.*

На этом мы завершаем работу со справочником Номенклатура и переходим к реализации поставленных перед нами задач.

5. Согласно поставленным в начале главы задачам, первое, что нам необходимо сделать, это организовать поступление на склад канцелярских товаров и комплектующих. Другими словами, нам необходимо отобразить, что мы получили от некоторого поставщика какие-то товары, купили их у него. Покупка товаров по безналичному расчету, в особенности только что созданной компанией, скорее всего будет происходить по предоплате. Следовательно, алгоритм действий будет следующий: Получить счет от поставщика – Оплатить счет –Оприходовать инвентарь на склад [8].

6. Создаем счет от поставщика – документ, который является основанием для совершения платежа. Для этого выбираем на панели разделов *Покупки* на панели навигации *Счета от поставщиков*.

7. Так как у нас еще не создано ни одного контрагента, то на экране выбора контрагента создадим сначала папку Поставщики, а внутри нового контрагента ООО "Канцелярия", и заполним все его реквизиты (рис. 7.4).

Полное наименование: Общество с ограниченной ответственностью "Канцелярия"

Краткое наименование: ООО "Канцелярия" ИНН 7728029110 ОГРН 10234553333 ОКПО 134742222

# ОКТМО 47701000 КПП 772201001 Р/с 40602810732000020186 БИК 044030790 к/счёт 30101810600000000739

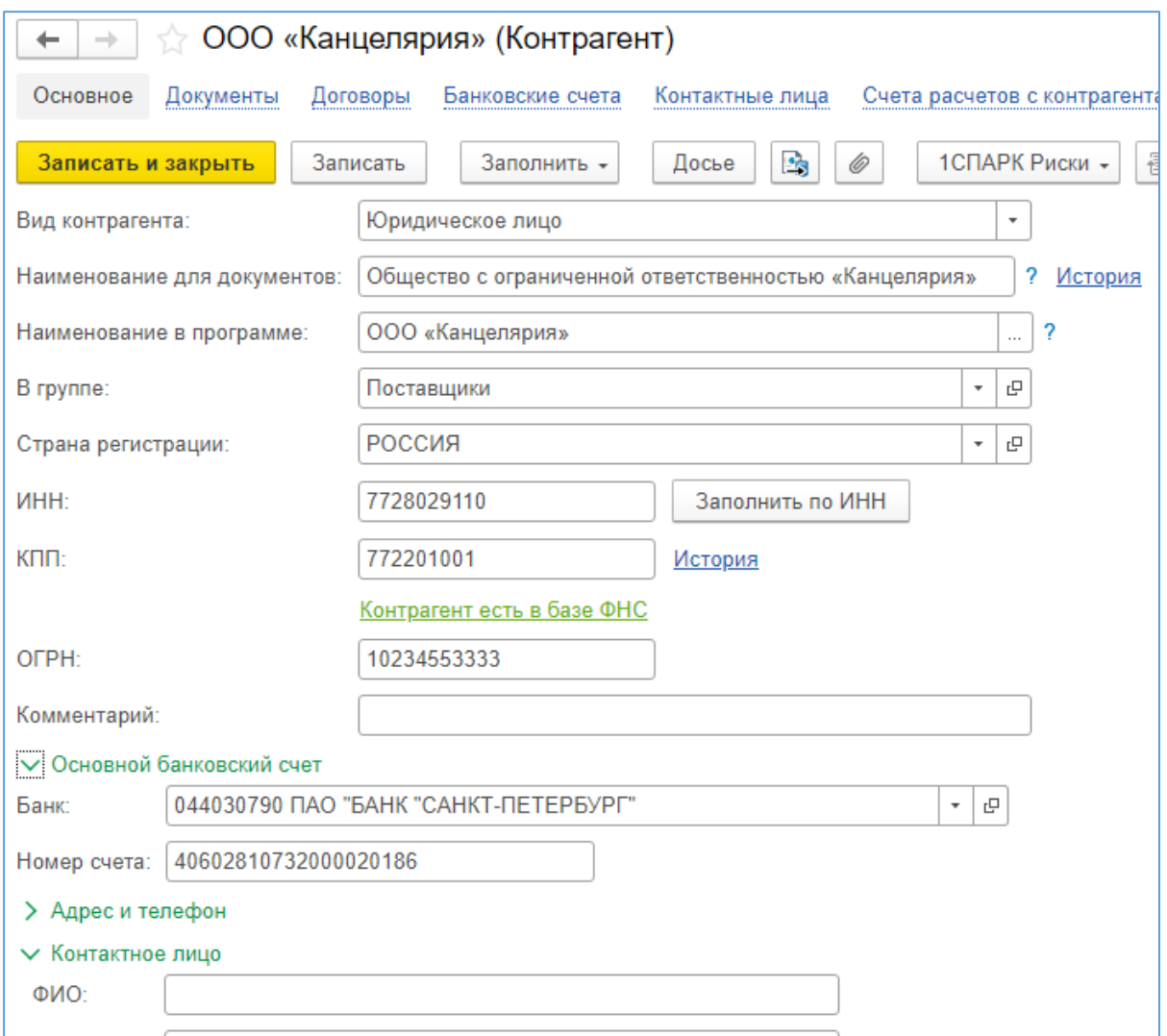

Рис. 7.4. Создание контрагента

## *Записать и закрыть. Выбрать.*

8. Создать договор (достаточно указать просто дату создания). Приобретаем у ООО "Канцелярия" материалы, указанные в таблице 7.2:

Таблица 7.2

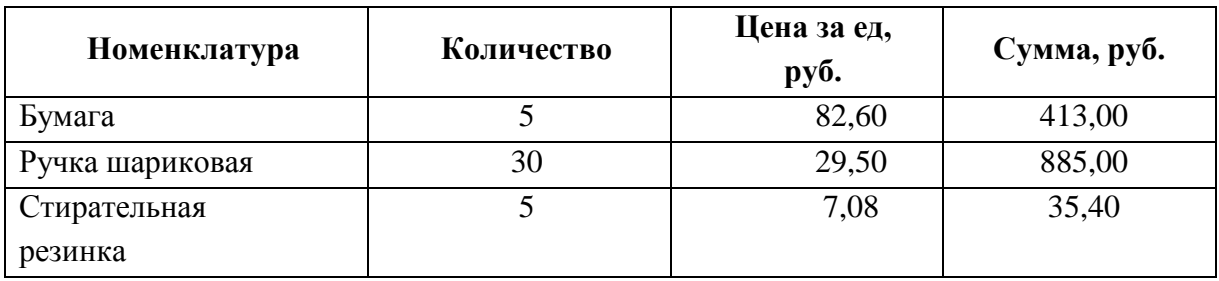

# **Канцелярия**

Табличную часть заполняем, используя функцию *Подбор,* и выбирая нужный инвентарь из меню номенклатуры*. Провести и закрыть*.

Дальнейшее заполнение можно реализовать двумя способами:

Вручную заполнять все документы.

 Заполнить все последующие документы, используя данные из счета на оплату поставщика.

Мы воспользуемся вторым способом. Для этого выделяем нужный нам счет в общем списке счетов и выбираем функцию *Создать на основании*, в выпадающем меню Платежное поручение (рис. 7.5).

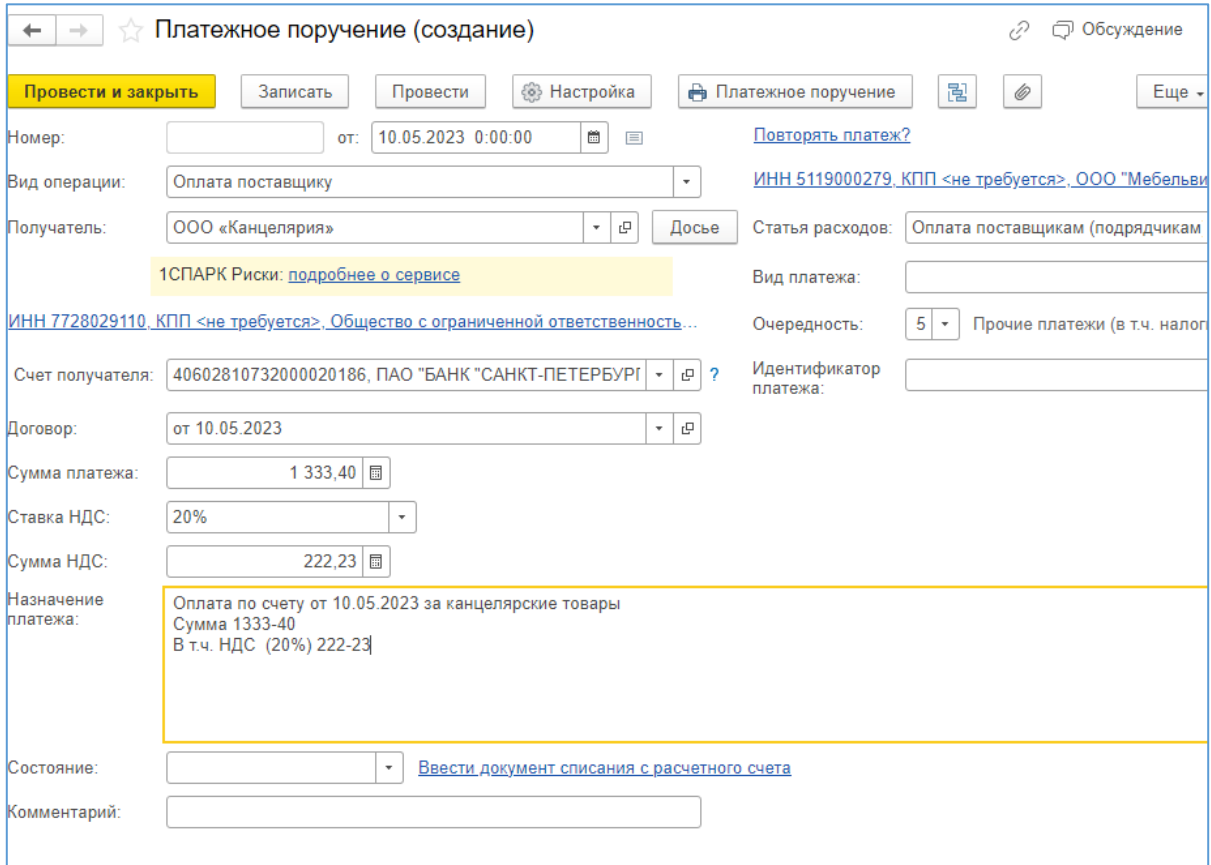

Рис. 7.5. Платежное поручение

9. Появляется сформированное платежное поручение, в которое перенесены все сведения из счета от поставщика: вид операции, получатель, счет получателя, договор, сумма платежа, НДС, статься расходов. Остается только откорректировать дату и вписать в назначение платежа, что приобретается.

10. Следующим шагом необходимо доставить данное платежное поручение в банк, чтобы уже банк провел списание средств с расчетного счета в пользу получателя. По окончании данной операции банк ставит отметку на платежное поручение "Исполнено", сведения о списании средств заносятся в выписку банка. Копию такого поручения с отметкой банка можно отправить поставщику для подтверждения факта оплаты. В 1С:Бухгалтерии предприятия данные операции отражаются либо через электронный документооборот с банком, либо вручную [9]. Для ручного занесения сведений переходим по гиперссылке, выделенной синим внизу платежного поручения Ввести документ списания с расчетного счета. Формируется выписка банка, в которой все реквизиты заполнены автоматически (рис. 7.6).

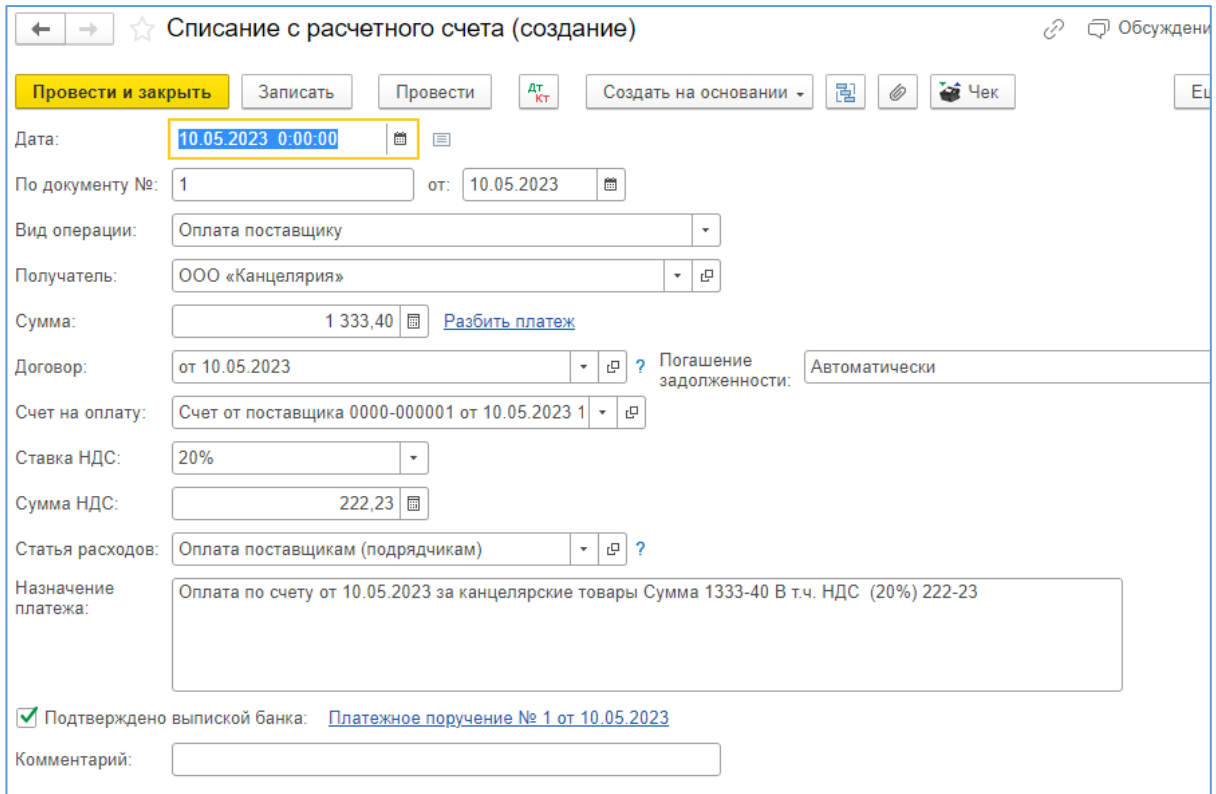

Рис. 7.6. Формирование списания с банковского счета

Откорректируйте дату документа, чтобы она соответствовала дате платежного поручения. *Провести и закрыть* (закрывается выписка банка). *Провести и закрыть* (закрывается платежное поручение).

Если открыть на панели разделов *Банк и касса>*, а на панели навигации *Платежные поручения>*, то можно увидеть созданное только что платежное поручение с отмеченным состоянием Оплачено, видом операции Оплата поставщику. В этом же разделе можно открыть на панели навигации *Банковские выписки>* и найти созданное по платежному поручению списание с расчетного счета (рис. 7.7).

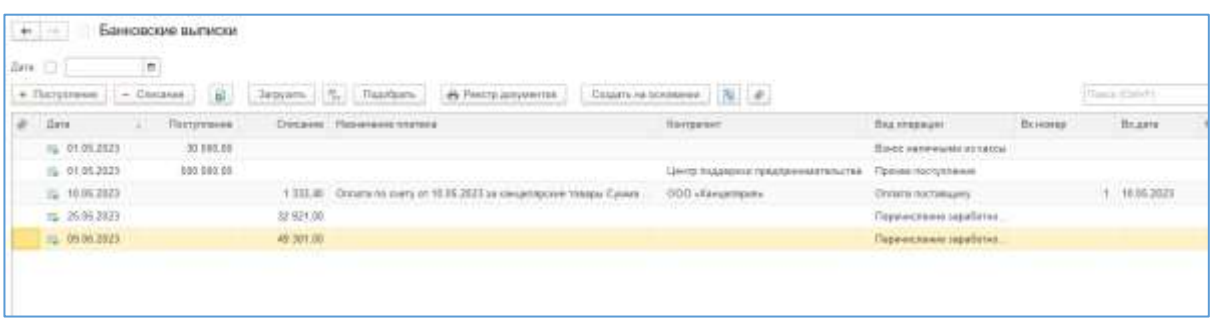

Рис. 7.7. Выписка банка

11. Документом, подтверждающим поступление товаров, является товарная накладная. Создадим ее, снова воспользовавшись функцией *Создать на основании*, выбираем *Поступление (акт, накладная, УПД).*

Все необходимые сведения в форме поступления уже заполнены. Необходимо только ввести номер и дату товарной накладной и счета- фактуры поставщика (рис. 7.8). *Провести и закрыть.*

Кнопка Печать позволяет вывести на печать сформированные на основании данного документа товарную накладную, приходную накладную, приходный ордер и другие документы.

|                 | Провести и закрыты | <b>Bannomy</b>                                         |      | Провести              | 型          |       | A Desen -                 | Создать на основании. » | $\vert \mathcal{H} \vert$ | ● 980 +<br>$\frac{1}{2}$ |                                            |        |             |
|-----------------|--------------------|--------------------------------------------------------|------|-----------------------|------------|-------|---------------------------|-------------------------|---------------------------|--------------------------|--------------------------------------------|--------|-------------|
|                 | Насладная, УПД Nr. |                                                        | er.  | ٠                     |            | m.    |                           | Оригинал:               | inanyues CO nanyves       |                          |                                            |        |             |
| <b>History</b>  |                    |                                                        | irt. | 10.05.2023 0:00:00 m  |            | 曲     |                           | Paciental               |                           |                          | Срок 10.05.2023 занят аванса автоматически |        |             |
| Контрагент      |                    | ООО «Канцалярия»                                       |      |                       |            |       | $+ 07$                    |                         |                           |                          | Гоузортгравитель и грузополучатель         |        |             |
| Disrogang:      |                    |                                                        |      |                       |            |       |                           |                         |                           |                          |                                            |        |             |
|                 |                    | or 10.05.2023                                          |      |                       |            |       | $+10$                     |                         |                           |                          | НДС в сими НДС включен в столмость         |        |             |
| Cuet на annety: |                    | Cuer or inocrasupes 0000-000001 or 10.05.2023 16:47:36 |      |                       |            |       | $+10$                     |                         |                           |                          |                                            |        |             |
|                 | Есть расхождания   |                                                        |      |                       |            |       |                           |                         |                           |                          |                                            |        |             |
| Добавить.       |                    | <b>Floation</b><br>Изменить                            |      | $\ddot{\bullet}$<br>٠ | 動          |       | 题 Gobaavrts no urganosusy |                         |                           |                          |                                            |        |             |
| N               | Номентатура        |                                                        |      |                       | Количество |       | Ljeve                     |                         | Cywwa                     | \$HBC                    | HBC                                        | Boern  | Страна прои |
|                 | бумита             |                                                        |      |                       | 5.600      | ymax. |                           | 82.50                   | 413.00                    | 20%                      | 58.83                                      | 413.00 |             |
|                 |                    | Ручка шарисовая                                        |      |                       | 30,000     | 117   |                           | 29.50                   | 885.00                    | 20%                      | 147.50                                     | 885,00 |             |

Рис. 7.8. Поступление товаров

12. Аналогичным образом (счета от поставщиков – платежные поручения – списание с расчетного счета – поступление (акт, накладная)) оформите поступление материалов от поставщика ООО "ИКЕА" со следующими реквизитами:

Полное наименование: Общество с ограниченной ответственностью "ИКЕА"

# ИНН 1660067356 КПП 166001001 БИК 049205603 ОГРН 1031630217112 ОКПО 14900530 Корреспондентский счёт 30101810600000000603 Расчётный счёт 40702810562210101250

Количество и цены материалов представлены в таблице 7.3.

Таблица 7.3

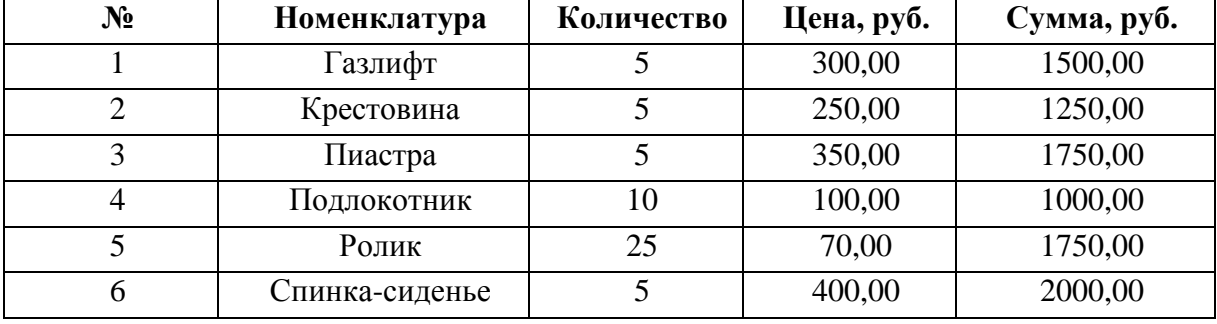

## **Материалы для сборки кресла**

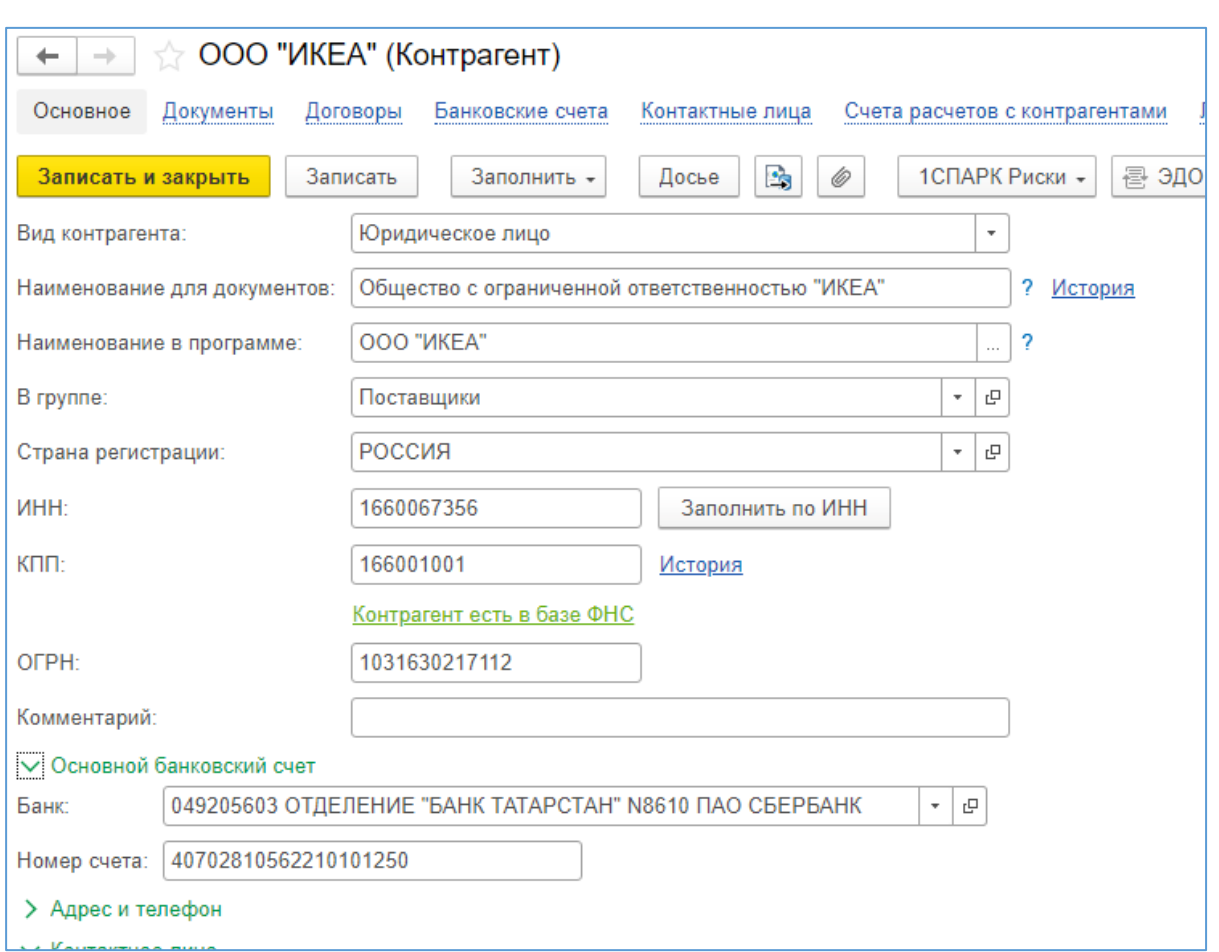

Рис. 7.9. Создание контрагента

|                | 3anncare<br>Провести и закрыть          | Провести           | CHer Ha dennary     |            | Создать на основании » | 漏<br>$\langle  \psi \rangle$ | 图 300-     |          |
|----------------|-----------------------------------------|--------------------|---------------------|------------|------------------------|------------------------------|------------|----------|
| Cuer Nic       | OT.                                     |                    | $\hskip 10pt \Box$  | Onnara go: |                        | m                            | He onnaven | ×        |
| Номер:         | OT.                                     | 10.05.2023 0.00.00 | O.<br>長             |            | HDC 8-CUMME            |                              |            |          |
| Контратент:    | OOO "WKEA"                              |                    | $\ast$ [ $\Xi$<br>7 |            |                        |                              |            |          |
| florosop:      | or 10.05.2023                           |                    | $\sim 10$           |            |                        |                              |            |          |
|                | Возератная тара<br>Товары и услуги (б). |                    |                     |            |                        |                              |            |          |
| Добавить       | Подбор<br>Изменить                      | $+4$               | 图 (四)               |            |                        |                              |            |          |
| $\hbar$        | Номенлатура-                            | Каличество         | Цена                |            | Сумма                  | % HGC                        | НДС        | Bcorp    |
| ٢.             | Газлифт                                 | 5.000 urt          |                     | 300.00     | 1,500:00               | 20%                          | 250,00     | 1,500.00 |
| 2 <sup>1</sup> | Крестовина                              | 5,000              | <b>UIT</b>          | 250.00     | 1 250.00               | 20%                          | 208.33     | 1 250,00 |
|                | 3 Пиастра                               | 5.000 urt          |                     | 70.00      | 350.00                 | 20%                          | 58.33      | 350,00   |
|                | Подлекотник                             | 10,000             | шT                  | 100.00     | 1.000.00               | 20%                          | 166,67     | 1 000,00 |
| 41.            | 6 Ponye                                 | 25,000 U/T         |                     | 70.00      | 1750.00                | 20%                          | 291.67     | 1.750.00 |
|                |                                         |                    |                     |            | 2000,00                | $-20%$                       | 333.33     | 2000,00  |

Рис. 7.10. Создание счета

13. Теперь разберемся, каким образом происходит дальнейшее использование материалов, которые могут быть израсходованы на собственныенужды организации. Спишем часть полученных нами от ООО "Канцелярия" канцелярских товаров. В 1С:Бухгалтерия данная операция осуществляется с помощью Требования-накладной. Для того чтобы создать ее, перейдем в раздел *Склад>*, на панели навигации найдем *Расход материалов (Требования-накладные)>.* Создаем новое требование-накладную (рис. 7.11).

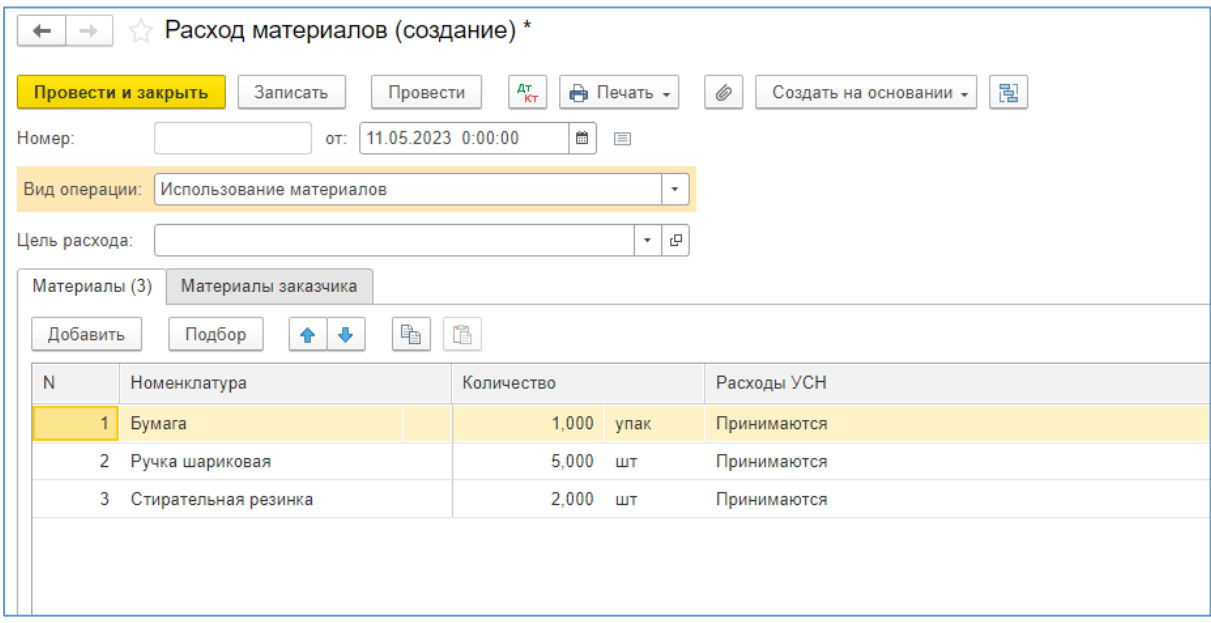

Рис. 7.11. Создание требования-накладной

Заполните открывшуюся форму. Следите за датой, которая никак не может быть раньше даты поступления материалов на склад. Хронологическая последовательность операций очень важна. *Провести.* Если открыть корреспонденцию счетов, то по умолчанию будет выбран **счет 26 Общехозяйственные расходы** (так было установлено нами в параметрах учета) (рис. 7.12). *Провести и закрыть*.

14. Теперь приступим к производственной деятельности. На складе есть необходимые материалы для того, чтобы нам самостоятельно собрать кресло (в данном случае сборка рассматривается как частный вид производства). В самом начале нашей работы мы вводили единицы номенклатуры, и нами было создано "Офисное кресло", которое собирается нашей организацией в соответствии с заданной нами спецификацией.

| Записать и закрыть                   | C Obvosints |                                                                    |                 |                                             |       |                               | Euge + |
|--------------------------------------|-------------|--------------------------------------------------------------------|-----------------|---------------------------------------------|-------|-------------------------------|--------|
|                                      |             | Ручная корректировка (разрешает редактирование движений документа) |                 |                                             |       |                               |        |
| - Бухгартерский и налоговый учет (3) |             | Расходы при УСН (3)<br>通                                           |                 |                                             |       |                               |        |
|                                      |             |                                                                    |                 |                                             |       |                               | Eue -  |
| Bara                                 |             | Дебет                                                              | Кредит          |                                             |       | Сумма                         |        |
| 11:05:2023                           | 26          |                                                                    | 10.69           | Kon.                                        | 1,000 |                               | 82.60  |
|                                      |             | Списание материалов                                                | <b>Eywara</b>   |                                             |       | Citizcavue                    |        |
|                                      |             |                                                                    |                 | Поступление (акт. накладная, УПД) 0000-000. |       | stameouance e<br>производство |        |
| 11 05:2023                           | 26          |                                                                    | 10.09           | Кол.:                                       | 6,000 |                               | 147.50 |
|                                      | 2           | Списание материалов                                                | Ручка шариковая |                                             |       | Списание                      |        |
|                                      |             |                                                                    |                 | Поступление (акт. накладная, УПД) 0000-000  |       | wamepuanoe e<br>производство  |        |
| 11.05.2023                           | 26          |                                                                    | 10.09           | Kon                                         | 2.000 |                               | 14,16  |
|                                      | х           | Списание материалов                                                |                 | Стирательная резинка                        |       | Списание                      |        |
|                                      |             |                                                                    |                 | Поступление (акт. накладная, УПД) 0000-000. |       | Mamepuande e<br>процэводство  |        |

Рис. 7.12. Корреспонденция счетов

Именно его мы и будем производить. Факт производства товара фиксируется в отчете производства за смену. Создадим его. Для этого перейдем в раздел *Производство>* и там, в категории *Выпуск продукции* (*Отчеты производства)>* и создадим новый Выпуск продукции. Продукция офисное кресло, количество 1 штука, спецификация Офисное кресло. Закладка Материалы заполнится автоматически в соответствии со спецификацией [10]. Откорректируйте дату (вспомните о хронологии).

15. Теперь продадим наше офисное кресло. Для начала создадим нового контрагента-покупателя (в разделе *Справочники Контрагенты* создать группу Покупатели) (рис. 7.13):

Полное наименование: Общество с ограниченной ответственностью "Апельсин"

> ИНН/КПП 7704249540/770301001 ОГРН 1010202012345 БИК: 044525745 Расчетный счет 30232810481100000009 Корреспондентский счет: 30101810200000000593

Наименование банка: ВТБ (ПАО)

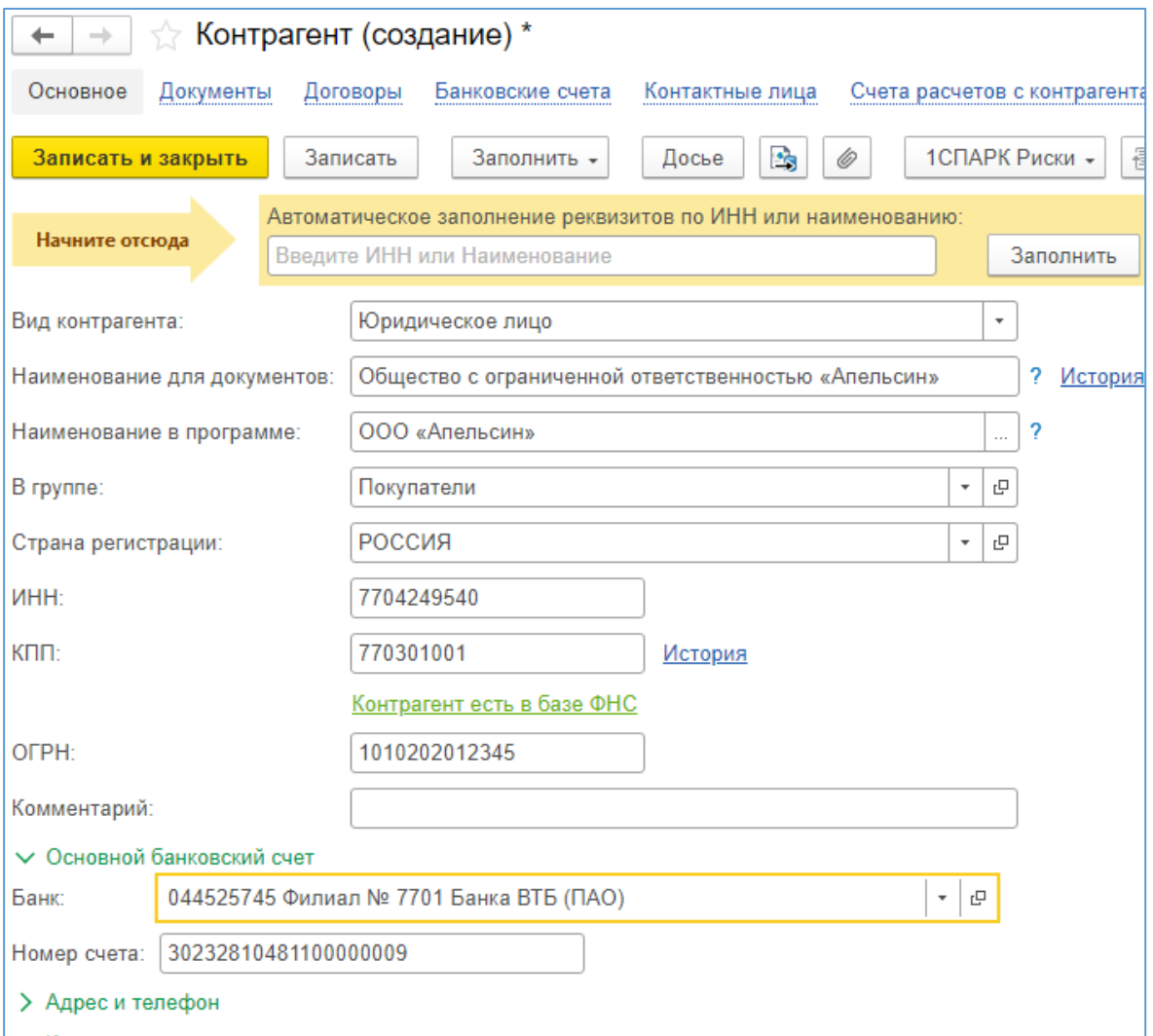

Рис. 7.13. Создание контрагента

16. Для того, чтобы продать готовую продукцию, необходимо выставить счет покупателю, получить деньги на расчетный счет – банковская выписка, отгрузить товар. В разделе *Продажи>* на панели навигации выбираем *Счета покупателям>*. Формируем новый счет, выставленный контрагентуООО "Апельсин" на 1 офисное кресло, стоимостью 4000 рублей (рис. 7.14). *Провести и закрыть*.

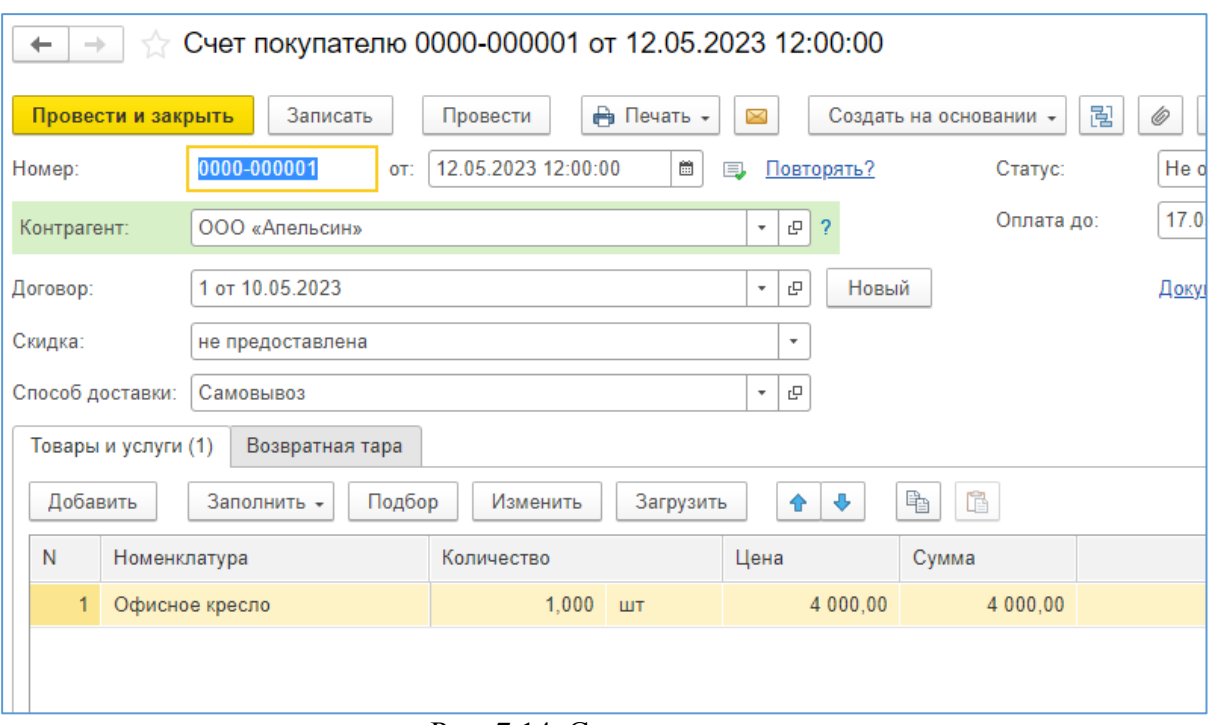

Рис. 7.14. Создание счета

17. Далее используем известный нам инструмент *Создать на основании*. Сначала на основании счета создаем *Поступление на расчетный счет* (рис. 7.15), а затем *Реализацию (акт, накладная)*

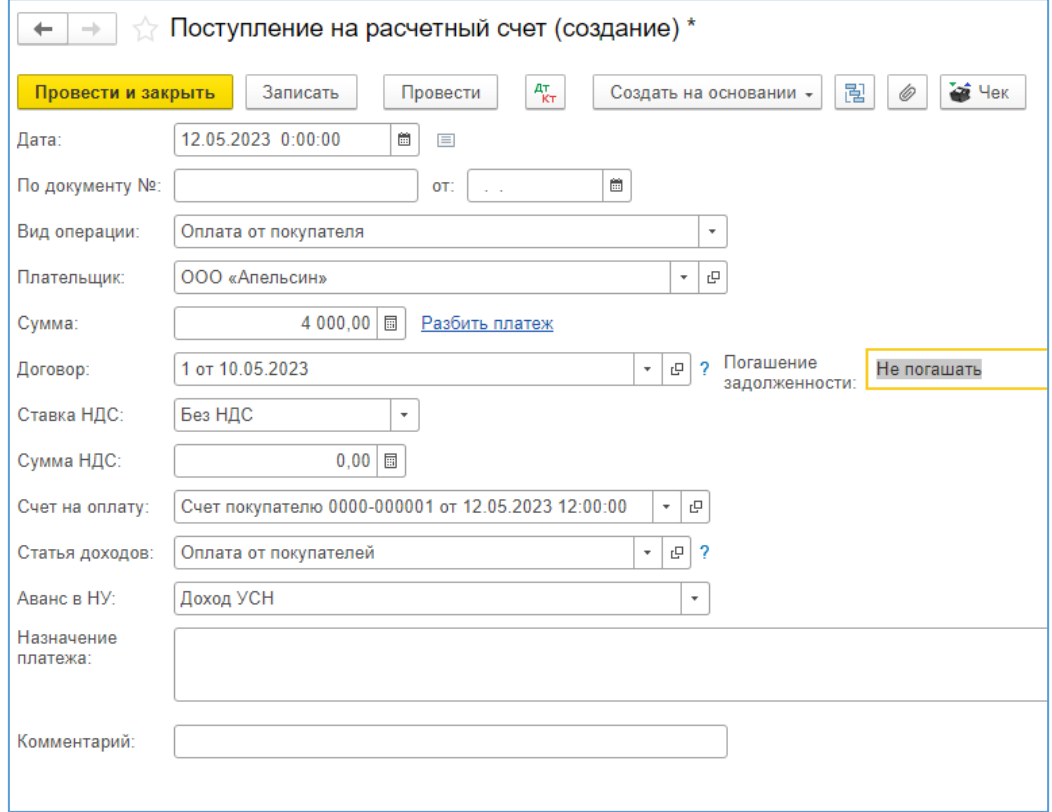

Рис. 7.15. Поступление на расчетный счет

В программе предусмотрен зачет поступления и платежей. Обязательное условие: один контрагент и один договор. В документах есть графа *Погашение задолженности*. В первом документе (в нашем случае Поступление на расчетный счет) ставим Не погашать, а во втором (в нашем случае *Реализация,* графа *Расчеты*) ставим По документам. Выбрать сформированное нами ранее Поступление на расчетный счет. Таким образом два документы будут связаны друг с другом и в учете не сформируется ненужной задолженности (рис. 7.16).

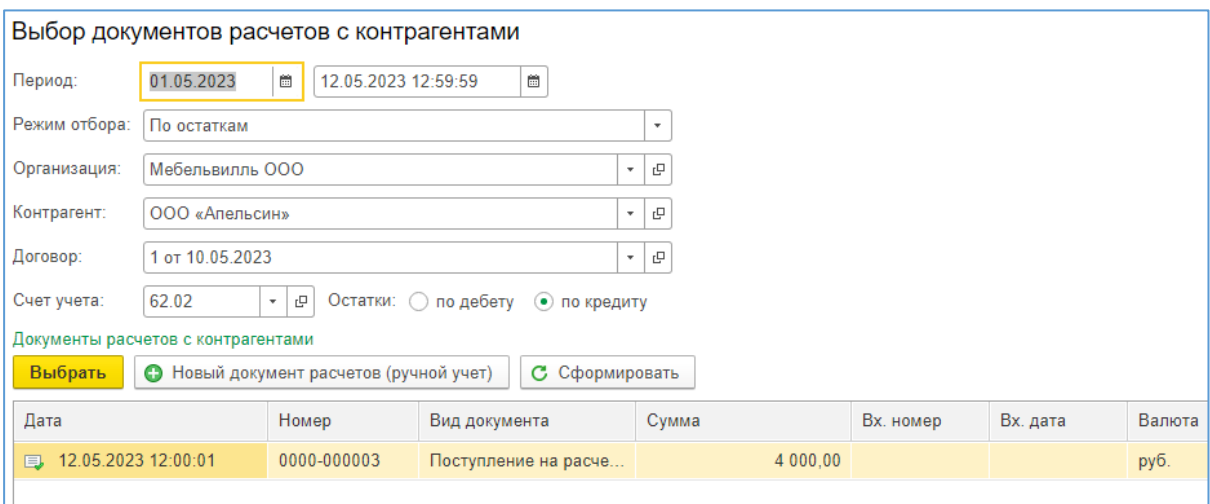

Рис. 7.16. Формирование привязки

Привязка может осуществляться как поступления на расчетный счет к реализации, так и наоборот. Зависит от того, какая операция произошла раньше по времени.

#### **Задание для самостоятельной работы:**

1. В своей деятельности организация сталкивается с необходимостью оплачивать услуги сторонних организаций, например, "МурманскВодоканал" ИНН 5193600346 за услуги водоснабжения, "АтомЭнергоСбыт" ИНН 7704228075 за услуги электроснабжения. Проведите последним числом месяца поступление услуг (31 мая 2023).

2. В начале месяца, следующего за текущим (например, 5 июня 2023), оплатите услуги этих организаций "МурманскВодоканал" и "АтомЭнерго-Сбыт" с расчетного счета.

3. Сформируйте в разделе *Отчеты Оборотно-сальдовую ведомость* за май 2023 года. По кнопке *Показать настройки* поставьте флаг *По субсчетам*. Ведомость сохранить в формате pdf.

### **2.5. Учет товаров**

1. Приобрести товары с дополнительными расходами (доставка).

2. Реализовать товары. Выставить счета. Зачислить оплату от покупателей.

#### **Решение**

1. Принципиальное отличие материала от товара заключается в том, что материалы предназначены для внутреннего потребления компанией для собственных нужд, например, канцелярские принадлежности, хозяйственный инвентарь, расходные материалы и т. д., либо для производственных целей, например, комплектующие из предыдущей задачи. Приобретаемые компанией товары изначально предназначены для перепродажи без какого-либо измененияих свойств, кроме цены. Поэтому в учете отдельное внимание уделяется формированию цен на товары, что и будет рассмотрено в данной работе [11].

2. Поступление товаров отображается в учете аналогично поступлению материалов. Пусть у поставщика ООО "ИКЕА" компания приобретает диван за 20 000 рублей и стол за 14 000 рублей. Доставлять товар будет ООО "Транспортная компания "Промресурс"", чьи услуги обойдутся в 600 рублей. Диван пока полежит на складе, а стол перепродаем фирме ООО "Лимон" за 25 000 рублей.

3. В разделе *Справочники> Номенклатура>* в группе *Товары* необходимо создать Диван и Стол, а в группе *Услуги* новую услугу Доставка товаров.

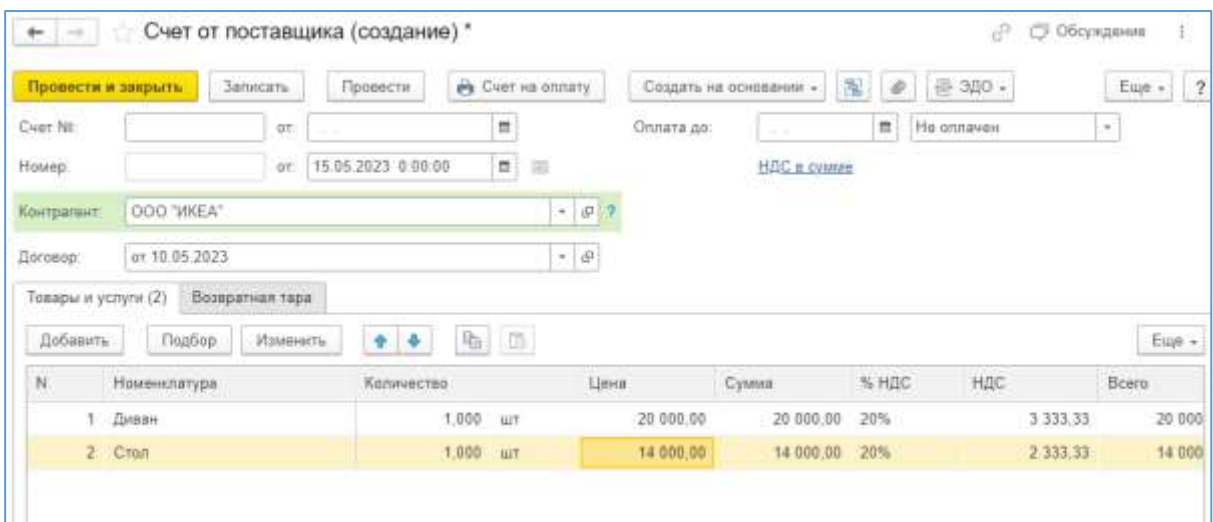

Рис. 8.1. Счет от поставщика

4. В разделе Покупки выбрать Счета от поставщиков, создать новый счет от ООО "ИКЕА" на товары (рис. 8.1).

5. На основании счета от поставщика создать следующие документы:

– платежное поручение;

– списание с расчетного счета;

– поступление товаров.

Внимательно следите за датами документов и не забудьте про привязку поступления товаров к списанию с расчетного счета.

6. Регистрируем счет на оплату услуг по доставке товаров. Для этого необходимо создать нового контрагента ООО "Транспортная компания "Промресурс"" (реквизиты можно найти на их официальном сайте). Самостоятельно оплачиваем его по уже отработанному алгоритму. Видим оплаченный счет в журнале **Счета от поставщиков** (рис. 8.2).

| G)<br>Создать      | Загрузить - | A Flevati -  | 图<br>Создать на основании - |             | Flawne (Ctrl+F) | $\mathbb{R}^+$               |
|--------------------|-------------|--------------|-----------------------------|-------------|-----------------|------------------------------|
| Дата               | Номер       | Контрагент   | Сумма                       | Срок оплаты | Onnara          | Поступление                  |
| 10.05.2023<br>is.  | 0000-000001 | ООО «Канцаля | 1 3 3 3 4 0                 |             | Оплачен         | Папучен                      |
| 10.05.2023<br>匹    | 0000-000002 | DOO "WKEA"   | 7 850.00                    |             | Onnaven         | Получен                      |
| 15.05.2023<br>lis. | 0000-000003 | DOO "VIKEA"  | 34 000.00                   |             | Оплачен         | <b><i><u>Manyvee</u></i></b> |
| EB 15.05.2023      | 0000-000004 | OOO «TK «Про | 600.00                      |             | Onnaver         | На получен                   |

Рис. 8.2. Журнал Счета от поставщиков

7. Расходы на доставку необходимо включить в стоимость приобретенных товаров, что требуют правила учета товарно-материальных ценностей. Осуществляется это следующим образом. В разделе *Покупки>* на панели навигации *Поступления (акты, накладные)>* в перечне выделяем поступление дивана и стола от ООО "ИКЕА". Используя инструмент *Создать на основании* выбираем *Поступление доп. расходов.* Ставим нужную дату, меняем контрагента, указываем сумму 600 р. При этом закладка Товары будет заполнена автоматически по данным товарной накладной (Поступления). Именно между диваном и столом и будут распределены транспортные расходы пропорционально стоимости (рис. 8.3).

| Записать и закрыть                                                 | С. Обновить |                      |                                                                          |                                             | Eue +        |
|--------------------------------------------------------------------|-------------|----------------------|--------------------------------------------------------------------------|---------------------------------------------|--------------|
| Ручная корректировка (разрешает редактирование движений документа) |             |                      |                                                                          |                                             |              |
| Бухгалтерский и напоговый учет (3)                                 |             | <b>Gil</b>           | Расходы при УСН (6)                                                      |                                             |              |
|                                                                    |             |                      |                                                                          |                                             | Eme +        |
| <b>Дата</b>                                                        |             | Дебет                |                                                                          | Кредит                                      | Сумма        |
| 15 06 2023                                                         |             | 60.01                |                                                                          | 60.02                                       | 600.00       |
|                                                                    |             | ООО «ТК «Промресурс» |                                                                          | ООО «ТК «Промресурс»                        | Зачет аванса |
|                                                                    |             | ot 15.05.2023        |                                                                          | ot 15.05 2023                               | постаещиму   |
|                                                                    |             |                      | Поступление доп. расходов 0000-000001 от 1.                              | Списание с расчетного счета 0000-000006 от  |              |
| 15 05 2023                                                         |             | 41.01                | Kon.                                                                     | 60.01                                       | 352.94       |
|                                                                    | 2           | Диван                |                                                                          | OOO «TX «Промресурс»                        | Доп расходы  |
|                                                                    |             |                      | Поступление (акт. накладная, УГД) 0000-<br>000003 or 15 05 2023 13:00:00 | or 15 05 2023                               |              |
|                                                                    |             |                      |                                                                          | Поступление доп. расходов 0000-000001 от 1. |              |
| 15 05 20 23                                                        |             | 41.01                | Kan:                                                                     | 60.01                                       | 247.06       |
|                                                                    |             | Стал                 |                                                                          | 000 «TK «Промресурс»                        | Доп. расходы |
|                                                                    |             |                      | Поступление (акт. накладная, УПД) 0000-                                  | or 15.05.2023                               |              |
|                                                                    |             |                      | 000003 or 15.05.2023 13:00:00                                            | Поступление доп. расходов 0000-000001 от 1. |              |

Рис. 8.3. Корреспонденция счетов

Не забудьте про привязку документа оплаты и документа движения товарно-материальных ценностей.

8. Далее нам необходимо реализовать стол. Создаем нового контрагента-покупателя компанию ООО "Лимон" и заносим следующие реквизиты:

Полное наименование: Общество с ограниченной ответственностью "Лимон"

ИНН / КПП 2309085638 / 231101001ОГРН 1025896321458 Расчётный счёт: 40702810464010118568 ОКПО 20813188 Банк клиента Филиал Томское отделение ПАО СБЕРБАНК БИК 046902606 Корреспондентский счёт: 30101810600000000786

Формируем последовательно, используя инструмент Создать на основании: Счет покупателю – Поступление на расчетный счет – Реализация (акты, накладные). Следите за датами и не забудьте про привязку.

### **Задание для самостоятельной работы:**

1. Проведите покупку товаров табурет (3000 руб.), шкаф (20000 руб.) и смеситель (9000 руб.).

2. Включите транспортные расходы по доставке этих товаров в их стоимость (1000 руб.).

3. Проведите реализацию товаров.

4. Оформите возврат товара смеситель от покупателя по причине брака. Не забудьте вернуть покупателю деньги.

5. Сформируйте в разделе *Отчеты Оборотно-сальдовую ведомость* за май 2023 года. По кнопке *Показать настройки* поставьте флаг *По субсчетам*. Ведомость сохранить в формате pdf.

#### **2.6. Учет основных средств**

1. Приобретение основных средств.

2. Постановка на учет, расчет амортизационных отчислений, ввод в эксплуатацию.

#### **Решение:**

1. Компания открывает розничный магазин, в котором будет торговать мебелью. Помещение магазина арендуется. Для начала работы необходимо приобрести контрольно-кассовую машину (ККМ АМС-100К) за 24 000 рублей (в том числе НДС 20%) и комплект торгового оборудования (витрина, стеллаж, стойка) за 160 000 рублей (в том числе НДС 20%).

2. Контрольно-кассовая техника первоначальной стоимостью менее 100 000 руб. (с 01.01.2016 г.) не признается амортизируемым имуществом. Это следует из пункта 1 статьи 256 НК РФ. Следовательно, ККМ не включается в состав амортизируемого имущества. Учет номенклатуры осуществляется на счете 10.9 Инвентарь и хозяйственные принадлежности. Поступление отражается, как и поступление товаров, в разделе *Покупки>*, документ *Счет поставщика>, Поступление (акты, накладные, УПД)>*, *Платежное поручение>, Списание с расчетного счета>.* Оформить поступление самостоятельно ООО "ККМ.Центр" ИНН 4824047396.

3. При передаче ККМ в эксплуатацию, затраты на его приобретение полностью списываются на общехозяйственные расходы, оформляется документ *Передача материалов в эксплуатацию>*, который можно найти в разделе *Склад>*, на панели навигации Спецодежда и инвентарь или можно перейти к поступлению и воспользоваться *Создать на основании>* (рис. 9.1).

| Контрагент:               |              |                      | ۰                                  |      |
|---------------------------|--------------|----------------------|------------------------------------|------|
| a<br>Поступление -        | 告<br>Heyan - | Загрузить -          | Акт о расхождениях                 | an - |
| Дата                      | Номер        | Контрагент           | Безвозмездная передача             |      |
| 10.05.2023                | 0000-000001  | ООО «Канцепярия»     | Возврат товаров поставщику         |      |
| 10.05.2023<br>HU.         | 0000-000002  | OOO "VIKEA"          | Выдача наличных                    |      |
| 11.05.2023<br><b>FREE</b> | 0000-000006  | OOO "VIKEA"          | ГТД по импорту                     |      |
| 15.05.2023<br>ED.         | 0000-000003  | DOO "VIKEA"          | Заявление о ввозе товаров          |      |
| 16.05.2023<br>四           | 0000-000007  | KKM LIEHTP OOO       | Корректировка поступления          |      |
| 31.05.2023<br>IS.         | 0000-000004  | <b>АТОМЭНЕРГОСБЫ</b> | Отчет комитенту                    |      |
| 31.05.2023                | 0000-000005  | МУРМАНСКВОДОК        | Передача материалов в эксплуатацию |      |
|                           |              |                      | Передача ОС в аренду.              |      |
|                           |              |                      | Перемещение товаров, материалов    |      |
|                           |              |                      | Платежное поручение                |      |
|                           |              |                      | Поступление доп. расходов          |      |
|                           |              |                      |                                    |      |

Рис. 9.1. Создать на основании: Передача материалов в эксплуатацию

4. В открывшейся форме необходимо выбрать физическое лицо – того сотрудника, который будет нести за ККМ материальную ответственность и определить *Способ отражения расходов.* В связи с тем, что затраты списываются единовременно, необходимо создать новый способ отражения расходов Единовременное списание (если его нет в перечне), при котором амортизация не начисляется, затраты списываются единовременно на материальные расходы (рис. 9.2).

| Провести и закрыть | Записать               |     | Провести                                     | 型     | e.<br>Fleverty - |                                 | Создать на основании -                      |                           |       |
|--------------------|------------------------|-----|----------------------------------------------|-------|------------------|---------------------------------|---------------------------------------------|---------------------------|-------|
| Homep:             |                        | OT. | 17.05.2023 0:00:00                           |       | 6 回              |                                 |                                             |                           |       |
| Местоникождение    | Основное подразделение |     |                                              |       |                  | $\sim$ $\,$ $\,$ $\,$ $\,$ $\,$ |                                             |                           |       |
| Спецодежда         | Спецоснастка           |     | Инвентарь и хозяйственные принадленности (1) |       |                  |                                 | Возвратная тара                             |                           |       |
| Добавить           | $4 - 4$<br>Flogdop.    |     |                                              |       |                  |                                 |                                             |                           |       |
| $^{34}$            | Номенклатура           |     | Konwiecteo                                   |       |                  |                                 | Физическое лицо                             | Слособ отражения расходов | Cuer  |
| KKM                |                        |     |                                              | 1,000 | 147              |                                 | ASSAULT AND LAND<br>Петров Пеонид Федорович | Единовременное списание   | 10.09 |

Рис. 9.2. Передача материалов в эксплуатацию – формирование

При проведении данного документа открывается забалансовый счет, на котором ККМ будет числиться до окончательного списания (рис. 9.3).

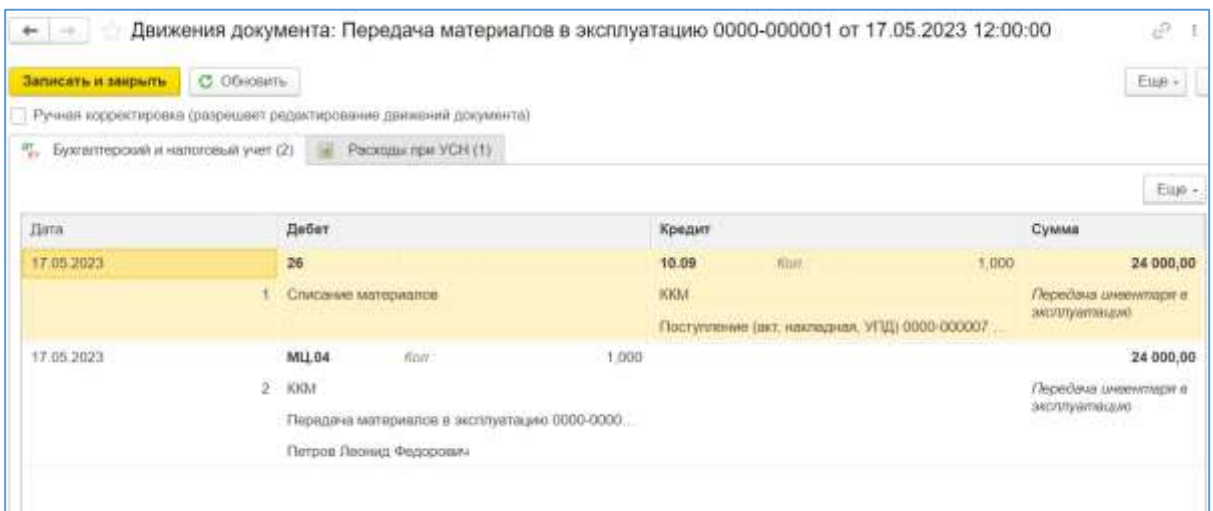

Рис. 9.3. Передача материалов в эксплуатацию – корреспонденция счетов

5. Комплект торгового оборудования относится к основным средствам, учет которых в 1С: Бухгалтерия ведется в специальном разделе *ОС и НМА.* В учете различают:

- оборудование, не требующее монтажа;

- оборудование, не требующее монтажа, но с дополнительными расходами по приобретению объекта;

- оборудование, требующее монтажа.

Наш комплект торгового оборудования (витрина, стеллаж, стойка) потребует дополнительных затрат в виде сборки силами поставщика Общество с ограниченной ответственностью "ЭЛЕМЕНТ" ИНН 5027297277. Расшифровка затрат представлена в таблице 9.1.

Таблица 9.1

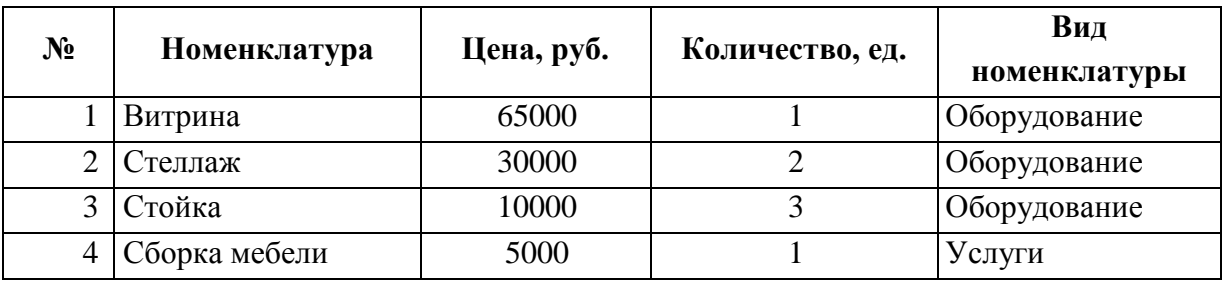

**Состав комплекта торгового оборудования**

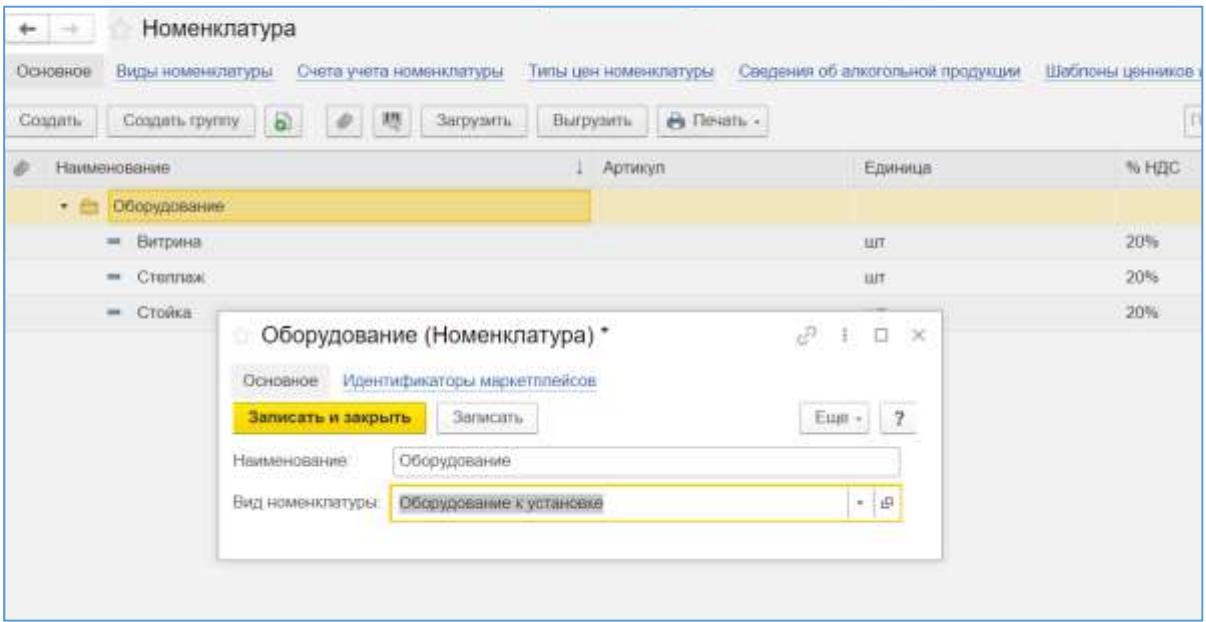

Вид номенклатуры будет *Оборудование к установке* (рис. 9.4).

Рис. 9.4. Вид номенклатуры

6. Отражать поступление будем с помощью документа *Поступление оборудования>*, отдельно отразим расходы по сборке через *Поступление (акты, накладные)>*, затем соберем все это в один объект основных средств посредством монтажа и введем в эксплуатацию. Начнем, как обычно, со счета от поставщика в разделе *Покупки>.*

В счете поставщика все номенклатурные единицы заносятся вместе (рис. 9.5). На основании счета проводим оплату.

|                     | Провести и закрыть | Залисать        | Провести            |                          | Pe CHIT HE ORDERY |                          |            | Создать на основании - | 湿<br>$\langle \psi \rangle$ | ● 300 +    |           | Eue + |
|---------------------|--------------------|-----------------|---------------------|--------------------------|-------------------|--------------------------|------------|------------------------|-----------------------------|------------|-----------|-------|
| CHET NR             |                    | <b>OT</b>       |                     | $\overline{\phantom{a}}$ |                   |                          | Onnata pp. | $\sim$                 | $\overline{\phantom{a}}$    | He onnewer | ÷,        |       |
| Howep:              | 0000-000010        | OT:             | 11.05.2023 10:58:13 |                          | $\hbox{ }$        | 降                        |            | <b>HAG B CWING</b>     |                             |            |           |       |
| Контралият          | <b>GUEMENT ODD</b> |                 |                     |                          |                   | $\star$ $\,$ $\beta$     |            |                        |                             |            |           |       |
| Rorosco.            |                    | 07 11 05:2023   |                     |                          |                   |                          |            |                        |                             |            |           |       |
| Товары и услуги (4) |                    | Возвратная тара |                     |                          |                   | $\cdot$ $\mid$ $\varrho$ |            |                        |                             |            |           |       |
| Добавить            | Подбор             | Изменить        | $+ 4$               | B.                       | $\alpha$          |                          |            |                        |                             |            |           | Eum   |
| N                   | Номенклатура       | Konstvected     |                     |                          | Lieves:           |                          | CyMMS      | % HBC                  | HДC                         | Boero      |           |       |
|                     | <b>Екприна</b>     |                 | 1,000               | <b>UUT</b>               |                   | 65 000,00                | 65 000,00  | 20%                    | 10 833,33                   | 65 000,00  |           |       |
|                     |                    |                 | 2,000               | 山下                       |                   | 30-000,00                | 60-000,00  | 20%                    | 10 000,00                   | 60 000,00  |           |       |
|                     | 2 Ctennax          |                 |                     |                          |                   |                          |            |                        |                             |            |           |       |
|                     | 3 Стойка           |                 |                     | 3,000                    | 山川                |                          | 10:000:00  | 30 000:00              | 20%                         | 5 000,00   | 30 000,00 |       |

Рис. 9.5. Счет от поставщика

Так как в одном счете у нас фигурируют и оборудование, и услуги, то воспользоваться инструментом Создать на основании в данном случае не получится. Придется создавать поступление вручную. Раздел *ОС и НМА>*, на панели навигации *Поступление оборудования>*. Заполняем закладку только Оборудование. Услуги пока не отражаем (рис. 9.6).

|                                                                    |                        |                       |                             |                                       | es filminis » :  |        |                      |                                                                  |       |                                                                                    |                        |                      |                                |
|--------------------------------------------------------------------|------------------------|-----------------------|-----------------------------|---------------------------------------|------------------|--------|----------------------|------------------------------------------------------------------|-------|------------------------------------------------------------------------------------|------------------------|----------------------|--------------------------------|
| <b>Spokeche vi cercitaria</b><br>PROTEZULA TTUI NI<br><b>Hoses</b> | Janesay<br>0000-888988 | $\frac{1}{2}$<br>$-1$ | Пенноти                     | 35<br>ø<br>17.00.2021 12:00:01 10 112 |                  |        | Painetui             | Contribute conserver $\sigma$ . [N] $\phi$ ] . [20, 030 $\sigma$ |       | Close 17.15.2023. Janet Allence, autoinstressiller<br>DREAMING DREAMINGS ASSISTED. |                        |                      | First 7                        |
| <b>Rentpetent</b>                                                  | <b>JOEMENT 000</b>     |                       |                             |                                       |                  | $-0.7$ |                      |                                                                  |       |                                                                                    |                        |                      |                                |
| Zoreess                                                            | or 11 IS 2023          |                       |                             |                                       |                  | 土井     |                      |                                                                  |       |                                                                                    |                        |                      |                                |
| Общаданные (1)                                                     | Teaspar                | Wzuna                 | Desegner res   Dentmeterant |                                       |                  |        |                      |                                                                  |       |                                                                                    |                        |                      |                                |
| Britains.                                                          | Rubio                  | 4.4.                  | <b>Pas (25)</b>             |                                       |                  |        |                      |                                                                  |       |                                                                                    |                        |                      | fap -                          |
|                                                                    | Howandelype            |                       |                             | Nationalitie                          |                  | Lines. |                      | Cyuna                                                            | % AGC | HEIG                                                                               | <b>Hoot</b>            | Станый происхождания | Tatebesseries geningsspre rate |
| Betpeen                                                            |                        |                       |                             | 1,222                                 | . and            |        | 54,195.67            | \$4 188.67 28%                                                   |       | 10,833,33                                                                          | <b>15 EDR 30</b>       |                      | <b>CONTRACT</b>                |
| 2 Crennox<br>3 Crolea                                              |                        |                       |                             | 2,833<br>5,701                        | $\pm 1$<br>-latt |        | 25 000.88<br>8333.53 | E8 000.00 39%<br>25 000.00 32%                                   |       | 15 000.89<br>5 800.88                                                              | 40.006.00<br>30 000.00 |                      | 115, Dr.Overdall               |
|                                                                    |                        |                       |                             |                                       |                  |        |                      |                                                                  |       |                                                                                    |                        |                      | <b>The testimony</b>           |
|                                                                    |                        |                       |                             |                                       |                  |        |                      |                                                                  |       |                                                                                    |                        |                      |                                |
|                                                                    |                        |                       |                             |                                       |                  |        |                      |                                                                  |       |                                                                                    |                        |                      |                                |
|                                                                    |                        |                       |                             |                                       |                  |        |                      |                                                                  |       |                                                                                    |                        |                      |                                |

Рис. 9.6. Поступление Оборудования

7. Из приобретенных нами элементов оборудования, необходимо собрать один объект основных средств, который назовем Торговое оборудование. Для этого на панели разделов откроем *Справочники>*, на панели навигации *ОСиНМА>Основные средства>* создадим новый элемент, который отнесем к группе учета Офисное оборудование. Амортизационную группу выберем в соответствии с ОК 013-2014 четвертую (свыше 5 лет до 7 лет включительно), код 70003 Мебель (кроме мебели в гарнитурах), срок службы оборудования 72 месяца (6 лет) (рис. 9.7).

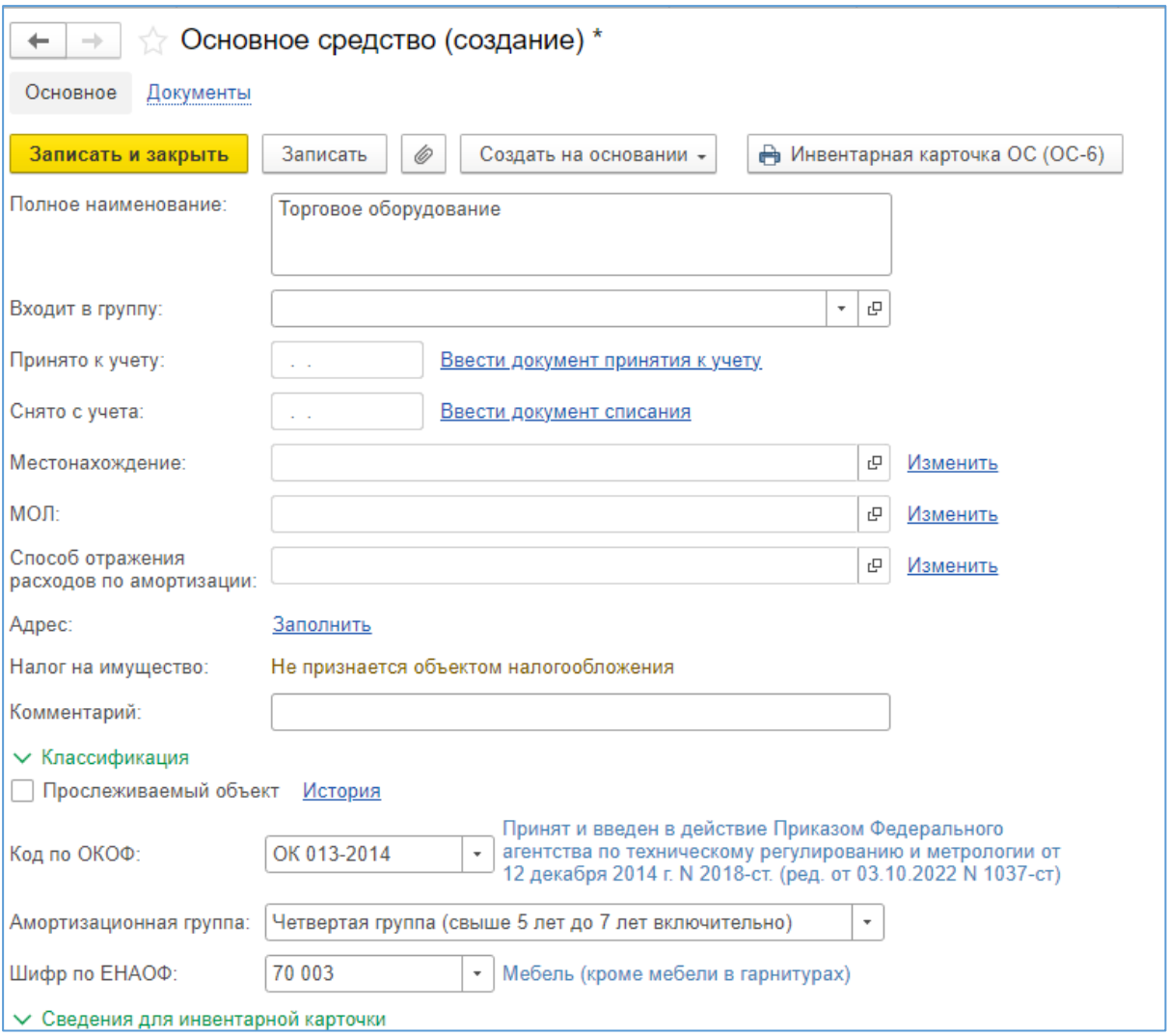

Рисунок 9.7. Создание Основного средства

8. Теперь передадим оборудование в монтаж. На панели разделов *ОС и НМА>*, на панели навигации *Передача оборудования в монтаж>*. Заполняем шапку документы. Создаем новый объект строительства Оборудование, счет учета 08.03, статья затрат Амортизация. В результате проведения этого документа все элементы (витрина, стеллаж и стойка) в нужном количестве объединяются в один объект Оборудование и переносятся на счет 08.03 (рис. 9.8).

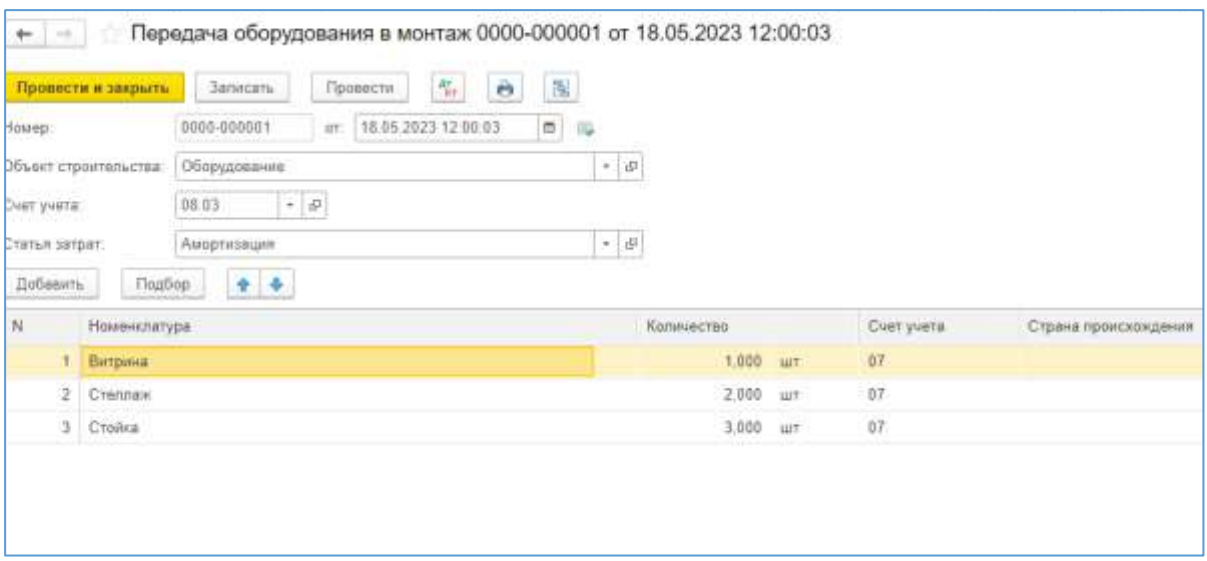

Рисунок 9.8. Передача оборудования в монтаж

9. Самое время вспомнить про услугу. Создаем в номенклатурной группе *Услуги* номенклатурную единицу *Сборка.* По умолчанию все услуги относятся на счета учета затрат, но в нашем случае необходимо включить в первоначальную стоимость основного средства. Поэтому открываем гиперссылку Счета учета номенклатуры. Находим вид номенклатуры Услуги и вносим изменения для номенклатуры Сборка, привязывая ее к уже созданному нами объекту строительства Оборудование [12].

| $M = 100$                                     | Номенклатура                            |            |                           |                                        |                                                           |                                            |                                                |                                                                                                    |       |                                   |                                |
|-----------------------------------------------|-----------------------------------------|------------|---------------------------|----------------------------------------|-----------------------------------------------------------|--------------------------------------------|------------------------------------------------|----------------------------------------------------------------------------------------------------|-------|-----------------------------------|--------------------------------|
| Otiobica<br>Эчета учита номинолитуры.         | Вединоменталуры Счета учета номентатуры |            |                           | Тельсцій немікнафтуры.                 |                                                           | Сведения об алкогольной продукции          |                                                | Шаблоны ценников и этиколог                                                                                                    |       |                                   |                                |
| Dietra yverta e por yveretion. Ha micoulisity |                                         |            |                           |                                        |                                                           |                                            |                                                |                                                                                                    |       |                                   |                                |
| Course al                                     |                                         |            |                           |                                        |                                                           |                                            |                                                |                                                                                                    |       |                                   | cons Elmi's<br>$\sim$          |
| Heate-energie                                 | Бизнинном.<br>man                       |            | D-вто учета именентитуры: |                                        |                                                           | CHITA possible in processes of preclateurs | Cents years H.S.C.                             |                                                                                                    |       |                                   |                                |
|                                               |                                         | Curr yuera |                           | Our regulasi<br>Over povement          | Cust pocketane                                            |                                            |                                                | НЕС по приобретенным ценностии                                                                                                    |       | НЕС по реализации                 | FEEC: y/stokerea/illing taxons |
| 41.01<br>÷                                    |                                         |            | -621                      | Счета учета номенклатуры "             |                                                           |                                            |                                                |                                                                                                    |       | 1 百 米                             | 19.56                          |
| $\equiv$                                      | <b><i><u>Hanydadoesana</u></i></b>      | $-21$      | 45.02                     |                                        | <b>Bankrum</b>                                            |                                            |                                                |                                                                                                    |       |                                   |                                |
| <b>SEE</b>                                    | <b><i>Tibogyroam</i></b>                | zs:        | 85.02                     | Затвесать и защили.                    |                                                           |                                            |                                                |                                                                                                    |       | $fug +   -7 $                     |                                |
| <b>INC</b>                                    | Похрешении                              | 20.02      | 45.52                     | Вид немниталуры                        | <b>Voryne</b>                                             | $\tau$ , $\theta$                          |                                                |                                                                                                    |       |                                   |                                |
| m                                             | CONNUMBRIAL                             | 05:04:1    |                           | Honoxxxxrybe.                          | Clienta<br>$A = \left(\frac{\partial}{\partial x}\right)$ |                                            |                                                |                                                                                                    |       |                                   | 19.25.                         |
| m                                             | Обордавник.                             | <b>DF</b>  |                           | Ожеза учита иоменетатуры               |                                                           |                                            |                                                | Owns pwm HDC                                                                                                    |       |                                   | 89.05                          |
| ×                                             | Маладники т.                            | 10.711     |                           | Copt years                             | 16 ft 1                                                   | $\sim 10$                                  |                                                | HEC no revolucroves at presence / 19.04                                                                                                    |       | $\sim 10$                         | 19.65                          |
|                                               | Следалиста»                             | 10.93      | 10.15                     | Объекты ступительства                  | Оборцевание                                               |                                            |                                                | - If H2Crocpsewasser:                                                                                                    | 30.03 | $ \cdot $ #                       | 19.85                          |
|                                               | Creationna                              | $10-10$    | 10.11                     | Children person                        | Astronomiano                                              |                                            |                                                | $ \overline{a}$ $\overline{1}$ $\overline{1}$ $\overline{2}$ $\overline{3}$ $\overline{2}$ $\overline{3}$ $\overline{3}$ $\overline{4}$ $\overline{3}$ $\overline{4}$ $\overline{4}$ $\overline{5}$ $\overline{4}$ $\overline{5}$ $\overline{4}$ $\overline{5}$ $\overline{2}$ $\overline{2}$ $\overline{2}$ $\overline{3}$ $\overline{2}$ $\overline{2}$ $\overline{2}$ |       | $\sim 10$                         | 19.05                          |
| ÷                                             | Westernian in so.                       | 10:39      | 70.17                     | Способы страние/в стра.                | Позиценая                                                 |                                            |                                                |                                                                                                    | 19.05 |                                   |                                |
|                                               | <b>Boostervan tapa</b>                  | 41:03      |                           | Счета доходив и росходик от реагиоломи |                                                           |                                            | Очета учита меториалов, принятых в передабитку |                                                                                                    |       |                                   |                                |
|                                               | Tarimsson                               | 10.03.1    |                           | C Osseawire piera appointmentos 7      |                                                           |                                            |                                                | Материаль заказано на оснда:                                                                                                    |       | $\left\vert +\right\vert$ ,<br>if |                                |
| $\equiv$                                      | Transportera data:                      | 1004.01    |                           | 0040 Over normans                      | <b>BEILT</b>                                              | $+ \#$                                     |                                                | Материалы заказыка в производстве                                                                                                    |       | $-10$                             | 19.16                          |
| ÷                                             | THREAD HE STOLE                         | <b>DO</b>  |                           | Cier provager:                         | 50.02.1                                                   | $+ d $                                     |                                                |                                                                                                    |       |                                   |                                |
| $\equiv$                                      | Telephi                                 | 41.01      | 35.01                     |                                        |                                                           |                                            |                                                |                                                                                                    |       |                                   | 19.25                          |
| ÷                                             | Mategoriates                            | 10.01      | 50.87                     | W1.01                                  |                                                           | 9132                                       |                                                | WEE                                                                                                    |       | 91322                             | 19.5%                          |
| $\sim$                                        | <b>Storymi</b>                          |            |                           | 90.01.1                                |                                                           | 10.02.1                                    |                                                | 19.04                                                                                                    |       | 100.03                            |                                |

Рис. 9.9. Формирование счетов учета номенклатуры

10. Отразить поступление обычным документом *Поступление (акты, накладные, УПД)>* (рис. 9.10).

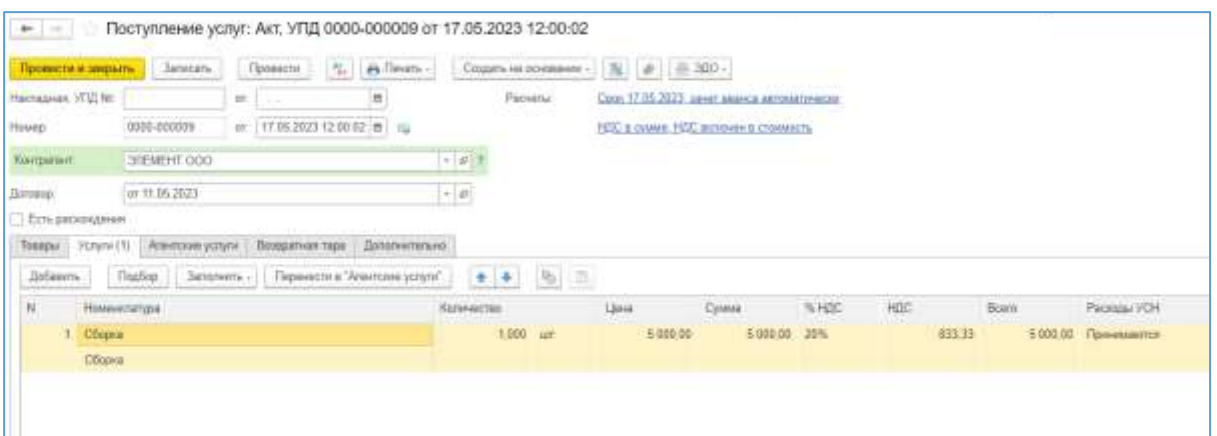

Рис. 9.10. Поступление услуг

Если все сделано верно, то при нажатии на кнопку Показать проводки, движение по счетам будет соответствовать рисунку 9.11.

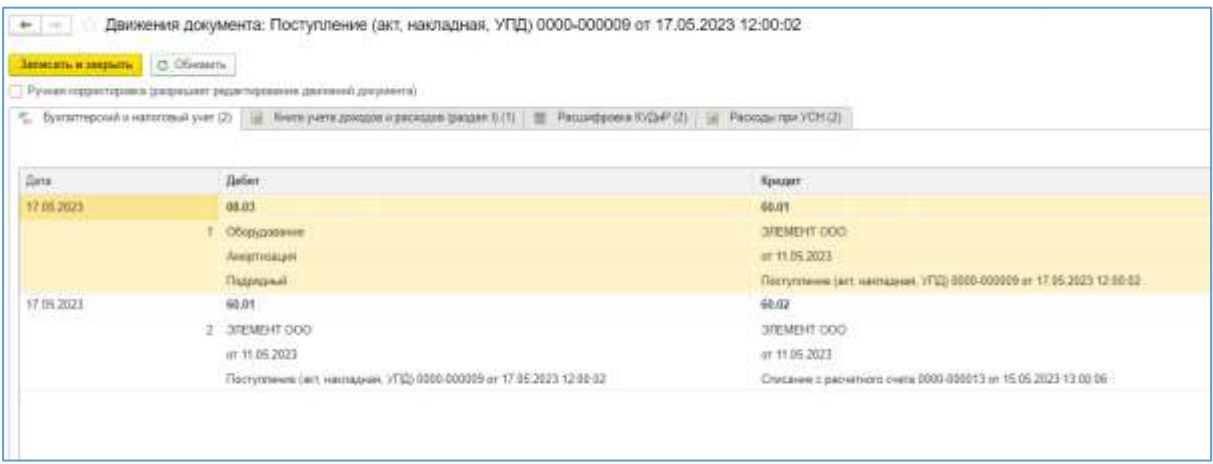

Рис. 9.11. Корреспонденция счетов

11. После того, как все затраты собраны, основное средство необходимо ввести в эксплуатацию, оформив документ *Принятие к учету ОС>.* Вид операции Объекты строительства, материально-ответственное лицо менеджер Краснов Марк Захарович, способ поступления Строительство (создание), объект строительства Оборудование. Нажмите на кнопку Рассчитать суммы, и программа автоматически суммирует все, что к этому времени собралось по дебету счета 08.03, объекту строительства Оборудование (рис. 9.12).
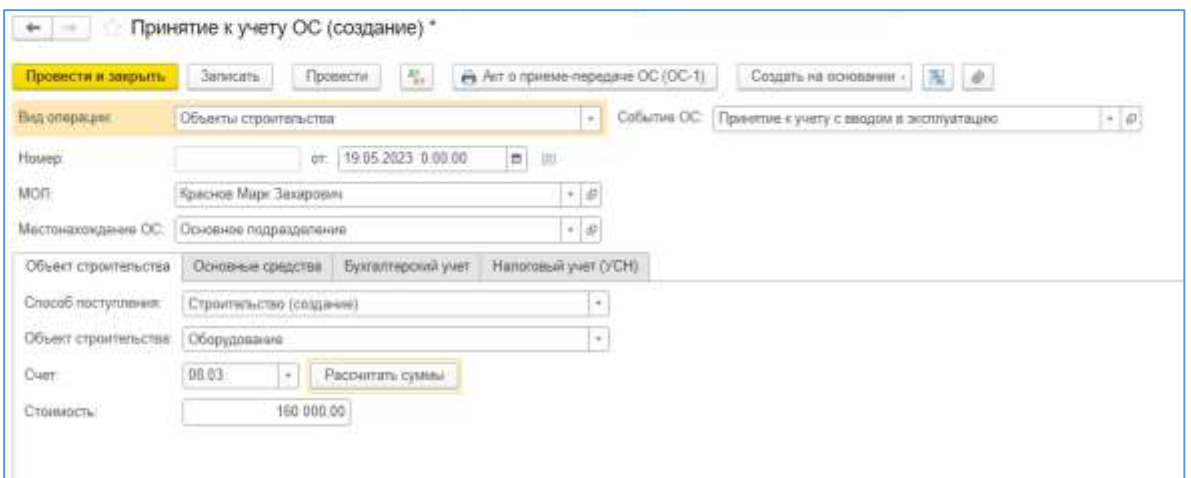

Рис. 9.12. Принятие к учету ОС

После этого необходимо заполнить все закладки. Закладка Основные средства выбираем созданное нами ранее торговое оборудование. Закладка Бухгалтерский учет выбираем Линейный способ начисления амортизации. Способ отражения расходов по амортизации Счет 26, Розничная торговля, Амортизация. Срок полезного использования 72 месяца. На закладке Налоговый учет обязательно отразите не только дату приобретения, но и дату оплаты основного средства.

### **Задание для самостоятельной работы:**

1. Сформируйте в разделе *Отчеты Оборотно-сальдовую ведомость* за май 2023 года. По кнопке *Показать настройки* поставьте флаг *По субсчетам*. Ведомость сохранить в формате pdf.

### **2.7. Розничная торговля через магазин**

1. Создать Розничный магазин.

2. Ввести данные о номенклатуре товаров, реализуемых в розницу.

3. Оформить поступление товаров в магазин.

4. Оформить продажу товаров и поступление розничной выручки.

5. Провести инкассацию денежных средств и зачисление на расчетный счет.

# **Решение:**

1. ООО "Мебельвилль" открывает розничный магазин. Для торговли в розницу необходимо создать новый склад "Магазин", у которого будет тип склада "Розничный магазин", тип цен "Основная цена продажи", ответственное лицо Краснов Марк Захарович (рис. 10.1). Чтобы НДС при продаже розничных товаров не отражался, необходимо в Типе цен номенклатуры снять флаг с графы Цена включает НДС.

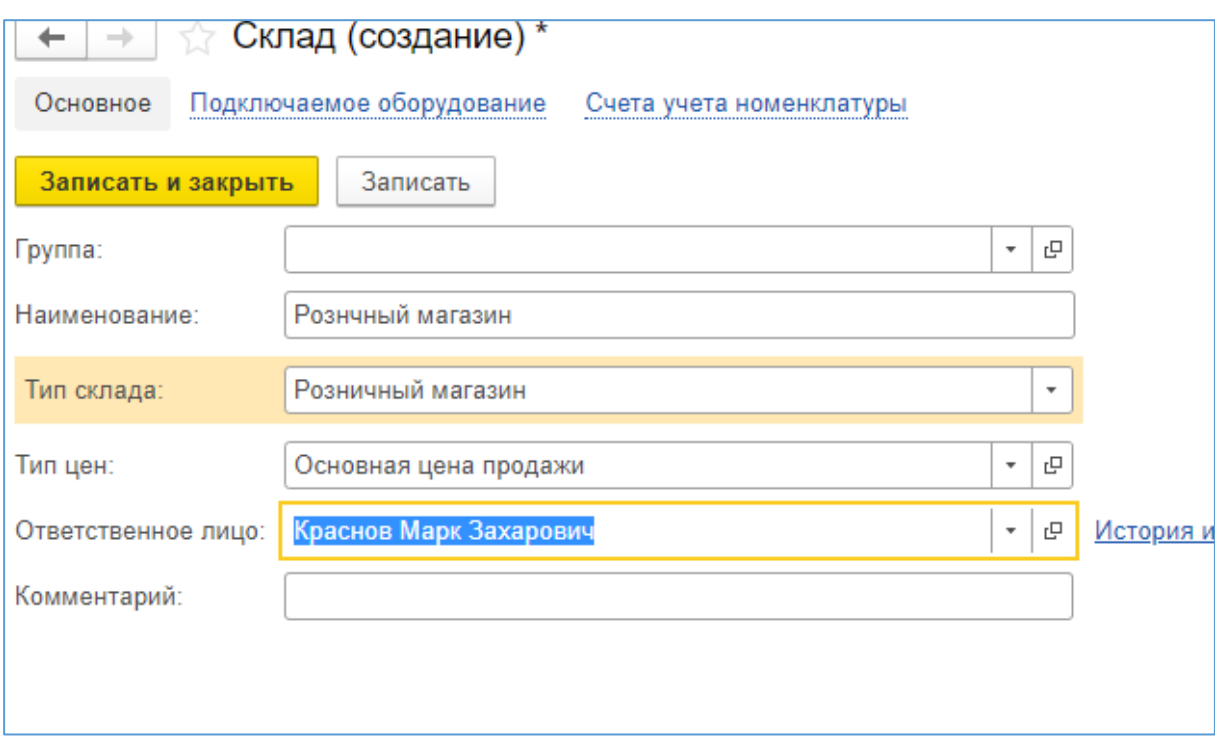

Рис. 10.1. Создание склада

2. Учет товаров в магазине розничной торговли будет вестись по продажной цене. Для этого необходимо по каждой номенклатуре установить цену продажи. На панели разделов выбираем *Справочники>*, на панели навигации *Номенклатура>*, создаем новую номенклатурную группу *То-* *вары в рознице. Записать.* По гиперссылке Счета учета номенклатуры указываем счет учета 41.11 и склад Розничный магазин (рис. 10.2).

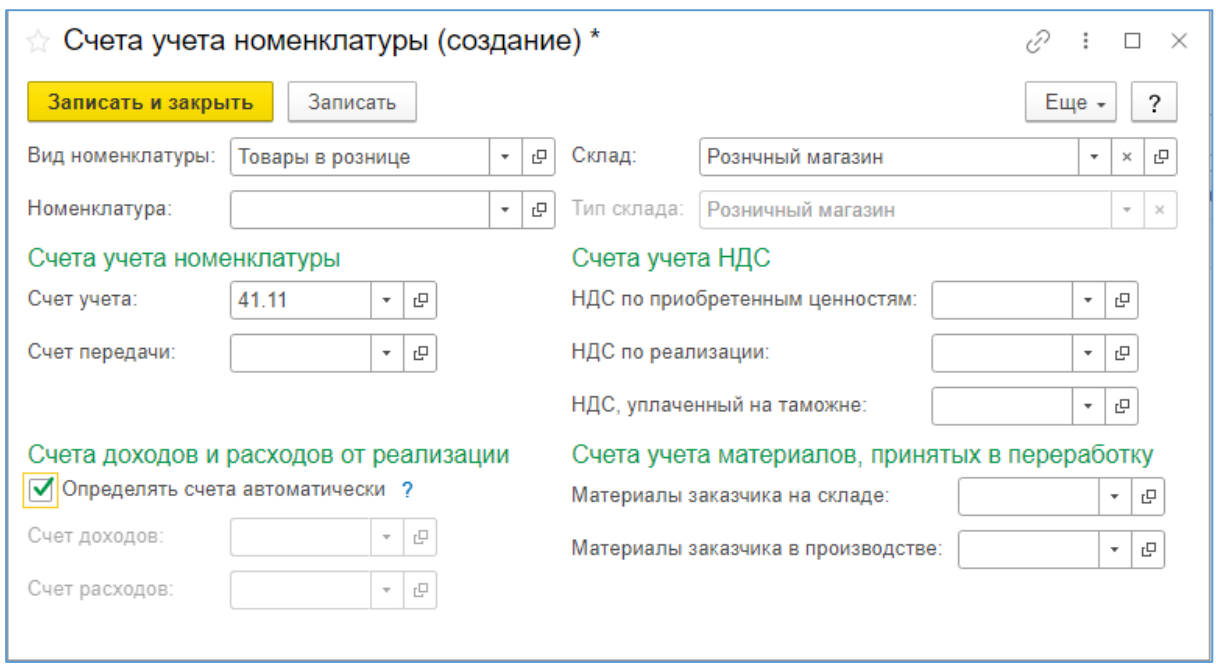

Рис. 10.2. Создание счета учета номенклатуры

3. У постоянного поставщика "ИКЕА" закупаем товары для розничного магазина в соответствии со списком, представленным в таблице 10.1. Для этого сначала все эти товары отражаем в *Номенклатуре>* в созданной нами группе *Товары в рознице*, номенклатурная группа *Товары в рознице.*

Таблица 10.1

| Наименование      | Количество | Цена покупки за<br>ед., руб. (НДС в<br>сумме) | Цена продажи заед.,<br>руб. |  |
|-------------------|------------|-----------------------------------------------|-----------------------------|--|
| Стул              | 10         | 500,00                                        | 1 500,00                    |  |
| Тумба             | 8          | 900,00                                        | 2 200,00                    |  |
| Шкаф              | റ          | 3 500,00                                      | 5 500,00                    |  |
| Журнальный столик | 6          | 1 200,00                                      | 3 300,00                    |  |

**Перечень приобретаемых товаров для розничной торговли**

4. Для установки розничной цены (цены продажи) открываем на панели разделов *Склад>*, на панели навигации *Установка цен номенклатуры>*. Важно, чтобы дата установки цен предшествовала дате приобретения товаров в рознице (рис. 10.3).

| ☆ Установка цен номенклатуры (создание) *<br>$\rightarrow$<br>← |                                                     |  |  |  |  |
|-----------------------------------------------------------------|-----------------------------------------------------|--|--|--|--|
| Записать<br>Провести и закрыть                                  | 屗<br>дт<br>Кт<br>Ô<br><b>⊫</b> Печать –<br>Провести |  |  |  |  |
| Номер:<br>OT:                                                   | 16.05.2023 0:00:00<br>箘<br>$\equiv$                 |  |  |  |  |
| Основная цена продажи<br>Тип цен:<br>$\overline{\phantom{a}}$   | 凸<br>Регистрировать нулевые                         |  |  |  |  |
| ¥Ř<br>₿Ť<br>Добавить<br>Подбор                                  | J,<br>Изменить<br>Заполнить -<br>⇑                  |  |  |  |  |
| N<br>Номенклатура                                               | Цена                                                |  |  |  |  |
| Журнальный столик                                               | 3 300,00                                            |  |  |  |  |
| 2<br>Стул                                                       | 1 500,00                                            |  |  |  |  |
| 3<br>Тумба                                                      | 2 200,00                                            |  |  |  |  |
| Шкаф<br>4                                                       | 5 500,00                                            |  |  |  |  |
|                                                                 |                                                     |  |  |  |  |

Рис. 10.3. Установка цен номенклатуры на товары в рознице

5. Проводим полный комплект необходимых документов по поступлению и оплате данных товаров (счет от поставщика, поступление, платежное поручение, списание с расчетного счета). В поступлении обязательно указать склад Розничный магазин. При проведении документов можно увидеть начисление торговой наценки по каждой номенклатуре по счету 42.01.

6. Имеющийся на основном складе товар Диван переместим в Магазин. Для этого устанавливаем на него цену продажи 35 000 рублей (*Склад>, Установка цен номенклатуры>*). Далее используется документ *Перемещение товаров>* на панели навигации. Следите за датами, чтобы не получилось, что диван перемещается раньше даты приобретения. При проведении документа начисляется торговая наценка по счету 42.01 на разницу меду покупной и продажной ценами (рис. 10.4).

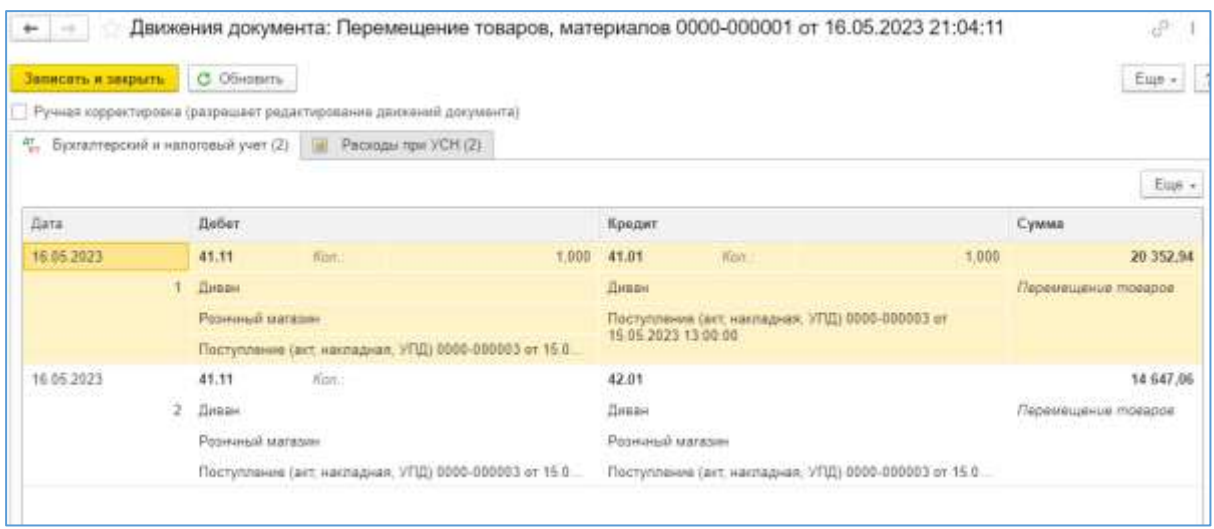

Рис. 10.4. Перемещение товаров

7. Теперь наш магазин наполнен товарами. Можно приступить к продажам. Предположим, что за один день было осуществлено 3 продажи (пробито 3 чека) в соответствии с таблице 10.2.

Таблица 10.2

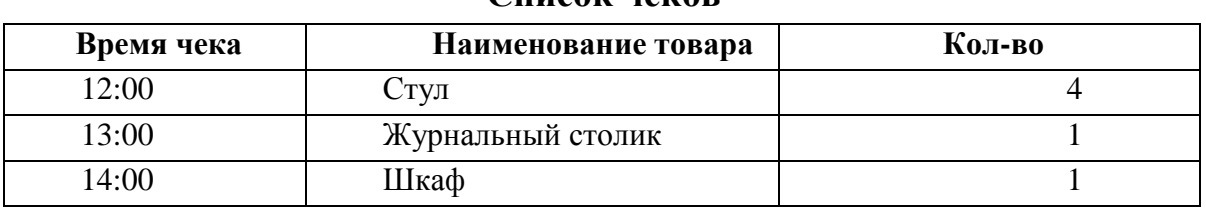

**Список чеков**

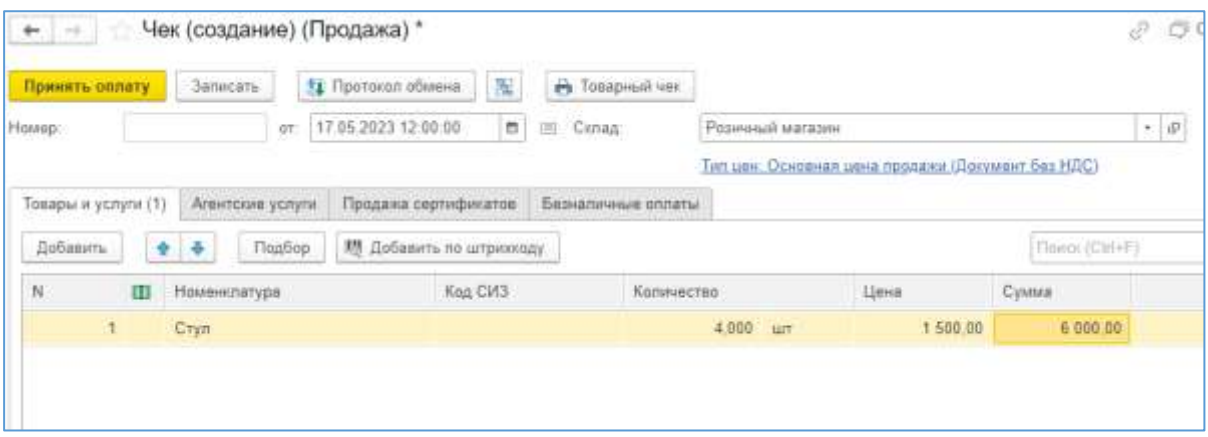

Рис. 10.5. Создание чека

Реализация товаров в розничном магазине, подключенном к 1С:Бухгалтерии, может проводиться непосредственно в программе. Каждая продажа отражается отдельным чеком Продажи>, Розничные продажи (чеки)>. Необходимо подобрать товар, указать количество, цена продажи

заполнится автоматически (рис. 10.5).Есть возможность настроить осуществление оплаты платежной картой. Отдельно предусмотрена печать товарных чеков, а также продажа сертификатов. Пусть все наши продажи были оплачены наличными (рис. 10.6).

| Склад: 1 | Розничный магланн                        |                 | ×                              |                |               |  |
|----------|------------------------------------------|-----------------|--------------------------------|----------------|---------------|--|
| Продажа  | $\ddot{\mathbf{a}}$<br><b>B</b> Печать » | Возврат по чеку | N<br><b>13</b> Протокол обмена | Закрыть смену. | flower(Ch9+F) |  |
| Дата     |                                          | Howep           | Силад                          | Сумма          | Вид операции  |  |
|          | 11 17:05 2023 12:00:00                   | 0000-000001     | Розничный магазин              | 6 000.00       | Продажа       |  |
| lag.     | 17.05.2023 13.00.00                      | 0000-000002     | Розничный магазин              | 3 300.00       | Продажа       |  |
|          | FO 17.05.2023 14:00:00                   | 0000-000003     | Розничный магазин              | 5 500.00       | Продажа       |  |

Рис. 10.6. Журнал чеков

8. Никаких проводок в бухгалтерском учете данные документы не формируют. Проводки формируются по окончании рабочего дня документом *Отчет о розничных продажах>*. При заполнении документа можно использовать Подбор – достаточно выбрать нужный товар и указать количество. Все остальное программа заполнит сама (рис. 10.7).

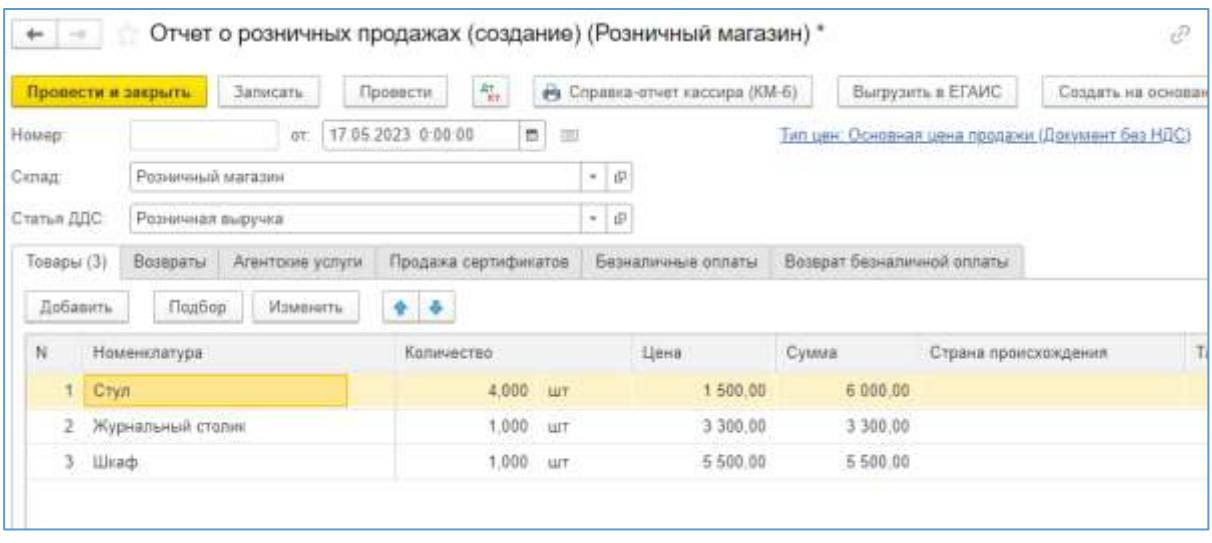

Рис. 10.7. Отчет о розничных продажах

При этом происходит списание товаров, торговой наценки, поступление наличных в кассу организации.

9. Поступившие денежные средства можно хранить в кассе только в пределах установленного лимита. Выручку, поступившую сверх лимита, необходимо сдать в банк. Лимит устанавливается следующим образом: на панели навигации *Главное>*, на панели действий *Организации>*, открываем *ООО "Мебельвилль"*, гиперссылка **Лимиты остатка кассы**. Создать. Давайте установим 5 000 рублей (рис. 10.8). Сумма лимита рассчитывается организацией самостоятельно исходя из сумм дохода (плановых или фактических), согласовывается с банком.

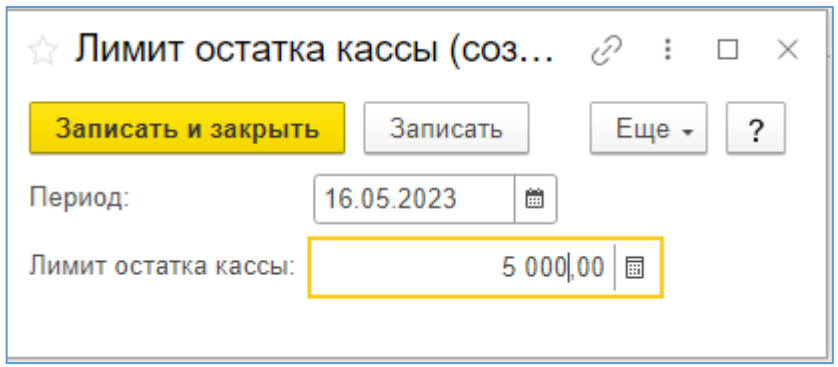

Рис. 10.8. Лимит остатка кассы

10. Денежные средства сверх лимита необходимо инкассировать. Частота инкассаций определяется организацией, исходя из объемов товарооборота, а также возможностей инкассаторской службы (что актуально для районов Крайнего севера, так как в удаленные города и поселки инкассаторские машины приезжают не каждый день). В учете денежные средства сначала инкассируются, попадая на счет 57.01 Переводы в пути. *Банк и касса>, Кассовые документы>, Выдача наличных*. Обязательно выбрать вид операции Инкассация (рис. 10.9). А затем переводы в пути зачисляются на расчетный счет (рис. 10.10). Можно воспользоваться инструментом *Создать на основании Поступление на расчетный счет.*  При этом второй раз инкассацию указывать нет смысла. Достаточно просто *Взнос наличными из кассы.*

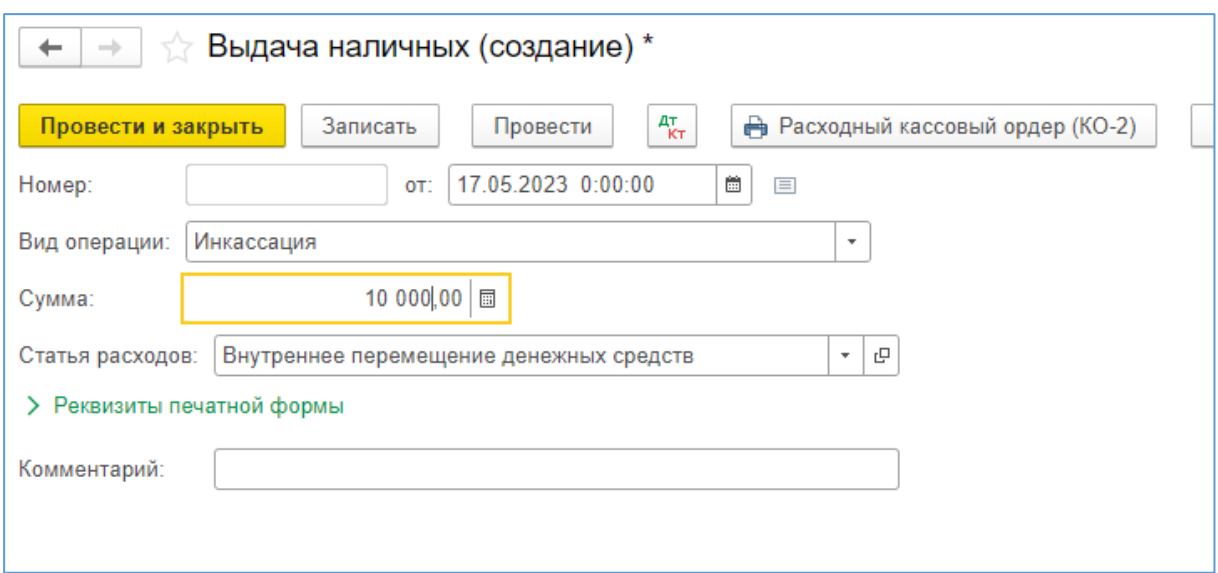

Рис. 10.9. Выдача наличных из кассы

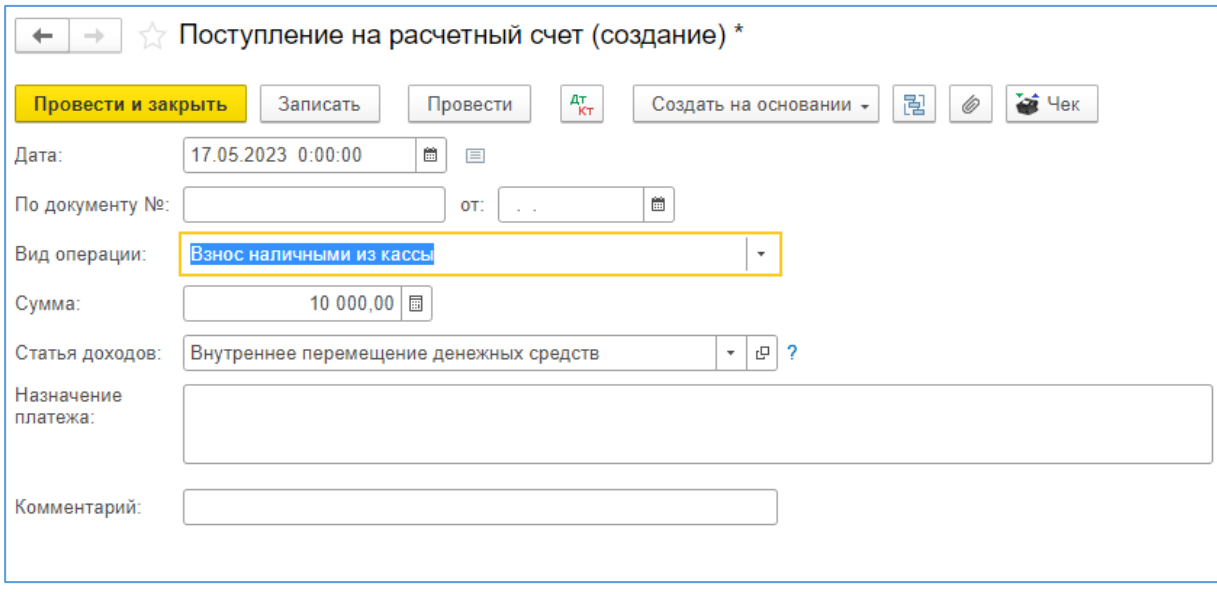

Рис. 10.10. Зачисление на расчетный счет

#### **Задание для самостоятельной работы:**

1. На следующий день после покупки стульев, покупатель вернул один стул по причине брака. Оформите чек, отчет о розничных продажах (возврат).

2. Оформите распродажу товара в магазине. Через установку цен номенклатуры установите новые более низкие цены, документом Переоценка товаров в рознице введите их в учет. Продайте товары в рознице по новым ценам.

3. Сформируйте в разделе *Отчеты Оборотно-сальдовую ведомость по счету 41* за май 2023 года. По кнопке *Показать настройки* поставьте флаг *По субсчетам*. Ведомость сохранить в формате pdf

### **2.8. Закрытие месяца**

1. Проверить все операции за месяц, удалить помеченные объекты.

2. Выполнить закрытие месяца.

3. Вывести оборотно-сальдовую ведомость.

4. Осуществить экспресс-проверку правильности ведения учета.

### **Решение:**

1. Прежде всего необходимо проверить все проведенные за месяц операции, что возможно сделать в *Операции>, Журнале операций* В журнале можно легко обнаружить такие ошибки, как дублирование операций, или наличие непроведенных операций (не отмечены зеленой галочкой), неверно выставленные даты и т.д.

2. Если в процессе работы в программе приходилось удалять какие-то операции, то в журнале они будут помечены красным крестом. Для того, чтобы полностью очистить от них базу данных, необходимо воспользоваться функцией *Удаление помеченных объектов (панель разделов – Администрирование).* Открывается диалоговое окно, в котором предлагается выбор: автоматически удалить все помеченные объекты или сделать это выборочно. Удаление объектов занимает время на проверку наличия связей в базе данных. В случае их выявления, в окне появится информация о том, где помеченный на удаление объект использовался. И пользователю предстоит откорректировать все связанные с объектом операции.

3. После того, как все первичные документы за месяц собраны, обработаны, отражены в 1С:Бухгалтерии предприятия, проверены и удалены лишние, можно приступать к закрытию месяца. Панель разделов – *Операции>Закрытие месяца*. Выбрать нужный месяц (в нашем примере это май 2023 года). Выполнить закрытие месяца (рис. 11.1).

4. Обратите внимание, первое, что осуществляет программа, – это перепроведение документов (восстановление хронологической последовательности). Оно осуществляется автоматически. По желанию, можно выполнить его самостоятельно, нажав на соответствующую гиперссылку Перепроведение документов.

5. Затем выполняется ряд последовательных операций: корректировка стоимости номенклатуры, расчет торговой наценки по проданным товарам, расчет долей списания косвенных расходов, закрытие операционных счетов по учету производственных затрат, закрытие счета 44 "Издержки обращения", закрытие счетов 90, 91. По итогам квартала дополнительно рассчитываются признание расходов по приобретенным ОС, списание доп. расходов УСН и расчет налога УСН. По итогам года осуществляется реформация баланса.

5. Успешно выполненные операции отмечаются зеленым цветом, разделы, в которых допущена ошибка, отмечаются красным. Тут же появляется сообщение об ошибке с подробным указанием места возникновения ошибки и способов ее устранения. Следуя инструкции, необходимо внести соответствующие исправления, после чего повторно перепровести документы и осуществить закрытие месяца.

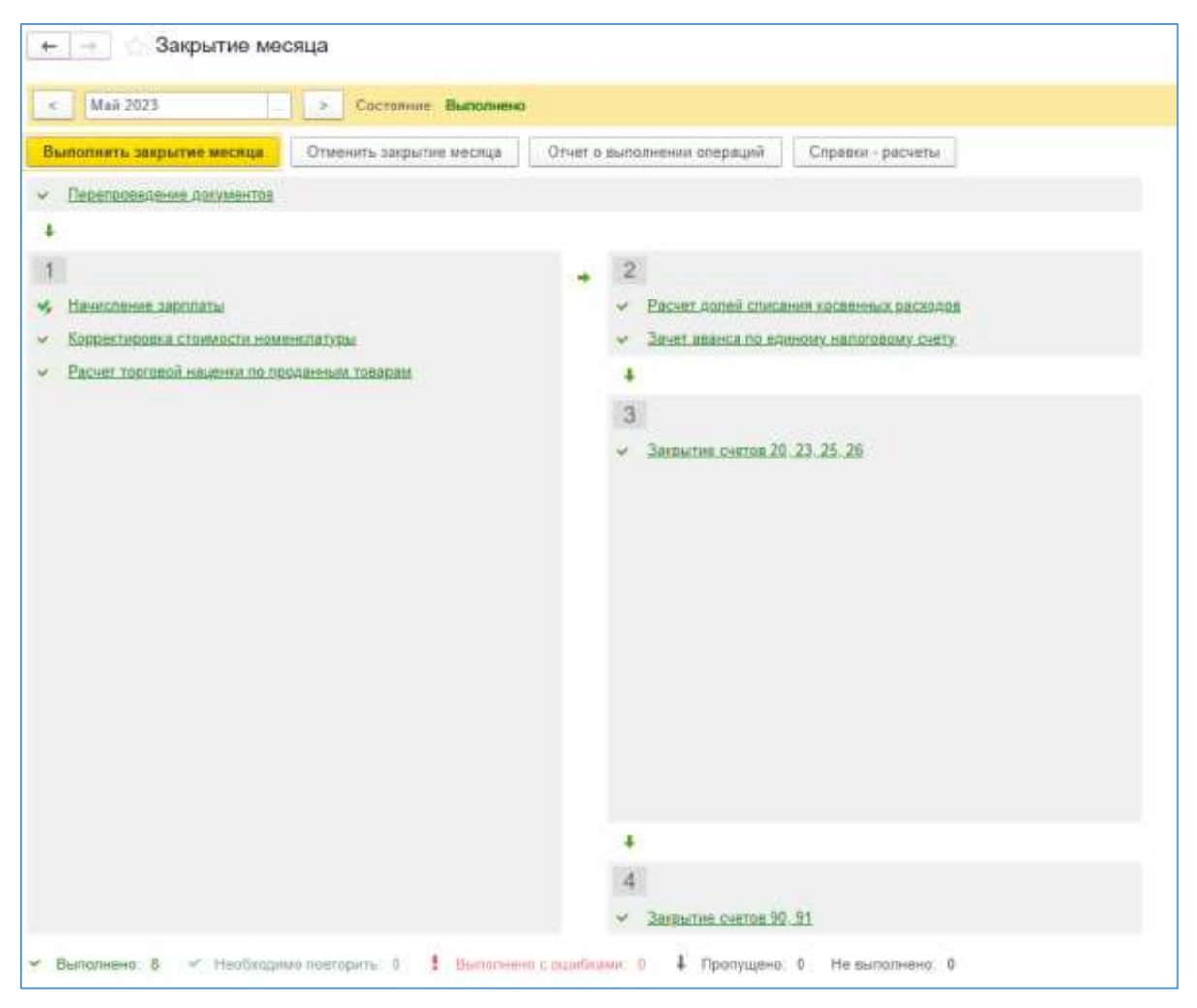

Рис.11.1. Закрытие месяца

6. Каждая зеленая гиперссылка активна. Нажав левой клавишей мыши можно увидеть перечень доступных функций, таких как показать проводки, открыть документ, сформировать справку-расчет, вывести ее на печать. Каждую операцию можно отменить, пропустить и провести заново. Результаты всех осуществленных операций закрытия месяца можно увидеть в журнале Регламентные операции, нажав на значок бухгалтерских проводок по каждому виду операций (рис. 11.2).

| -<br>Записать и закрыть                        | C OSHOBITIL | Движения документа: Регламентная операция 0000-000005 от 31.05.2023 23:59:59 |   |                                           |                            | v<br>Eup. +                  |
|------------------------------------------------|-------------|------------------------------------------------------------------------------|---|-------------------------------------------|----------------------------|------------------------------|
|                                                |             | Ручная корректировка (разрешает редактирование движений документа)           |   |                                           |                            |                              |
| $\frac{\Delta V}{R+}$<br>Бухгалтерский и напо. |             | Калькуляции себествимости пр.                                                | 開 | Расчет порядка п.                         | Расчет себестоимости<br>围  | 团<br>Расчат списания косвенн |
|                                                |             |                                                                              |   |                                           |                            | Eup +                        |
| Дата                                           |             | Дебет                                                                        |   | Кредит                                    |                            | Сумма                        |
| 31 05 2023                                     |             | 43<br>Kon.                                                                   |   | 20.01                                     |                            | 3570.00                      |
|                                                |             | Офисное гресло                                                               |   | Основная номенклатурная группа            |                            | Корректировка выпуска        |
|                                                |             | Выпуск продукции (Отчет производства) 0000-<br>000002 or 11 05 2023 12:00:02 |   | $\leq 3$<br>$\infty$                      |                            | продукции (услуг)            |
| 31.05.2023                                     |             | 90.02.1                                                                      |   | 43                                        | Kon:                       | 3570.00                      |
|                                                | з           | Основная номенклатурная группа                                               |   | Офирное кресло                            |                            | Каррентироеки                |
|                                                |             |                                                                              |   | Выпуск продукции (Отчет производства) 000 | атоциости списания         |                              |
| 31.05.2023                                     |             | 90,08.1                                                                      |   | 26                                        |                            | 94 600.00                    |
|                                                | 3           |                                                                              |   | Onnata труда                              |                            | Закрытие счетов хосе.        |
| 31.05.2023                                     |             | 98.08.1                                                                      |   | 26                                        |                            | 28 380.00                    |
|                                                | 4           |                                                                              |   | Страховые взносы                          |                            | Закрытие счетов коса.        |
| 31.05.2023                                     |             | 90.08.1                                                                      |   | $26^{\circ}$                              |                            | 189,20                       |
|                                                | 5           |                                                                              |   |                                           | BaHoCH & @CC ort HC in F13 | Закрытие очетов хосе:        |
| 31.05.2023                                     |             | 90.08.1                                                                      |   | 26                                        |                            | 24 244.26                    |
|                                                | $\tilde{6}$ |                                                                              |   |                                           | Списание материалов        | Закрытие счетов косе.        |

Рис. 11.2. Корреспонденция счетов

На панели разделов выбираем Отчеты>, на панели навигации Оборотносальдовая ведомость, устанавливаем период с первого по последнее число отчетного месяца и нажимаем Сформировать.

Получаем основной бухгалтерский документ, содержащий остатки на начало и на конец периода и обороты по дебету и кредиту за данный период для каждого счёта. В настройках можно уточнить форму представления сведений, указав, по каким счетам необходимо представлять развернутое сальдо, нужна ли расшифровка по субсчетам.

8. На панели действий представлен большой выбор стандартных отчетов с необходимой степенью детализации отдельно по счету или по оборотам, или по субконто. Здесь же формируется Главная книга, которую необходимо в конце года распечатать, пронумеровать страницы, прошить, скрепить подписью и печатью.

9. Стандартные отчеты позволяют выявлять ошибки, расхождения, переплаты и задолженности. Для того, чтобы сформировать отчет о всех операциях, связанных с конкретным контрагентом, например, поставщиком ООО "ИКЕА", выбираем на панели действий отчет Карточка субконто, установив нужный период, выбираем Вид субконто Контрагенты. Нажимаем кнопку Показать настройки, где выбираем на закладке Отборы контрагента ООО "ИКЕА" (рис. 11.3). Сформировать. В представленном отчете находятся все сведения о поставках и платежах с указанным контрагентом.

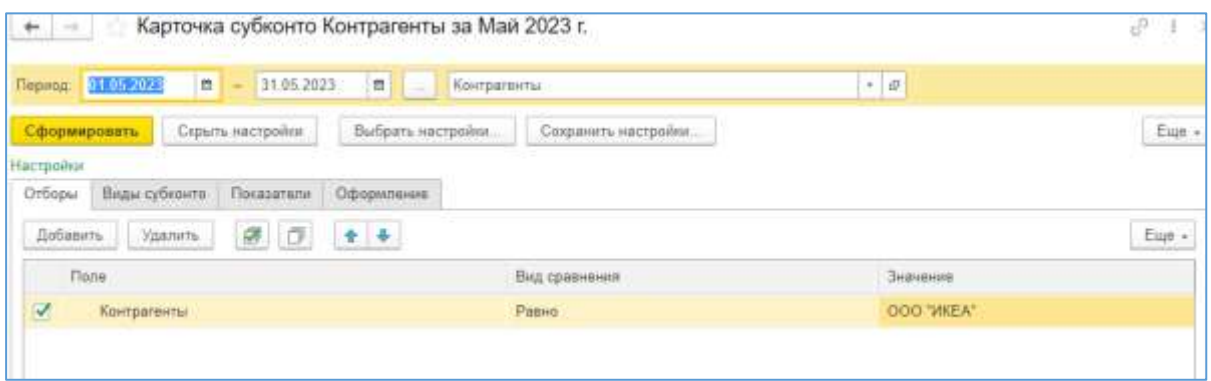

Рис. 11.3. Карточка субконто

10. Для обобщения информации можно использовать *Отчеты>Обороты счета*. Выберите счет 60. Установите отбор по контрагенту ООО "ИКЕА". Получится синтетический счет (рис. 11.4).

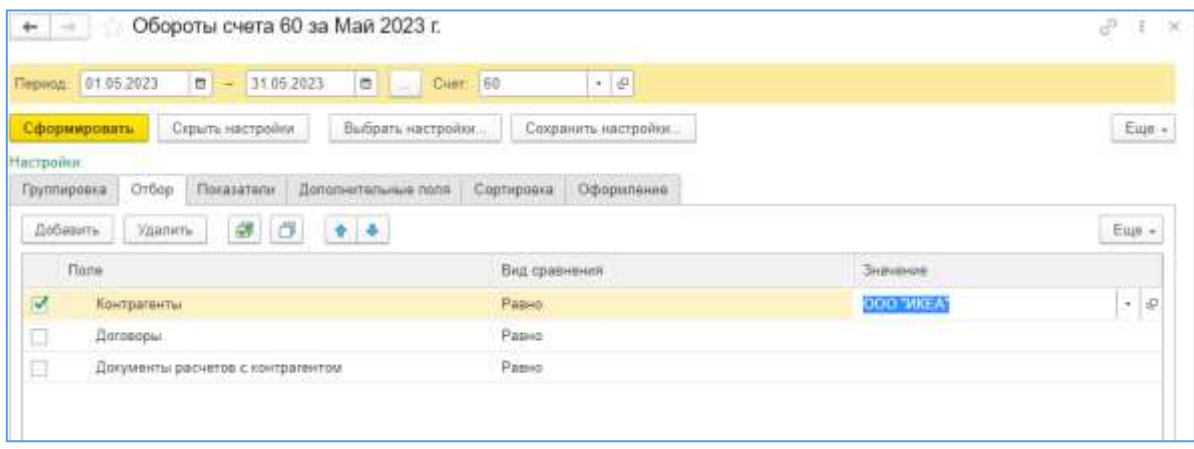

Рис. 11.4. Формирование синтетического счета

### **Задание для самостоятельной работы:**

1. Выполните закрытие месяца следующего за основным рабочим (в нашем примере это июнь).

2. Ознакомьтесь с содержанием раздела *Руководителю>*. Сформируйте отчет *Доходы и расходы.* Обратите внимание на итоговые за месяц значения. Запомните их.

3. Запустите *Монитор налогов и отчетности*. Выберите Сравнение режимов налогообложения. Вбейте данные по планируемым доходам и расходам за год, исходя из фактических показателей закрытого месяца. Какой режим наиболее выгоден для компании исходя из результатов деятельности ?

4. Сформируйте Анализ продаж. Посмотрите, продажа какого товара принесла компании наибольшую прибыль. Продажа какого товара принесла минимальную прибыль. Почему так получилось?

5. Оцените анализ продаж по контрагентам. Какая категория покупателей является основной для вашей компании?

6. Сформируйте в разделе *Отчеты Оборотно-сальдовую ведомость*  за май 2023 года. По кнопке *Показать настройки* поставьте флаг *По субсчетам*. Ведомость сохранить в формате pdf.

# **2.9. Формирование бухгалтерской отчетности**

1. Целью бухгалтерского учета является составление бухгалтерской (финансовой) отчетности, что в 1С:Бухгалтерии предприятия осуществляется в разделе *Отчеты> Регламентированные отчеты>,* далее 1С-Отчетность, Создать. Так как ООО "Мебельвилль" является субъектом малого предпринимательства, то выбираем из перечня **Бухгалтерская отчетность упрощенная**, которая сдается исключительно по итогам финансового года. У пользователя есть возможность установить произвольный период, например, 2 закрытых вами месяца (в нашем примере май-июнь 2023). Заполнить. В результате формируется Бухгалтерский баланс и Отчет о финансовых результатах, которые необходимо Записать, потом можно Выгрузить в отдельный файл для отправки в налоговую инспекцию или распечатать.

2. Чтобы выгрузить бухгалтерскую отчетность в отдельный файл, выберите по кнопке *Еще* справа *Печать* (рис. 12.1).

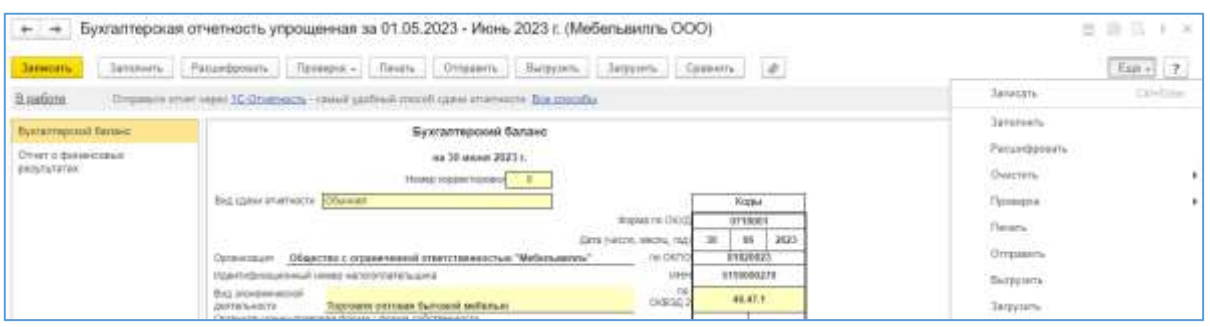

Рис. 12.1. Формирование бухгалтерской отчетности

Программа предложит выбрать печатную форму. Формы в редакции приказа нас вполне устроят. Нажимаем **Показать бланк**. По кнопке **Сохранить** выбираем в формате pdf. Данный файл будет являться решением данного задание.

# **Задание для самостоятельной работы:**

Самостоятельно можете попробовать создать другие формы отчетности, например, отчеты по физ лицам: 6-НДФЛ или 2-НДФЛ. Отчетность в Единый страховой фонд РСВ или отчет в Пенсионный фонд Персональные сведения.

### ЗАКЛЮЧЕНИЕ

В данном учебно-методическом пособии рассмотрены базовые возможности конфигурации 1С:Бухгалтерия предприятия на конкретном сквозном примере производственного предприятия с начала его деятельности до сдачи бухгалтерской (финансовой) отчетности по итогам отчетного периода. Базовый набор хозяйственных операций охватывает лишь небольшую долю возможностей программы. Любая хозяйственная деятельность содержит свои индивидуальные черты, которые потребуют иных настроек параметров учета, нежели рассмотренные в наших примерах [13].

Регулярные изменения действующего законодательства ставят разработчиков перед необходимостью постоянно вносить изменения в конфигурацию, что также приводит к изменению интерфейса, переименованию журналов и отдельных документов. Возможно, версия, в которой пришлось выполнять задания, уже отличается весьма существенно от версии, использованной при создании пособия, но принципы работы в конфигурации остаются неизменными.

Автоматизированный бухгалтерский учет позволяет решать стандартные задачи профессиональной деятельности на основе информационной и библиографической культуры с применением информационнокоммуникационных технологий. При этом продукция компании 1С обладает широчайшим ассортиментом программного обеспечения для разных видов деятельности, разных отраслей, с помощью которого возможно формировать отчеты для различных контролирующих органов, собирать и анализировать данные, необходимые для расчета экономических и социально-экономических показателей, характеризующих деятельность хозяйствующих субъектов.

Применение современных технологий, автоматизация бухгалтерского учета способствуют существенному снижению нагрузки на сотрудников бухгалтерии, упрощению процесса обработки данных первичных документов, повышению прозрачности хозяйственной деятельности.

Данное пособие разработано для формирования навыков работы с программой, которые в дальнейшем послужат хорошей базой для самостоятельного изучения тонкостей бухгалтерского учета и охвата именно тех направлений хозяйственной деятельности, которыми будет заниматься Ваша организация.

В настоящее время силы регионального правительства направлены на развитие и поддержку малого и среднего предпринимательства. В соответствии со Стратегией социально-экономического развития Мурманской области к приоритетам государственной политики в данной сфере относятся [14]:

– повышение доступности финансовых ресурсов для предпринимателей, в том числе: оказание финансовой и имущественной поддержки субъектам малого и среднего предпринимательства; расширение возможностей использования лизинговых инструментов и заемного финансирования для субъектов малого и среднего предпринимательства; взаимодействие с банковской сферой, направленное на увеличение количества доступных банковских продуктов, целевой аудиторией которых являются субъекты малого и среднего предпринимательства;

– расширение мер государственной поддержки новых малых предприятий, работающих в производственной, социальной, научной сферах;

– формирование условий для развития предпринимательства, в том числе: развитие инфраструктуры поддержки новых предприятий в рамках бизнес-инкубаторов, технопарков и промышленных парков; оказание информационной, консультационной поддержки субъектам малого и среднего предпринимательства; пропаганда и популяризация предпринимательской деятельности и семейного бизнеса; содействие развитию молодежного предпринимательства.

Таким образом, данное пособие не только удовлетворяет требованиям федерального государственного образовательного стандарта, но и соответствует Стратегии социально-экономического развития регионf. Хочется надеяться, что, изучив данный материал, большее количество выпускников университета решится заняться собственным бизнесом и открыть свое дело.

# СПИСОК ИСПОЛЬЗОВАННЫХ ИСТОЧНИКОВ

1. ООО "1С" : официальный сайт. – URL: <https://1c.ru/> (дата обращения 06.05.2024). – Текст: электронный.

2. Федеральный закон от 06.12.2011 №402-ФЗ "О бухгалтерском учете" (ред. от 12.12.2023) // КонсультантПлюс : [сайт]. – URL: [https://www.consultant.ru/document/cons\\_doc\\_LAW\\_122855/](https://www.consultant.ru/document/cons_doc_LAW_122855/) (дата обращения 01.05.2024).

3. Федеральный закон от 08.02.1998 N 14-ФЗ "Об обществах с ограниченной ответственностью" (ред. от 25.02.2022) // КонсультантПлюс : [сайт]. – URL: [https://www.consultant.ru/document/cons\\_doc\\_LAW\\_17819/](https://www.consultant.ru/document/cons_doc_LAW_17819/) (дата обращения 01.05.2024).

4. Приказ Минфина РФ от 31.10.2000 N 94н (ред. от 08.11.2010) "Об утверждении Плана счетов бухгалтерского учета финансовохозяйственной деятельности организаций и Инструкции по его применению" // КонсультантПлюс : [сайт]. – URL: [https://www.consultant.ru/document/cons\\_doc\\_LAW\\_29165/](https://www.consultant.ru/document/cons_doc_LAW_29165/) (дата обращения 01.05.2024).

5. Положением по бухгалтерскому учету "Учетная политика организации" (ПБУ 1/2008), утвержденное Приказом Минфина РФ от 6 октября 2008 года № 106н (ред. от 07.02.2020) // КонсультантПлюс : [сайт]. – URL: [https://www.consultant.ru/document/cons\\_doc\\_LAW\\_81164/2d52707f5a4d531](https://www.consultant.ru/document/cons_doc_LAW_81164/2d52707f5a4d5314b9e470a9bf59cb826ec848dd/) [4b9e470a9bf59cb826ec848dd/](https://www.consultant.ru/document/cons_doc_LAW_81164/2d52707f5a4d5314b9e470a9bf59cb826ec848dd/) (дата обращения 01.05.2024).

6. Чистов, Д. В. Факты хозяйственной жизни в "1С:Бухгалтерии 8" / Д. В. Чистов, В. А. Матчинов, Г.А. Машенцева. – Электронная книга для публикации в информационной системе ИТС ПРОФ; ISBN 978-5-9677- 2950-8. Москва: ООО "1С-Паблишинг", 2020. Текст: электронный.

7. Харитонов, С.А., Чистов, Д.В. Секреты профессиональной работы с "1С:Бухгалтерией 8" (ред. 3.0). Учет производственных операций. Издание 4. - Электронная книга для публикации в информационной системе ИТС ПРОФ; ISBN 978-5-9677-2554-8. Москва: ООО "1С-Паблишинг", 2016. Текст: электронный.

8. Харитонов, С.А., Чистов, Д.В. Секреты профессиональной работы с "1С:Бухгалтерией 8" (ред. 3.0). Учет торговых операций. Издание 2. - Электронная книга для публикации в информационной системе ИТС ПРОФ; ISBN 978-5-9677-2551-7. Москва: ООО "1С-Паблишинг", 2016. Текст: электронный.

9. Салмин, П. С. Практикум по "1С: Бухгалтерия" : учебнометодическое пособие / П. С. Салмин, Н. А. Салмина. – Нижний Новгород : ННГУ им. Н. И. Лобачевского, 2020. – 86 с. – Текст : электронный // Лань : электронно-библиотечная система. – URL: https://e.lanbook.com/book/144533 – Режим доступа: для авториз. пользователей.

10. Гамидова, Н. Г. Регламентированная отчетность в программе "1С: Бухгалтерия 8.3" : учебное пособие / Н. Г. Гамидова. – Орел : ОрелГАУ, 2021. – 41 с. – Текст : электронный // Лань : электронно-библиотечная система. – URL: https://e.lanbook.com/book/213512 – Режим доступа: для авториз. пользователей.

11. Салмина, Н. А. Управление производственными процессами в среде 1С: Бухгалтерия предприятия 3.0: практикум : учебное пособие / Н. А. Салмина, П. С. Салмин. – Нижний Новгород : ННГУ им. Н. И. Лобачевского, 2022. – 111 с. – Текст : электронный // Лань : электроннобиблиотечная система. – URL: https://e.lanbook.com/book/344534 – Режим доступа: для авториз. пользователей.

12. Варгасова, О. И. Автоматизация бизнес-процессов предприятия средствами типовых программных решений. Модуль 2 "Бухгалтерский учет в 1С: Бухгалтерия 8" : учебно-методическое пособие / О. И. Варгасова. – Москва : МИСИС, 2020. – 92 с. – Текст : электронный // Лань : электронно-библиотечная система. – URL: https://e.lanbook.com/book/178088– Режим доступа: для авториз. пользователей.

13. Распопова, А. Ю. Организация хозяйственной деятельности субъекта малого предпринимательства в Арктической зоне РФ : учебное пособие – Мурманск : Мурманский арктический государственный университет, 2020. – 156 с. – ISBN 978-5-4222-0412-0. – EDN NYKLDH.

14. Стратегия социально-экономического развития Мурманской области до 2020 года и на период до 2025 года и план мероприятий по ее реализации. – Текст : электронный // Министерство развития Арктики и экономики Мурманской области : [Сайт]. URL: [https://minec.gov](https://minec.gov-murman.ru/activities/strat_plan/sub02/)[murman.ru/activities/strat\\_plan/sub02/](https://minec.gov-murman.ru/activities/strat_plan/sub02/) (дата обращения 06.05.2024).